This manual includes steps needs to be followed by RLDCs for issuance of Energy Injection Report to RE Generators having different access route viz., Third Party Sale, CGP etc. under REC mechanism.

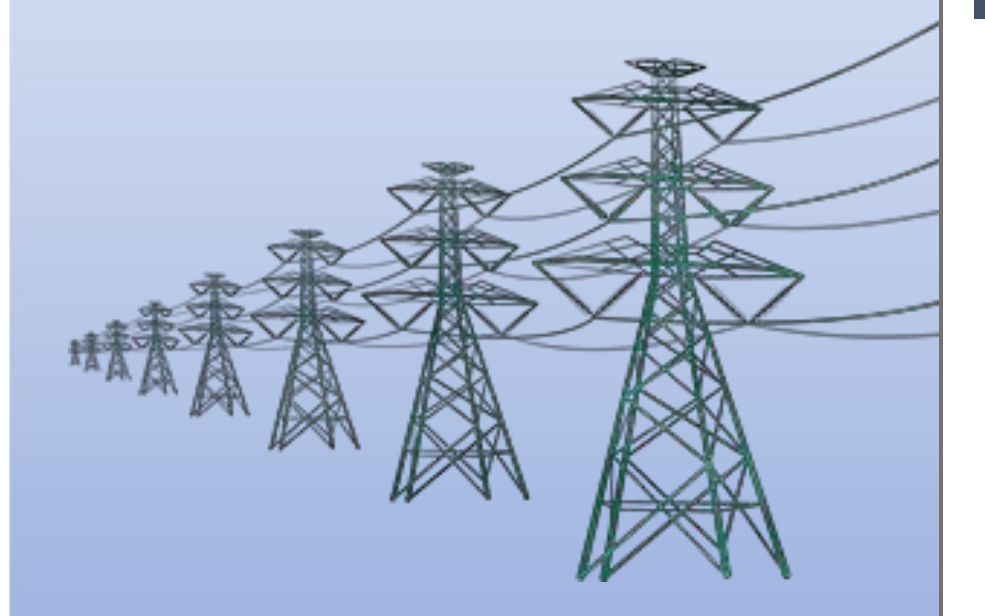

**Help Manual for Issuance of Energy Injection Report (EIR) by RLDC**

# **Home Page: -**

This page shows the home page of the **REC Registry portal** (https://www.recregistryindia.nic.in).

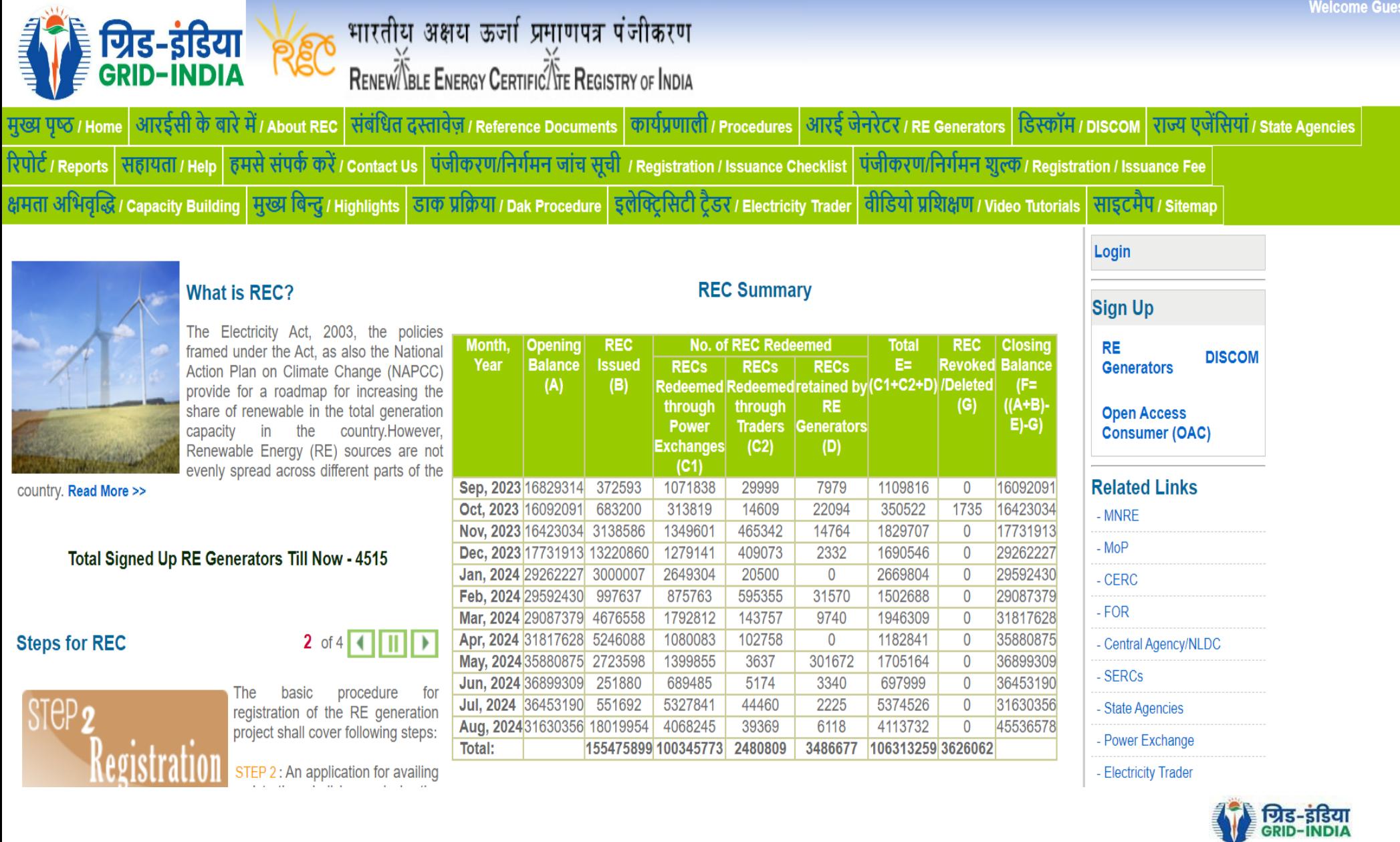

# **1. Issuance of Energy Injection Report (EIR) by RLDC to RE Generator (other than CGP)**

1.1 **RLDC Level 1 User logs in** to the system using their login credentials.

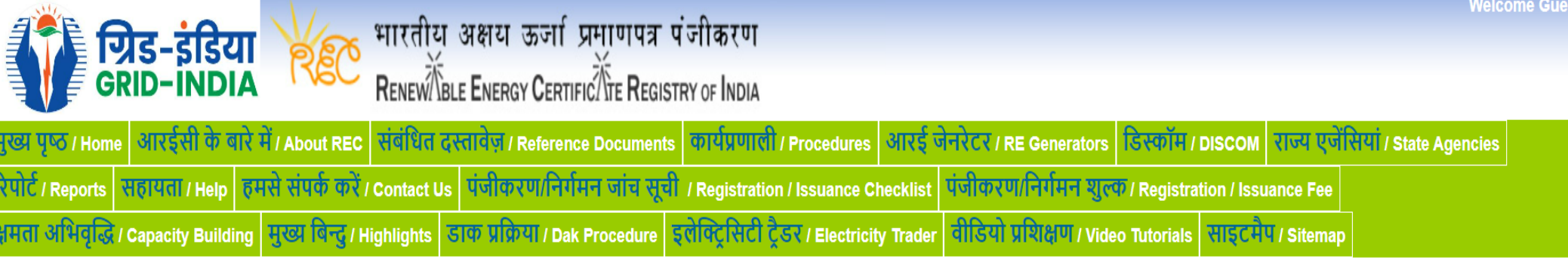

# Login

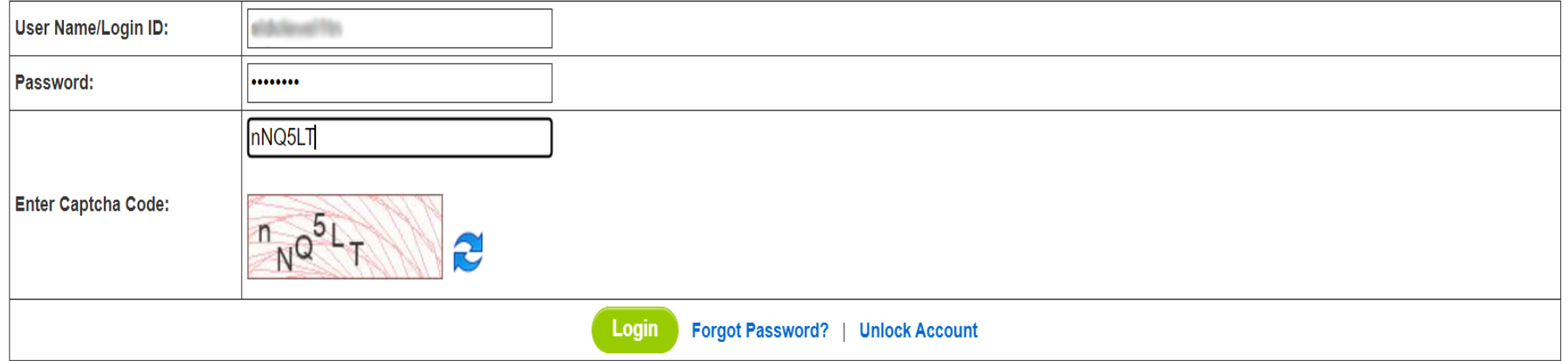

© Renewable Energy Certificate [REC] Registry of India 2010. Site Developed by CRISIL Infrastructure Advisory

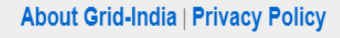

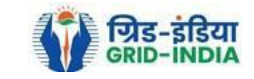

1.2 After successful login, move the cursor on Energy Injection Report. It will display links to different pages. Click on **Pending EIR** for **pending applications** who have **uploaded supporting documents**.

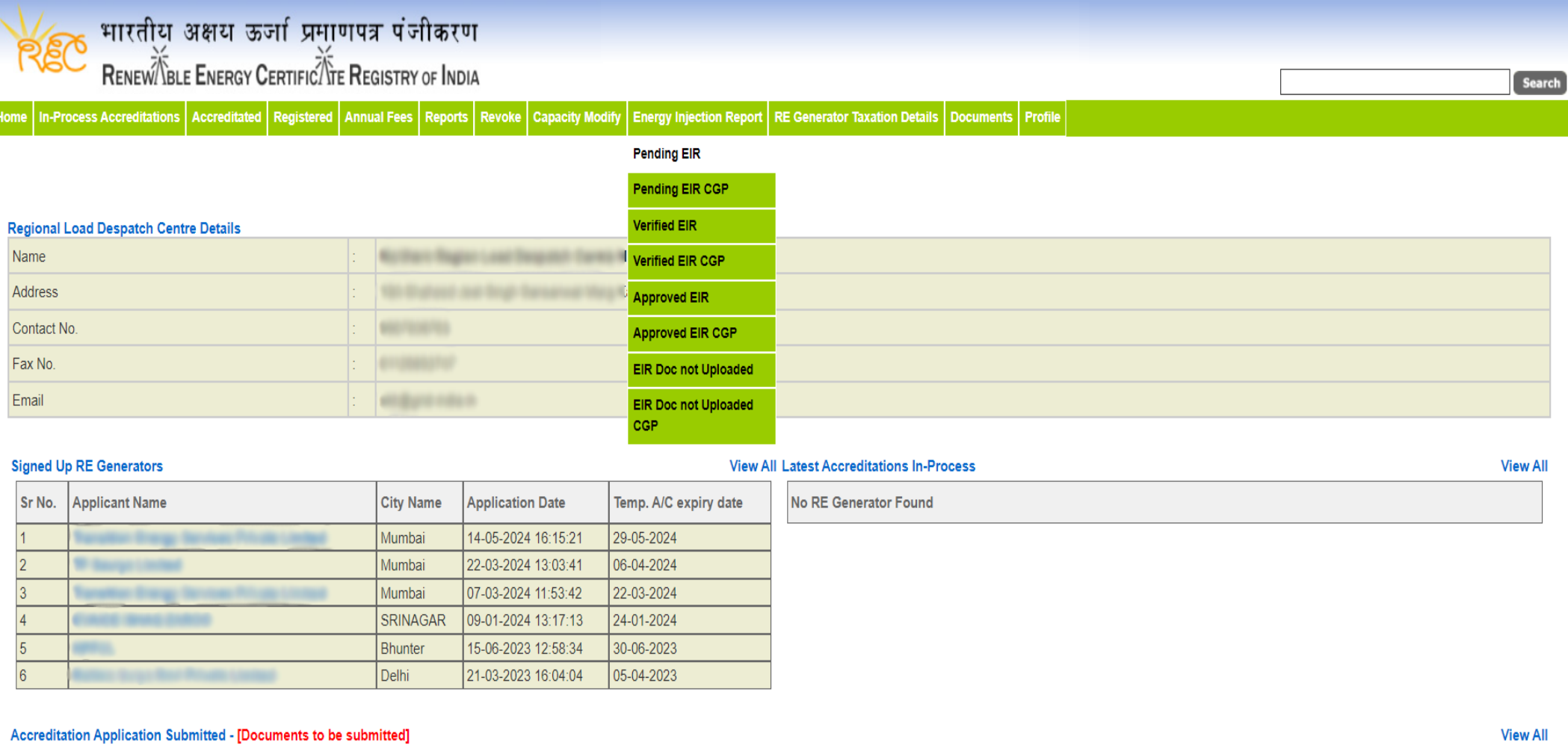

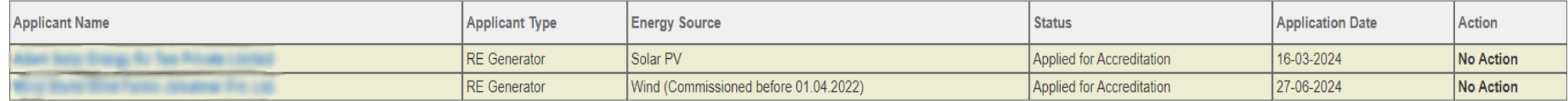

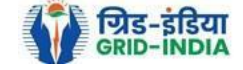

1.3 Click on **EIR Doc not uploaded** for pending applications who have not uploaded supporting documents. If required, **same comments** can be **sent to multiple generators for uploading of supporting documents**. For comment sending, refer to step 1.6

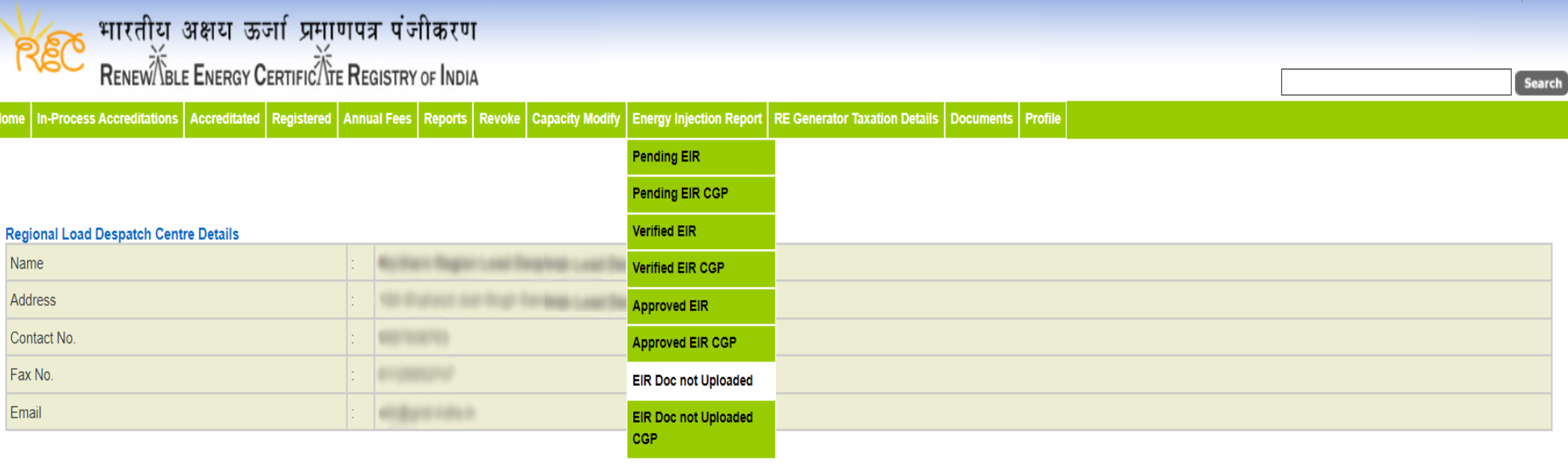

#### **Signed Up RE Generators**

#### **View All Latest Accreditations In-Process**

**View All** 

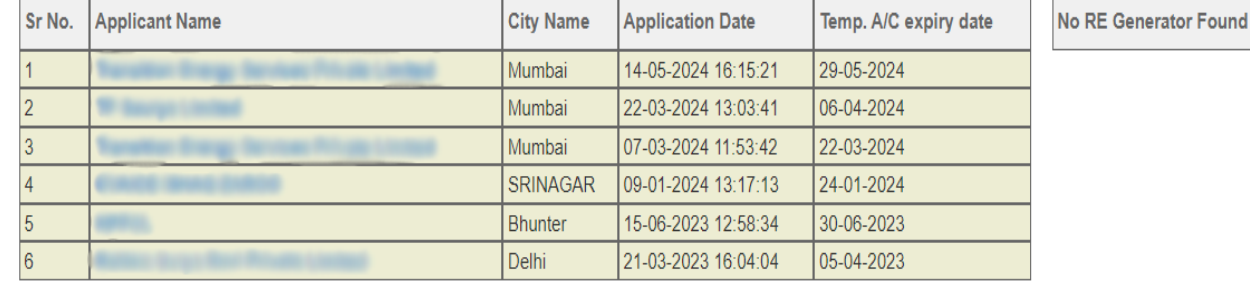

#### Accreditation Application Submitted - [Documents to be submitted]

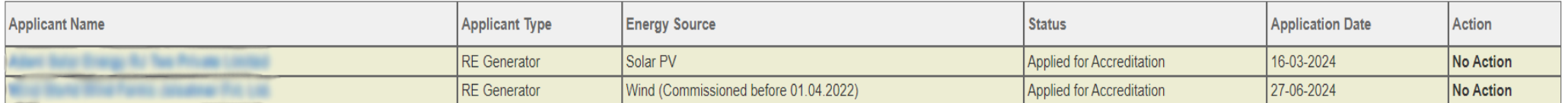

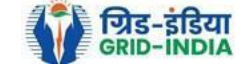

**View All** 

#### Pending Energy Injection Report Supporting Document Not Uploaded

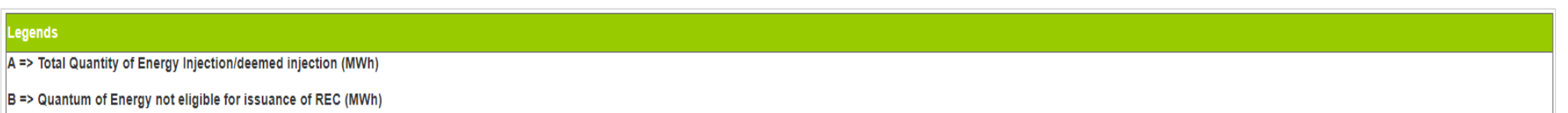

 $|C|$  => Energy eligible for issuance of RECs (MWh) [(A - B)]

 $\sqrt{2E}$ 

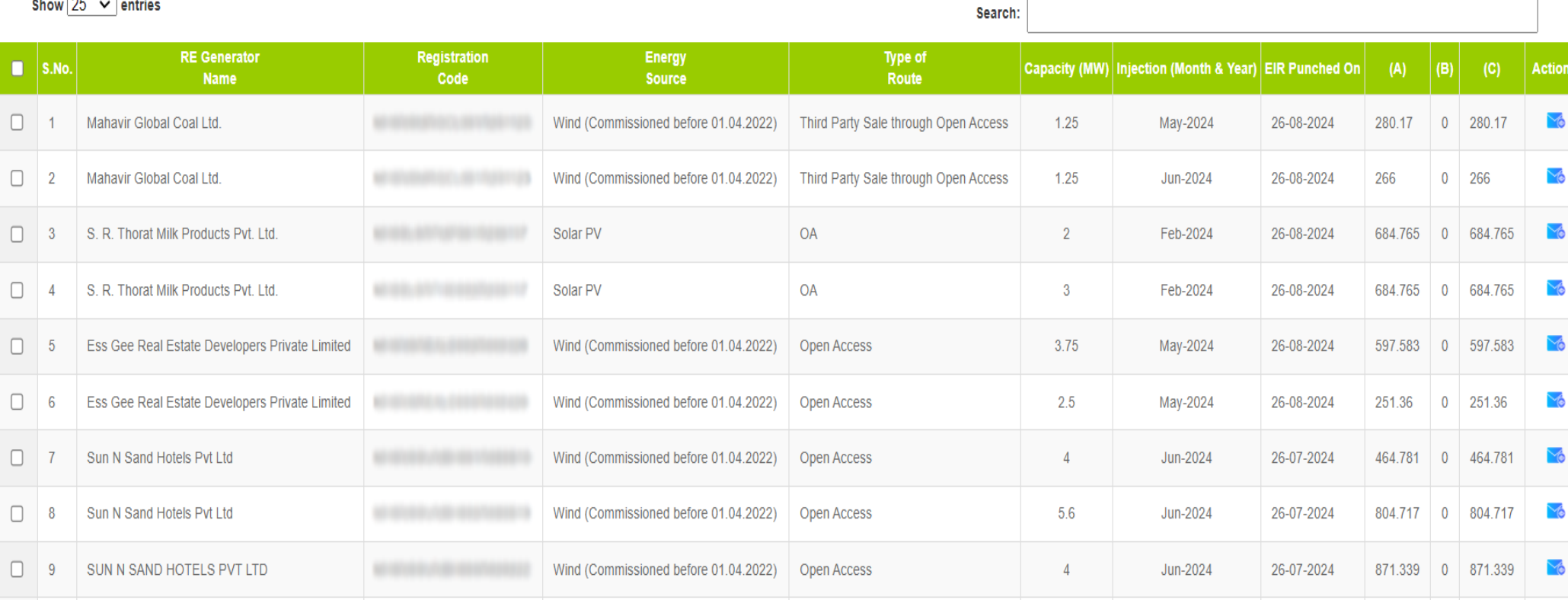

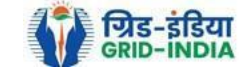

Export: X

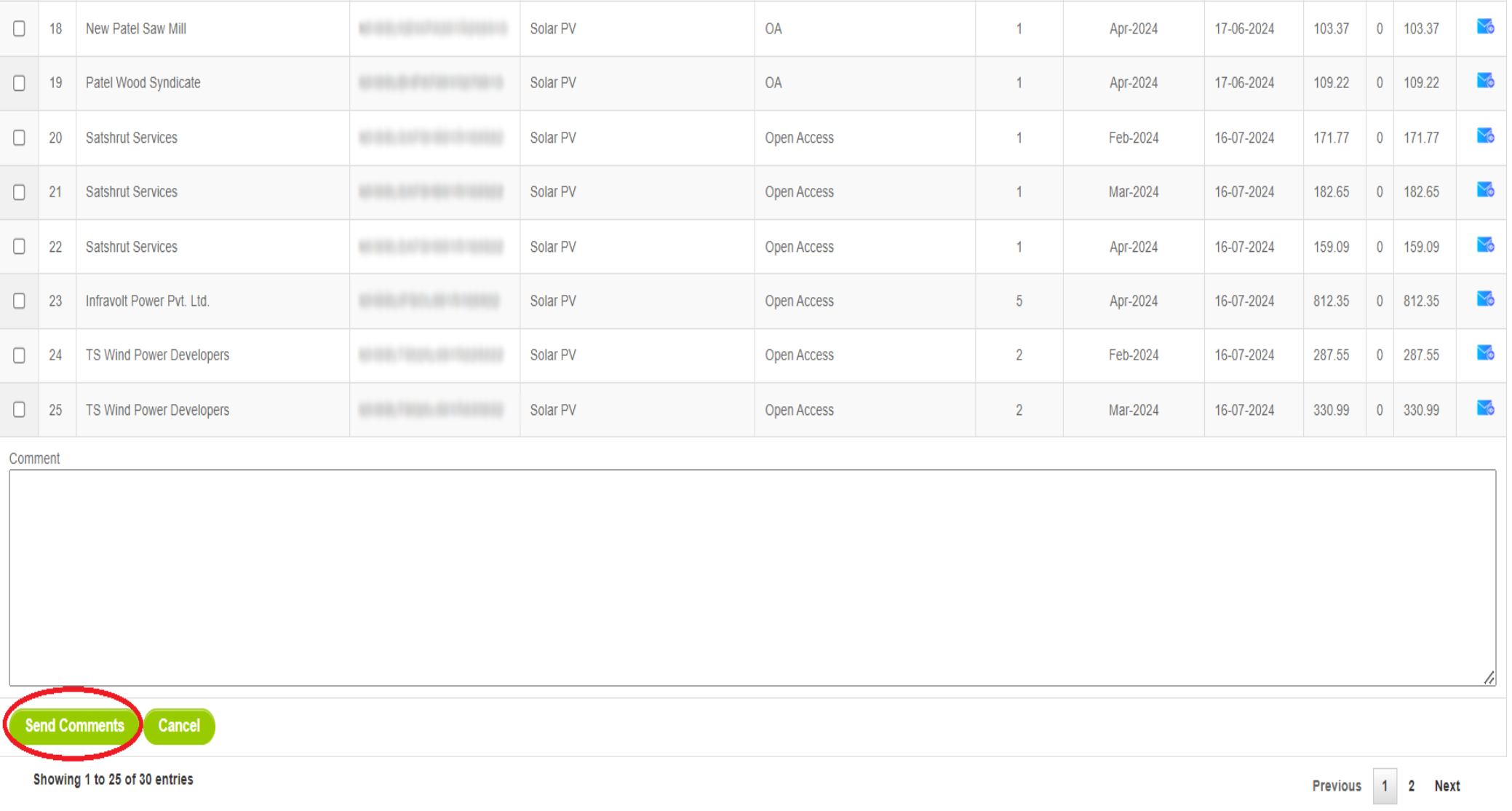

© Renewable Energy Certificate [REC] Registry of India 2010. Site Developed by CRISIL Infrastructure Advisory

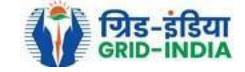

1.4 After getting the list of **RE Generator Name,** the **RLDC (Level 1 User)** will **click** on the **edit button** to edit / alter the details of **Energy Injection data submitted by RE Generator** (Follow this step if editing of data of any RE generator is required, if editing is not required, directly go to step 1.8)

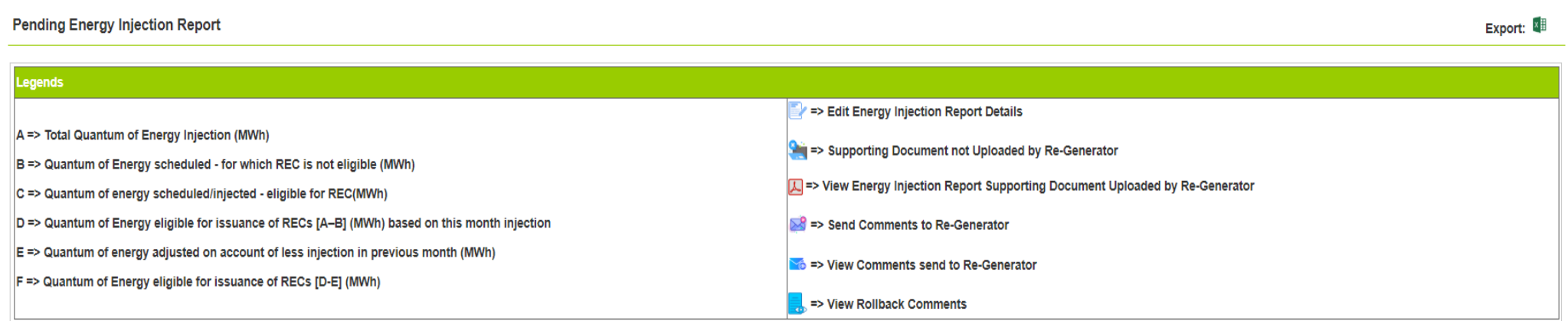

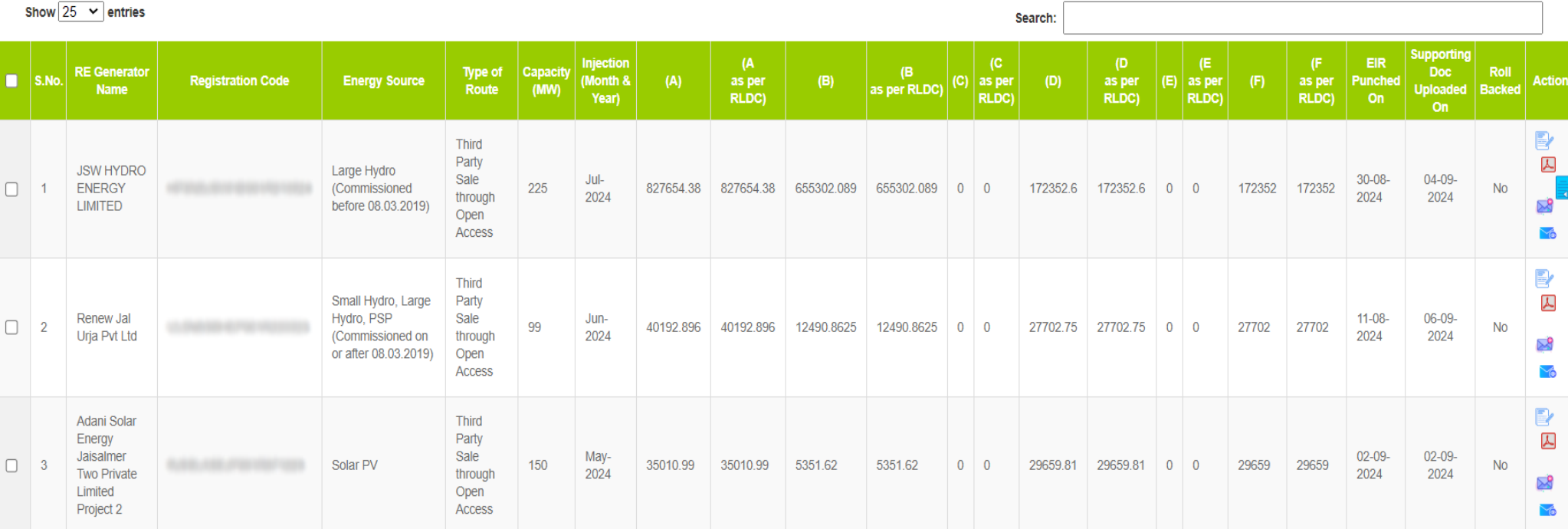

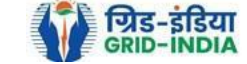

- 1.4.1 After **selecting** the **Edit,** a new window will open containing the **details** of **Energy Injection data submitted by RE Generator.**
	- The RLDC can edit the data in column A B, C and E. The value in column D, F and F1 will automatically update.
	- If value in F1 gets reduced, then in "G. RECs requested" will update corresponding to value in F1.
	- If value in F1 gets increased, then in "G. RECs requested" will remain same as requested by RE Generator.

Now hit the **submit button** to save the updated details. After submitting the data, a **message** will **appear** that **data submitted successfully**.

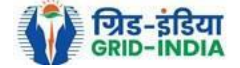

#### **Pending Energy Injection Report**

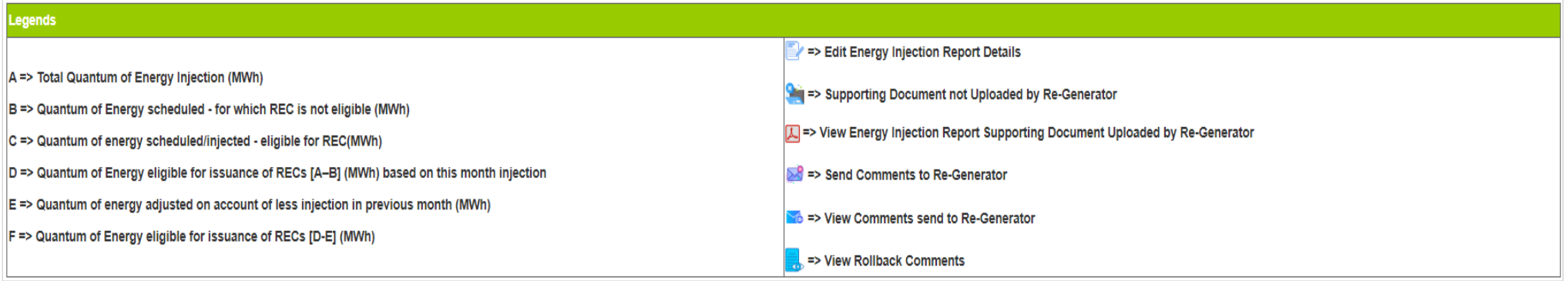

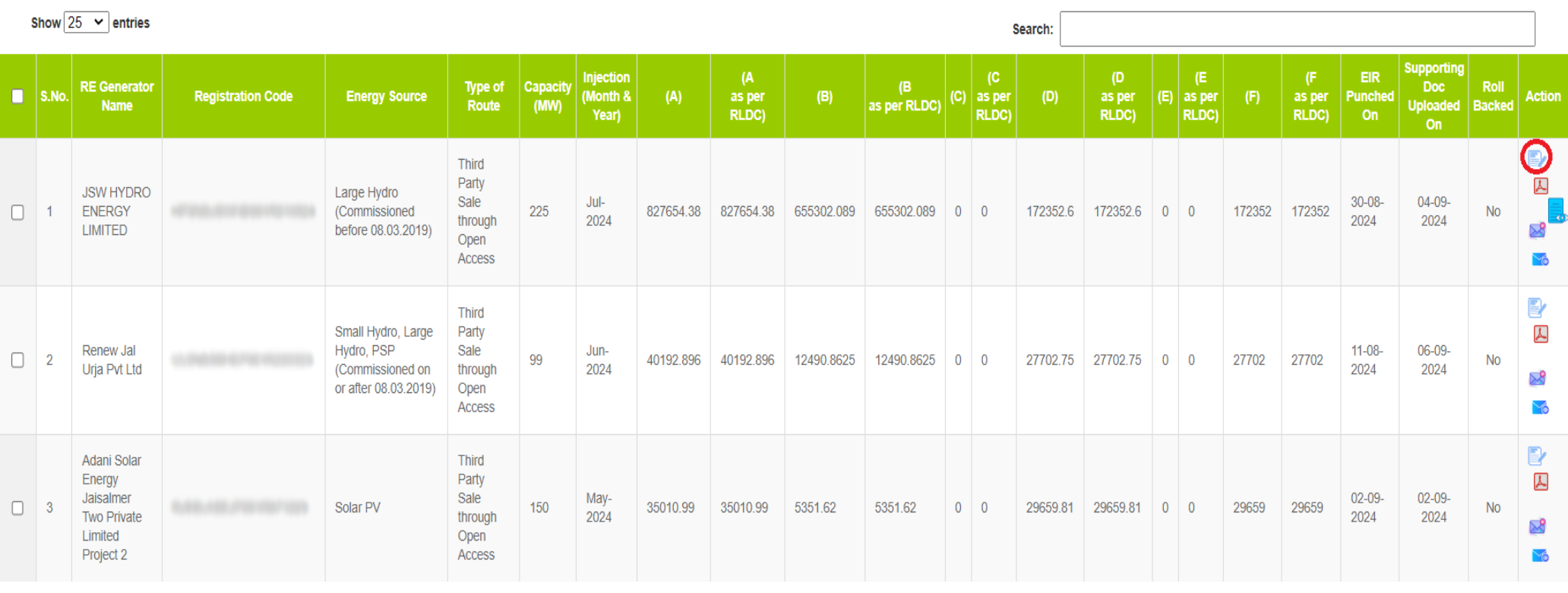

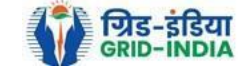

Export: X

#### **Edit Energy Injection Report**

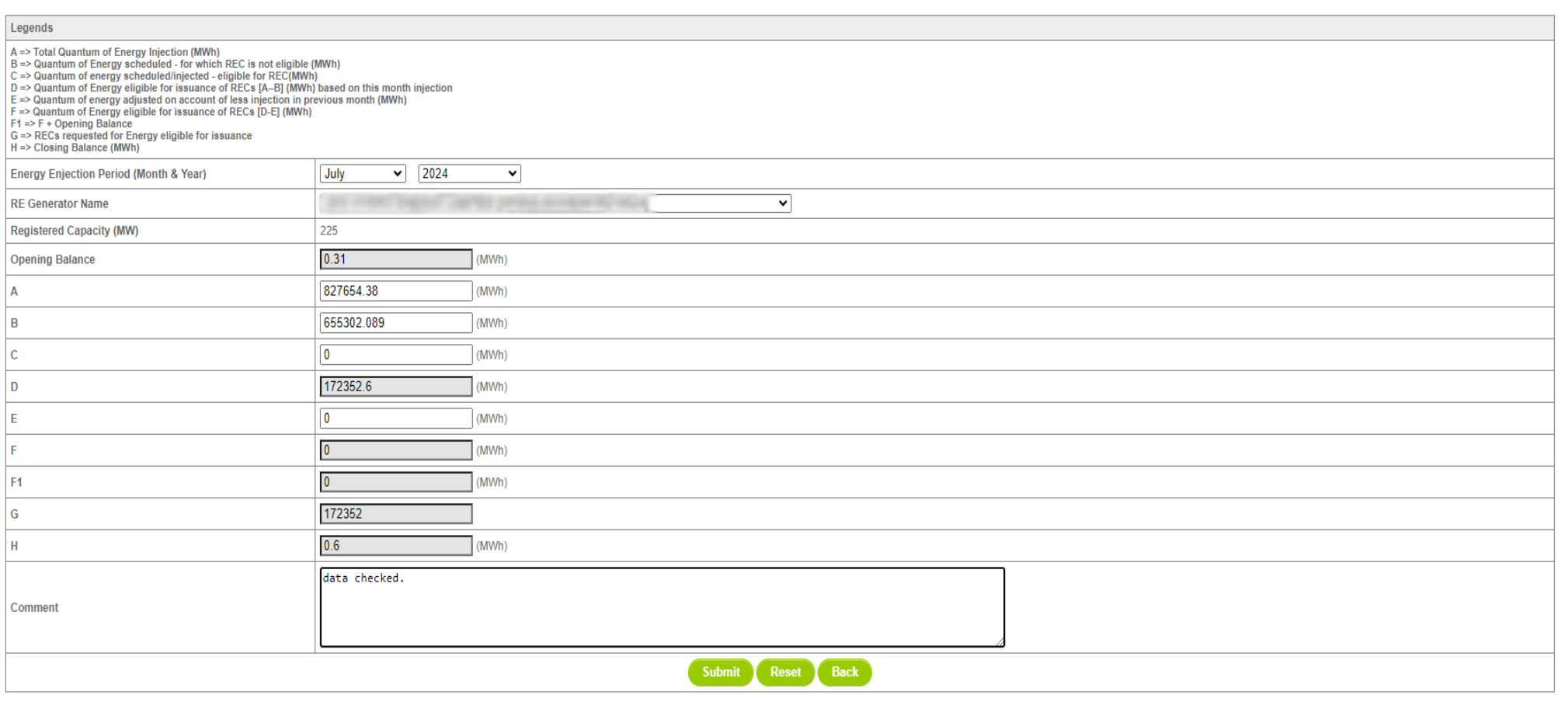

© Renewable Energy Certificate [REC] Registry of India 2010. Site Developed by CRISIL Infrastructure Advisory

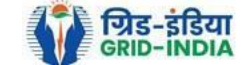

1.5 RLDC level 1 user can click on pdf icon (*View Energy Injection Report Supporting Document Uploaded by RE Generator*) to view the supporting document uploaded by RE Generator.

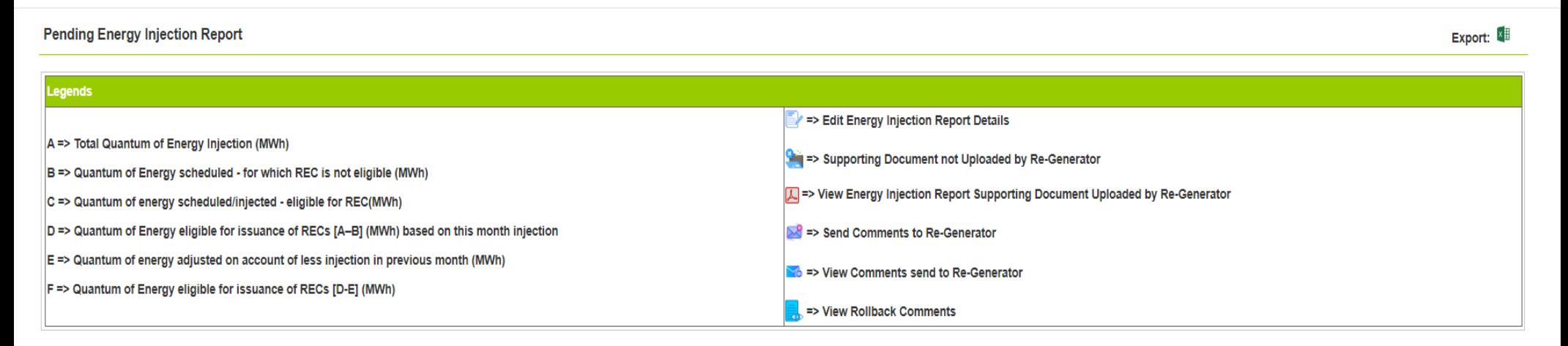

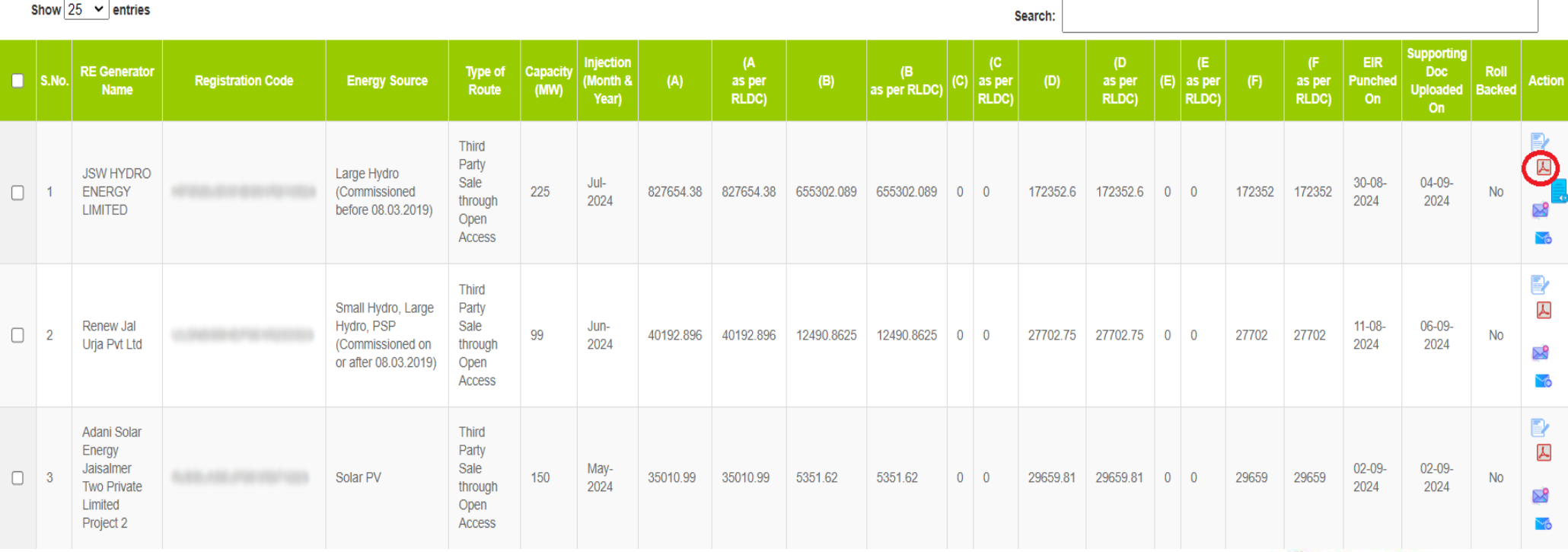

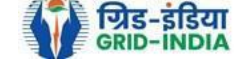

1.6 If RLDC level 1 user observes that RE Generator has submitted any wrong data, or uploaded partial supporting or uploaded incorrect supporting document, then RLDC level 1 user can send comments to RE Generator for submission of correct application. The **RLDC level 1 user** can click on *Send Comments to RE Generator* button for sending comments.

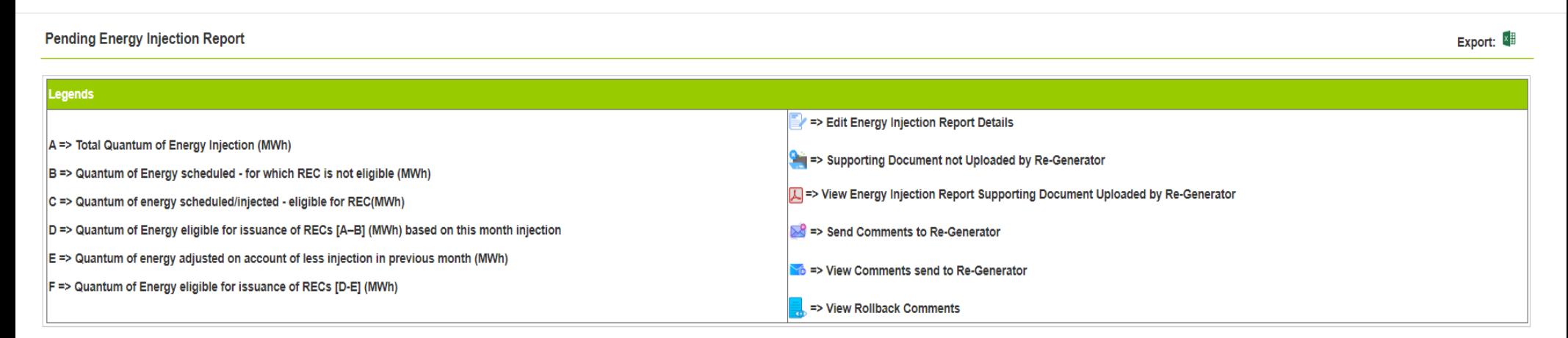

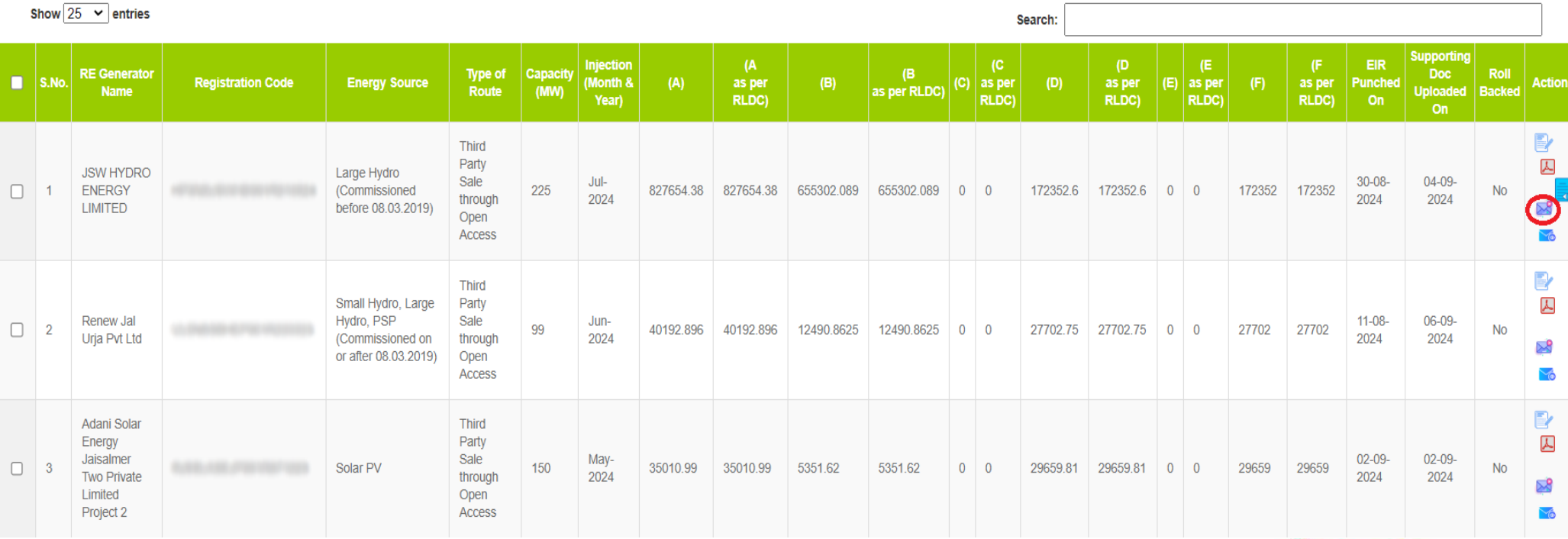

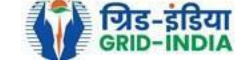

## 1.7 RLDC level 1 user can check the comments sent by clicking on *View Comments Sent to RE Generator* action button.

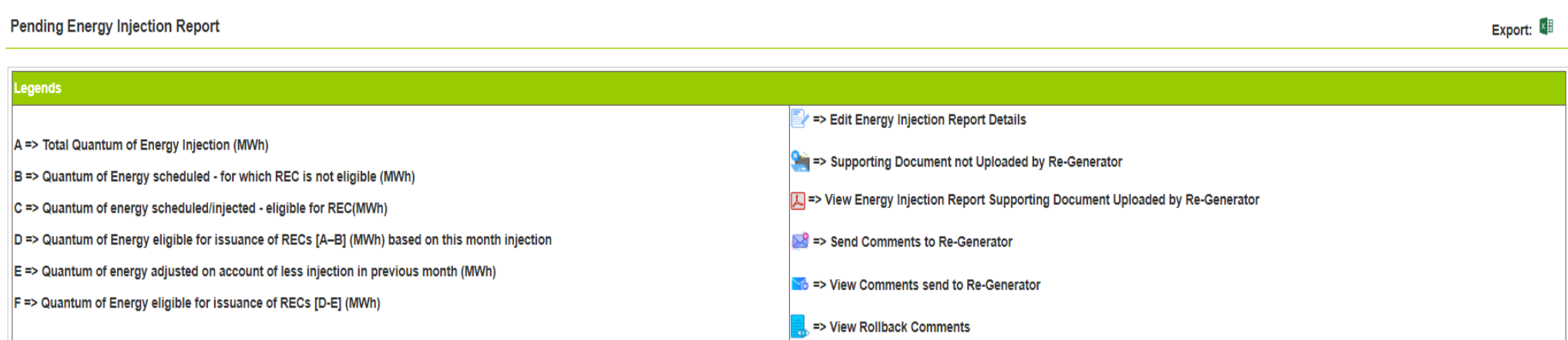

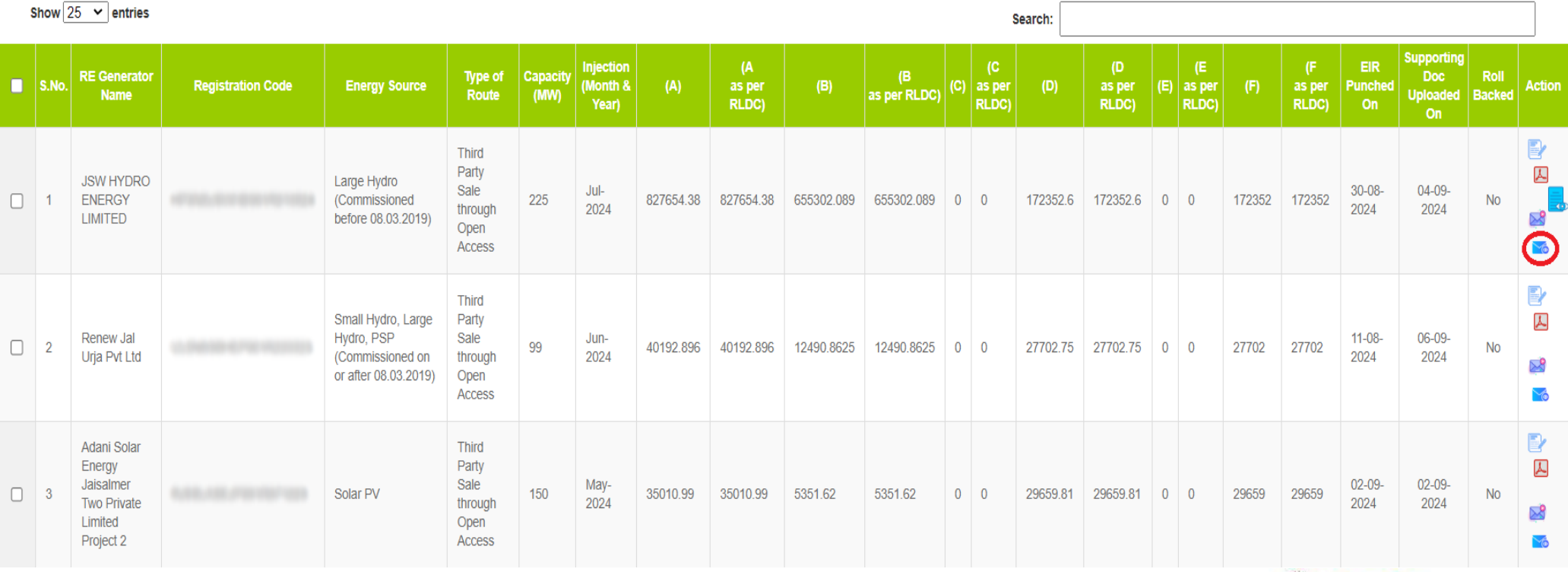

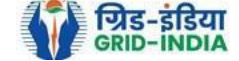

#### 1.8 **Select** the **RE Generator** from the list **whose Energy injection data needs to be verified** (Multiple RE Generators can be selected at a time.) After **selecting** the **RE Generators**, **hit** the **Verify button** to verify the energy injection data.

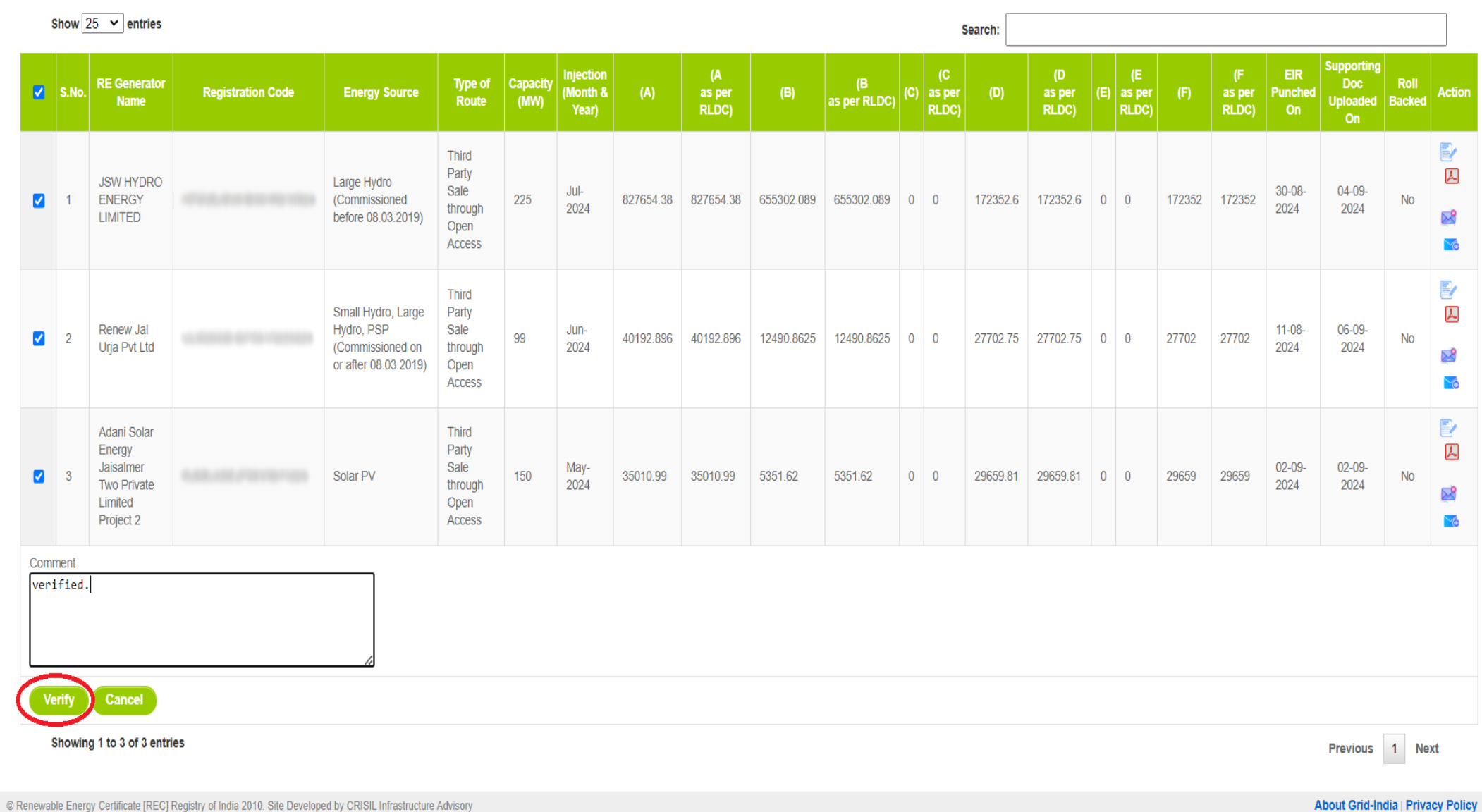

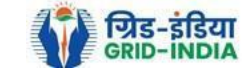

### 1.9 **RLDC Level 2 User logs in** to the **system** and selects **Verified EIR** from **Energy Injection Report** tab.

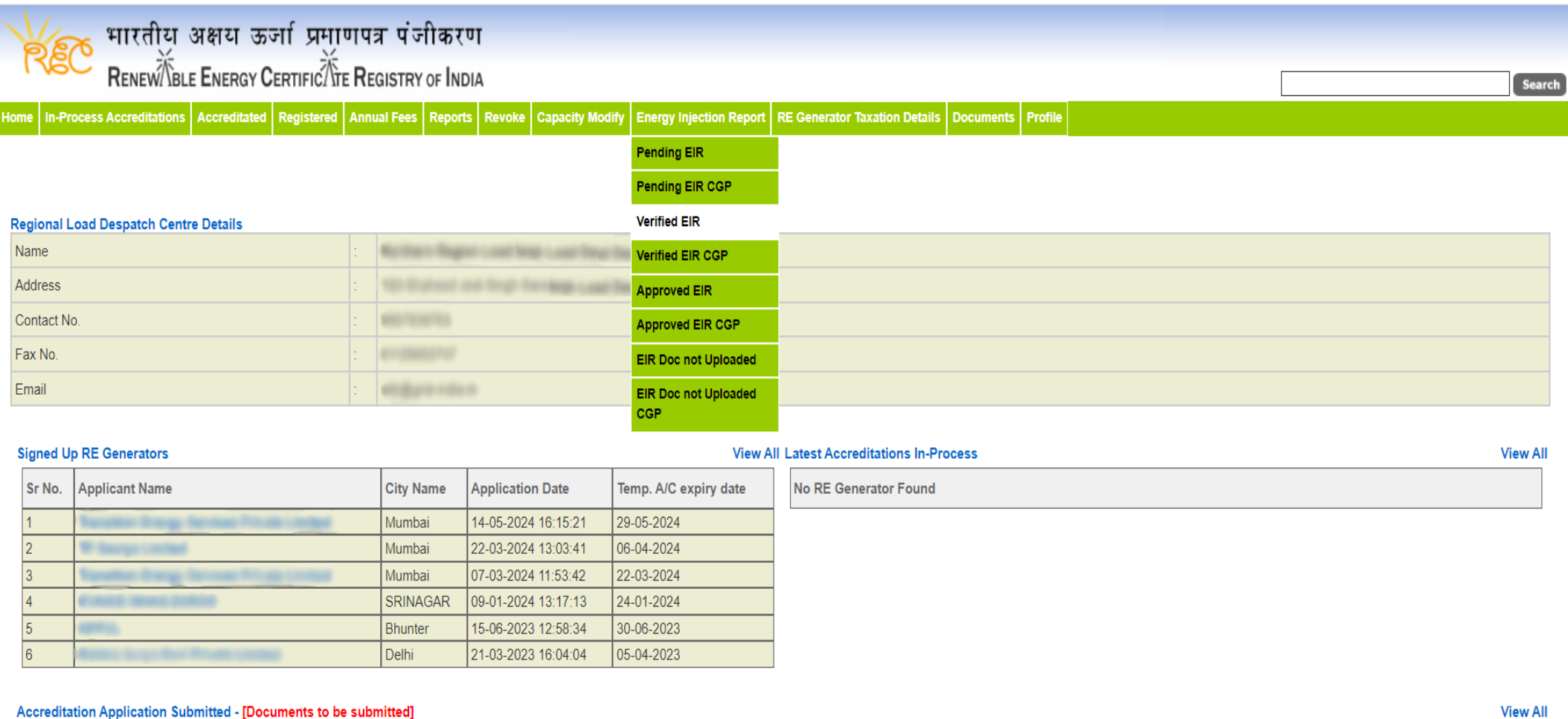

#### Accreditation Application Submitted - [Documents to be submitted]

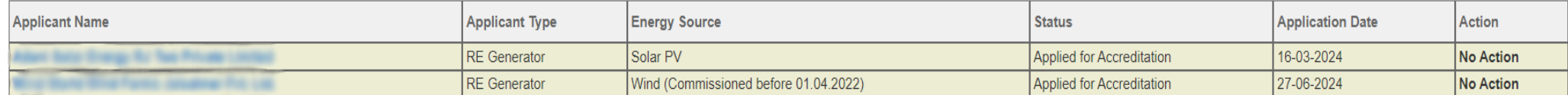

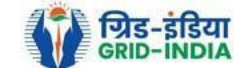

1.10 If an **RLDC level 2 user** observes that some **data needs to be altered in the Verified EIR**, then **RLDC level 2 user can roll back the Verified EIR with comments**. By **rollbacking** the **verified EIR**, **the application will be rolled back to RLDC level 1 user for further follow up or correction in energy injection data**. The RLDC level 1 user will again verify it, and level 2 user will approve the same.

**Verified Energy Injection Report** 

Legends A => Total Quantum of Energy Injection (MWh) B => Quantum of Energy scheduled - for which REC is not eligible (MWh) Sales Supporting Document not Uploaded by Re-Generator C => Quantum of energy scheduled/injected - eligible for REC(MWh) I => View Energy Injection Report Supporting Document Uploaded by Re-Generator D => Quantum of Energy eligible for issuance of RECs [A-B] (MWh) based on this month injection > Rollback to Pending EIR E => Quantum of energy adjusted on account of less injection in previous month (MWh) F => Quantum of Energy eligible for issuance of RECs [D-E] (MWh)

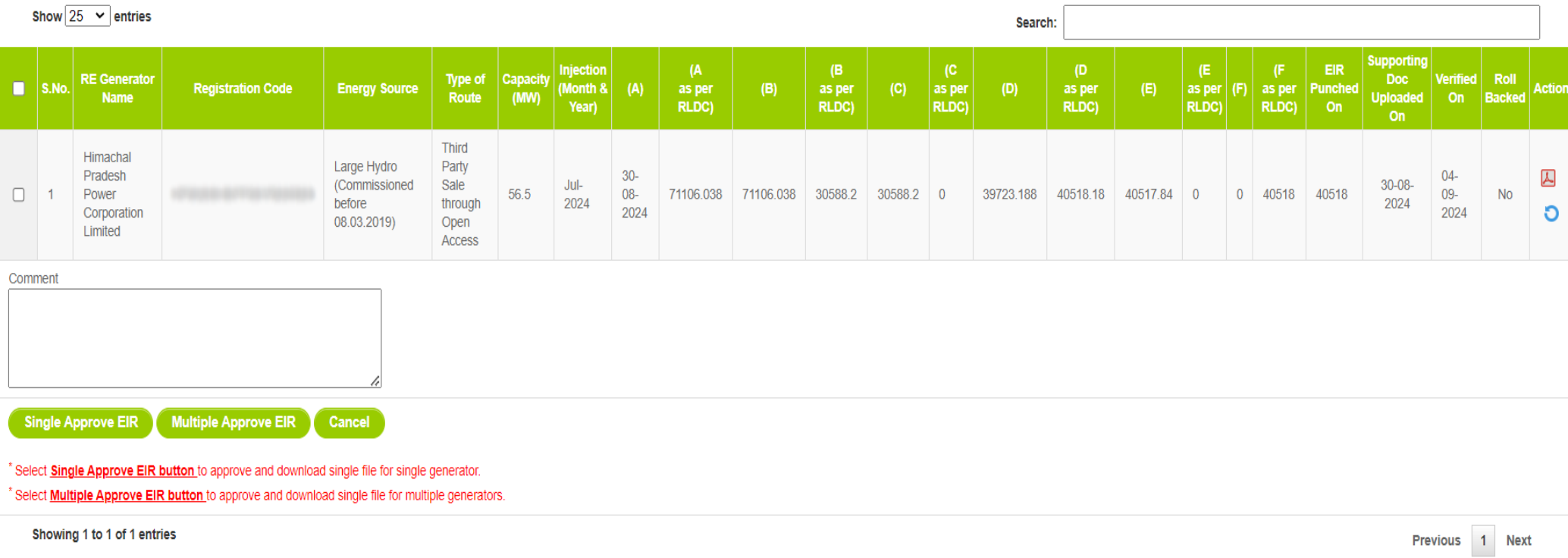

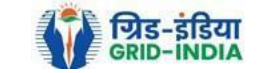

Export:

1.11 The RLDC level 2 user can click on *Rollback to Pending EIR* button for rollbacking. (The comments sent along with rollback will be visible to level 1 user by clicking on *View Rollback Comments*).

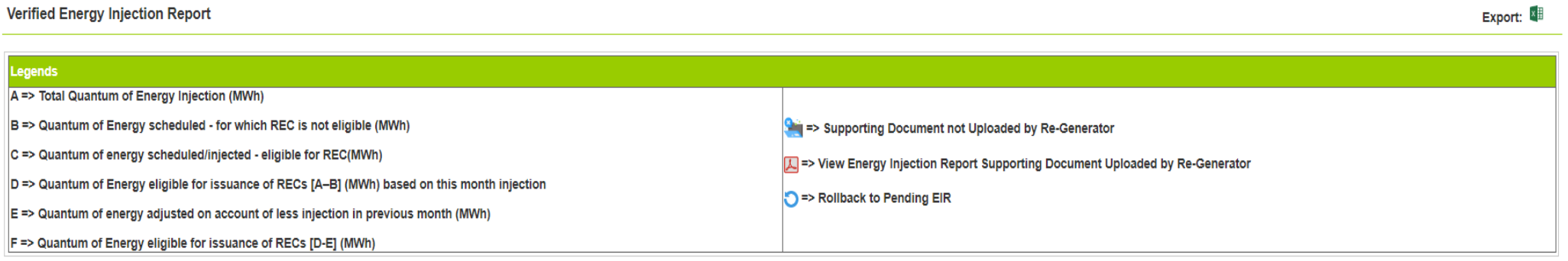

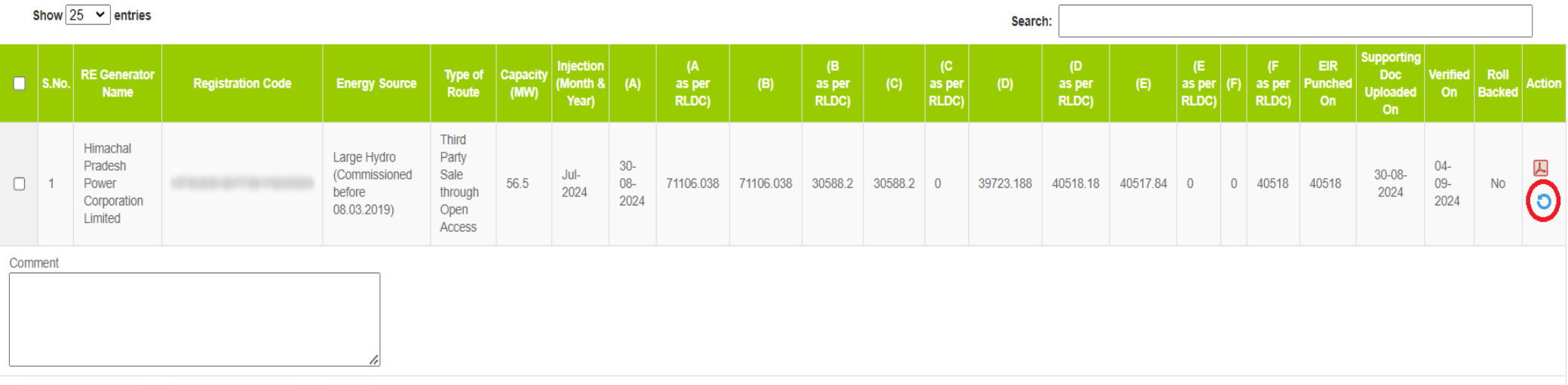

\* Select **Single Approve EIR button** to approve and download single file for single generator.

**Multiple Approve EIR** 

Select **Multiple Approve EIR button** to approve and download single file for multiple generators.

Cancel

Showing 1 to 1 of 1 entries

**Single Approve EIR** 

Previous 1 Next

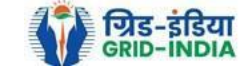

# 1.12 The *rollback comments* will also be visible to level 1 user by clicking on *View Rollback Comments by level 2 user*.

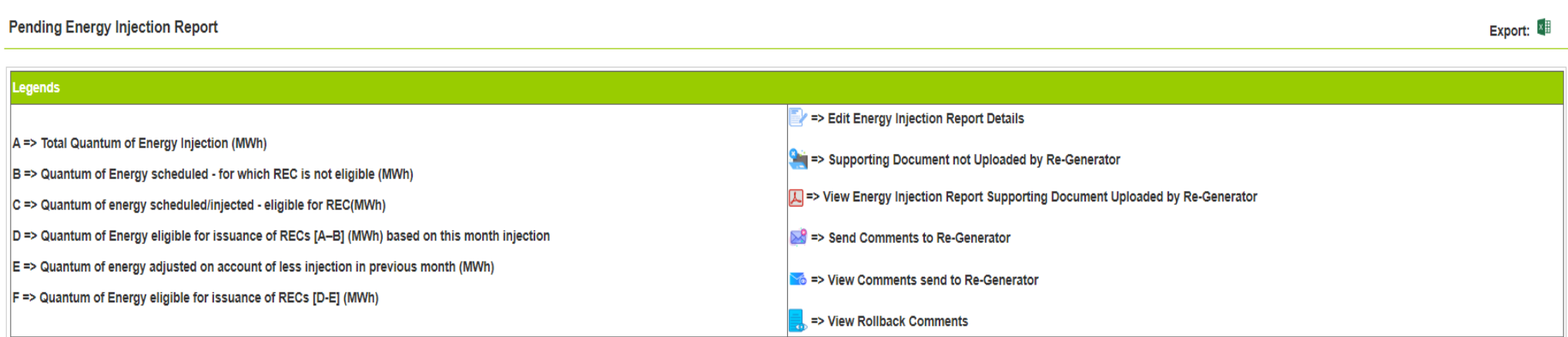

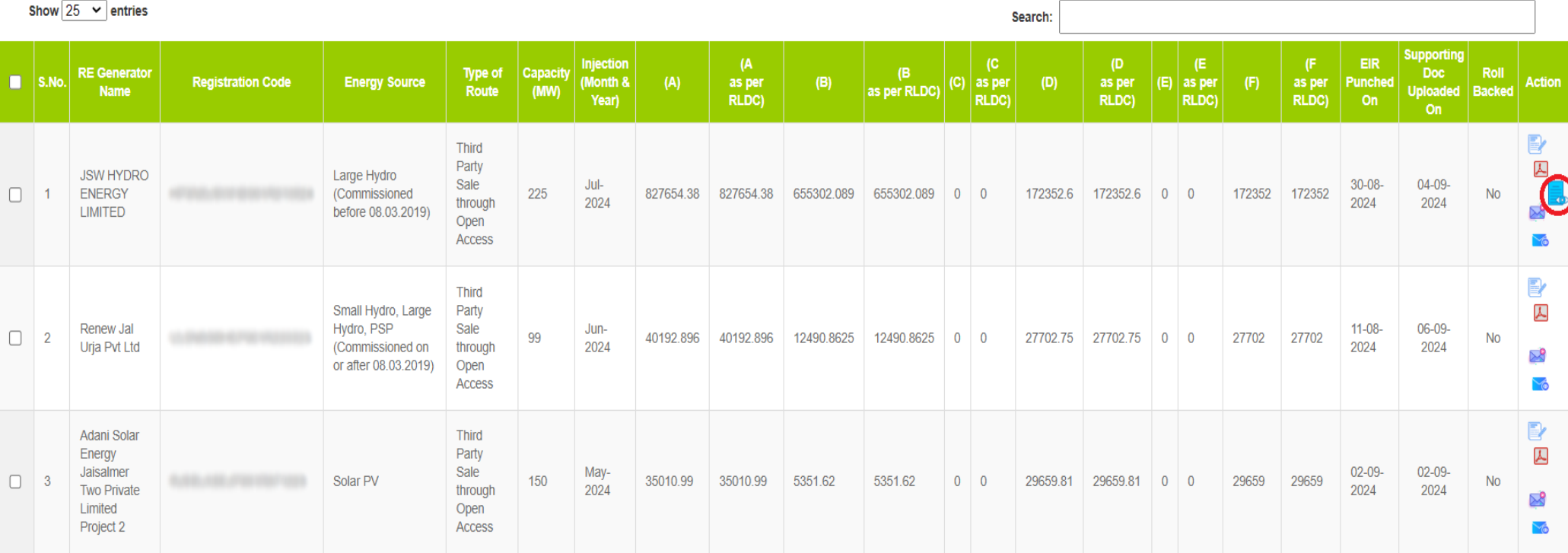

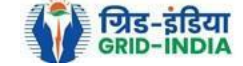

1.13 Level 2 user can approve the EIR in two ways: -

- *Single Approve EIR*: To approve and download single file for single generator.
- *Multiple Approve EIR*: To approve and download single file for multiple generators.

**Note: -** Accordingly, level 2 user will select the RE Generator and click on the approve button.

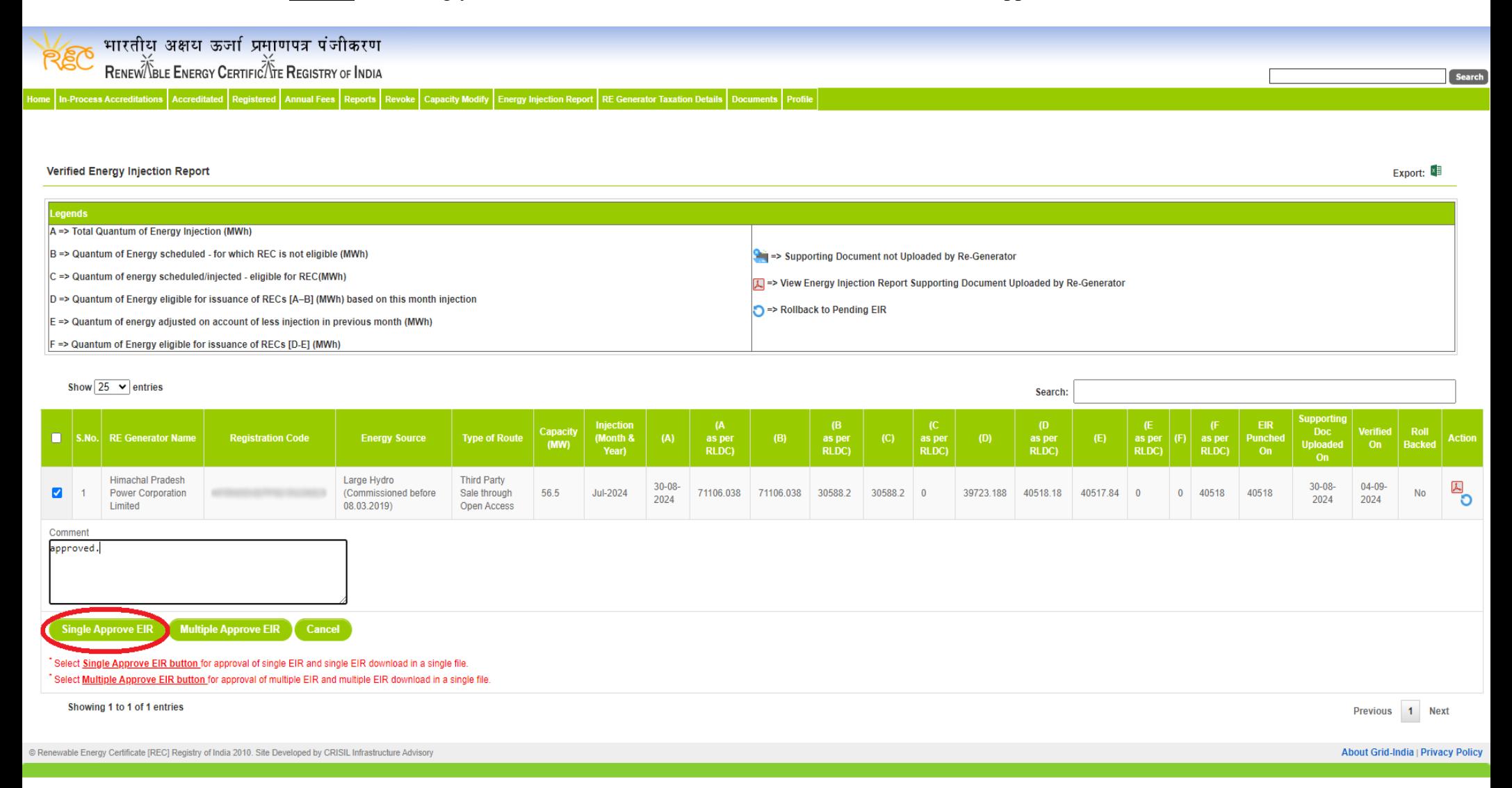

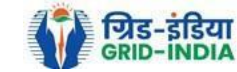

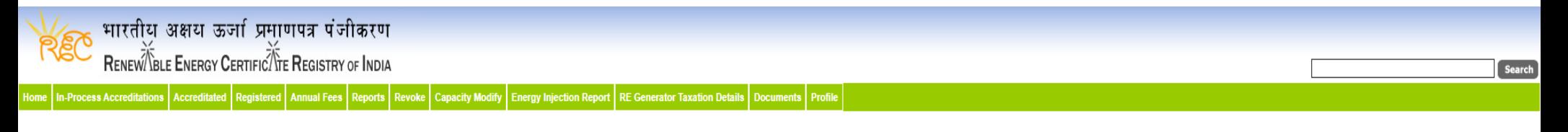

#### Verified Energy Injection Report

Export:

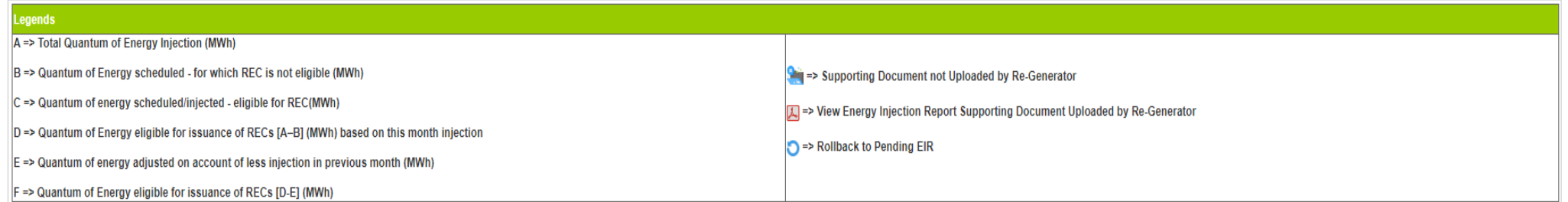

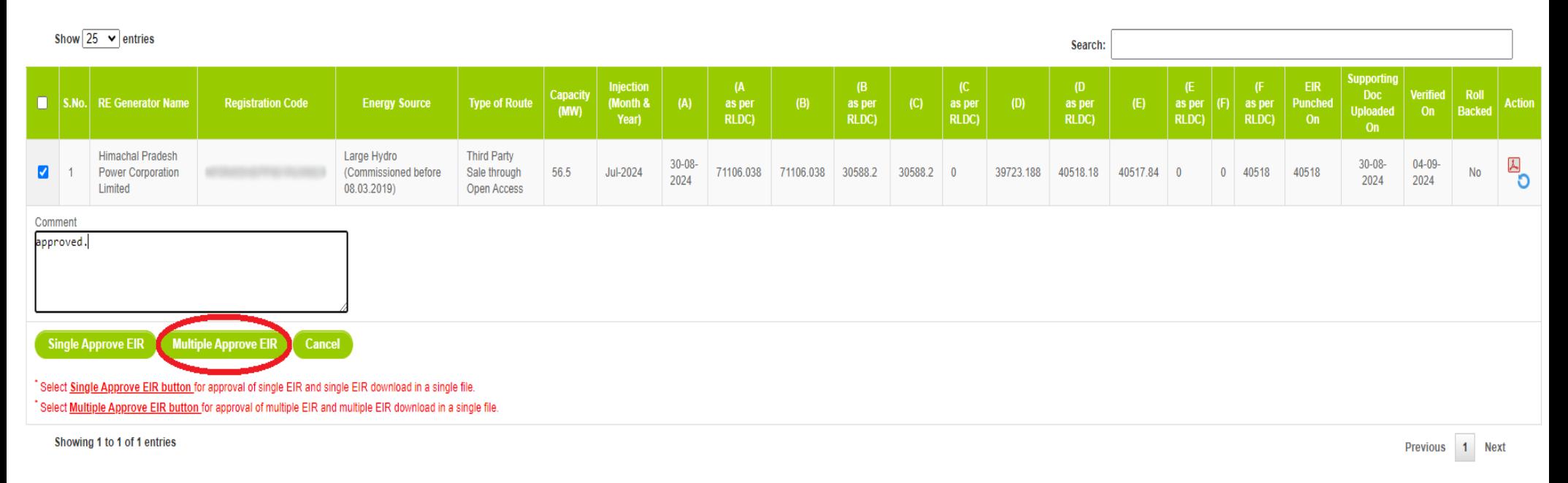

@ Renewable Energy Certificate [REC] Registry of India 2010. Site Developed by CRISIL Infrastructure Advisory

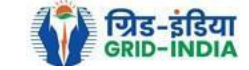

### 1.14 The **approved EIR** can be checked from the tab **Approved EIR** under **Energy Injection Report**.

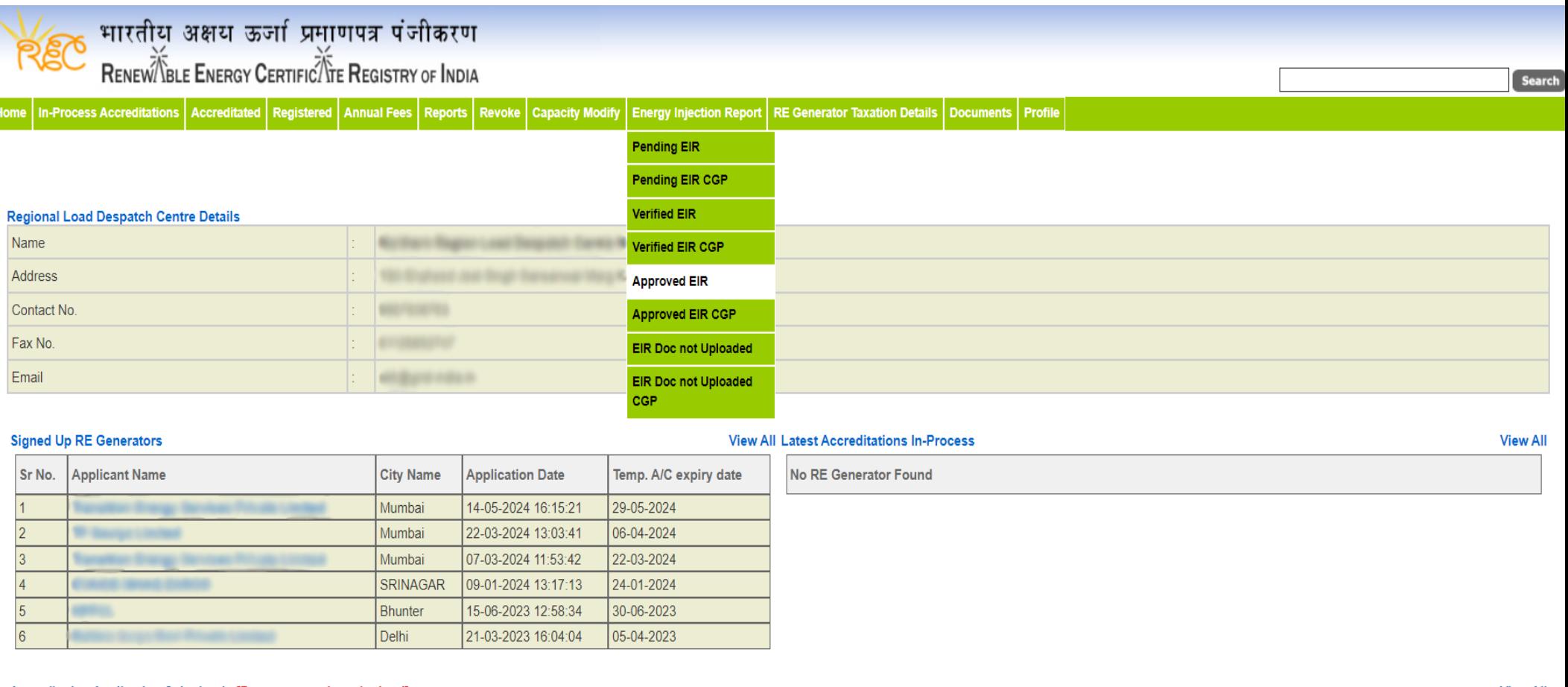

#### Accreditation Application Submitted - [Documents to be submitted]

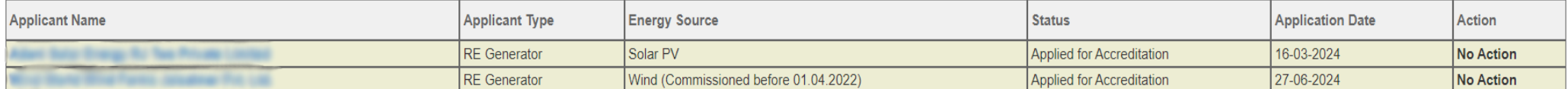

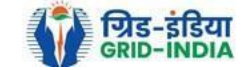

**View All** 

1.15 **RLDC users** will **select** the **date** on which **EIR was approved** (Both level 1 & level 2 user will be able to download the approved EIR).

Home | In-Process Accreditations | Accreditated | Registered | Annual Fees | Reports | Revoke | Capacity Modify | Energy Injection Report | RE Generator Taxation Details | Documents | Profile

#### **Approved Energy Injection Report**

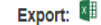

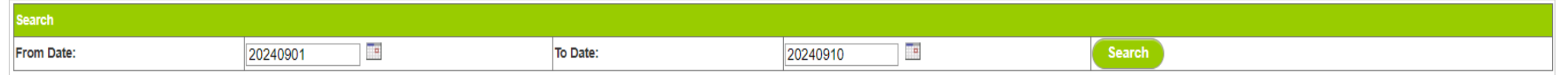

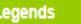

A => Total Quantum of Energy Injection (MWh)

B => Quantum of Energy scheduled - for which REC is not eligible (MWh)

C => Quantum of energy scheduled/injected - eligible for REC(MWh)

D => Quantum of Energy eligible for issuance of RECs [A-B] (MWh) based on this month injection

E => Quantum of energy adjusted on account of less injection in previous month (MWh)

F => Quantum of Energy eligible for issuance of RECs [D-E] (MWh)

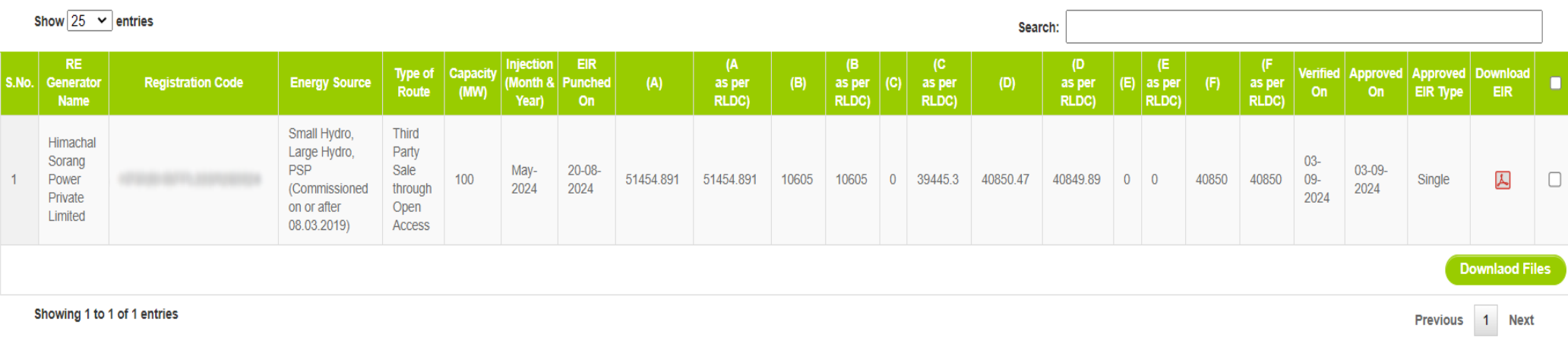

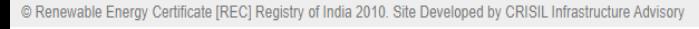

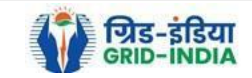

#### 1.16 *Download* the *approved EIR* from *pdf icon*.

#### Home In-Process Accreditations Accreditated Registered Annual Fees Reports Revoke Capacity Modify Energy Injection Report RE Generator Taxation Details Documents Profile **Approved Energy Injection Report** Export: **Search** T.  $\mathbb{R}$ To Date: Search From Date: 20240901 20240910 **Legends** A => Total Quantum of Energy Injection (MWh) B => Quantum of Energy scheduled - for which REC is not eligible (MWh) C => Quantum of energy scheduled/injected - eligible for REC(MWh) D => Quantum of Energy eligible for issuance of RECs [A-B] (MWh) based on this month injection  $E \Rightarrow$  Quantum of energy adjusted on account of less injection in previous month (MWh) F => Quantum of Energy eligible for issuance of RECs [D-E] (MWh)

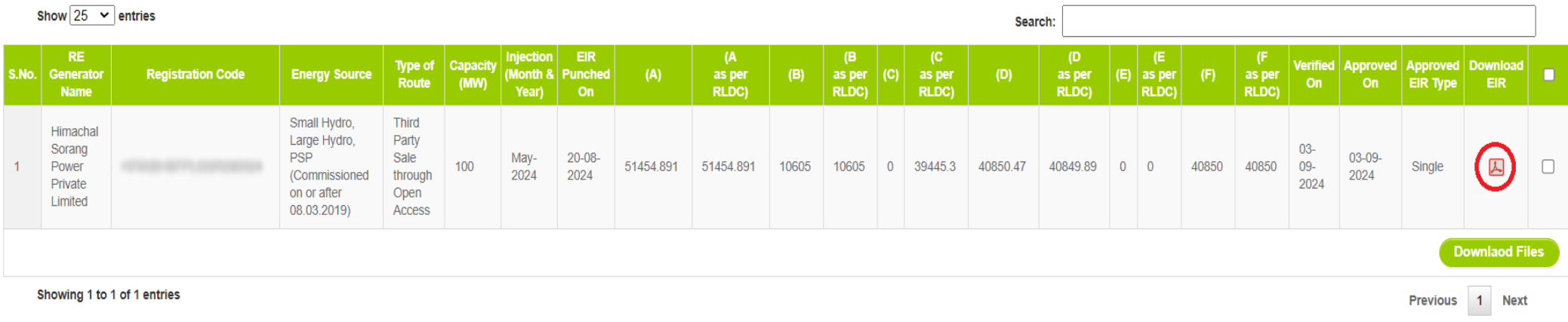

© Renewable Energy Certificate [REC] Registry of India 2010. Site Developed by CRISIL Infrastructure Advisory

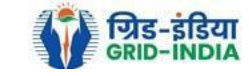

1.17 *Upload* the *approved EIR (signed scan copy)* in the *Upload EIR Docs* section. (Both level 1 & level 2 user will be able to upload the approved signed/stamped copy of EIR).

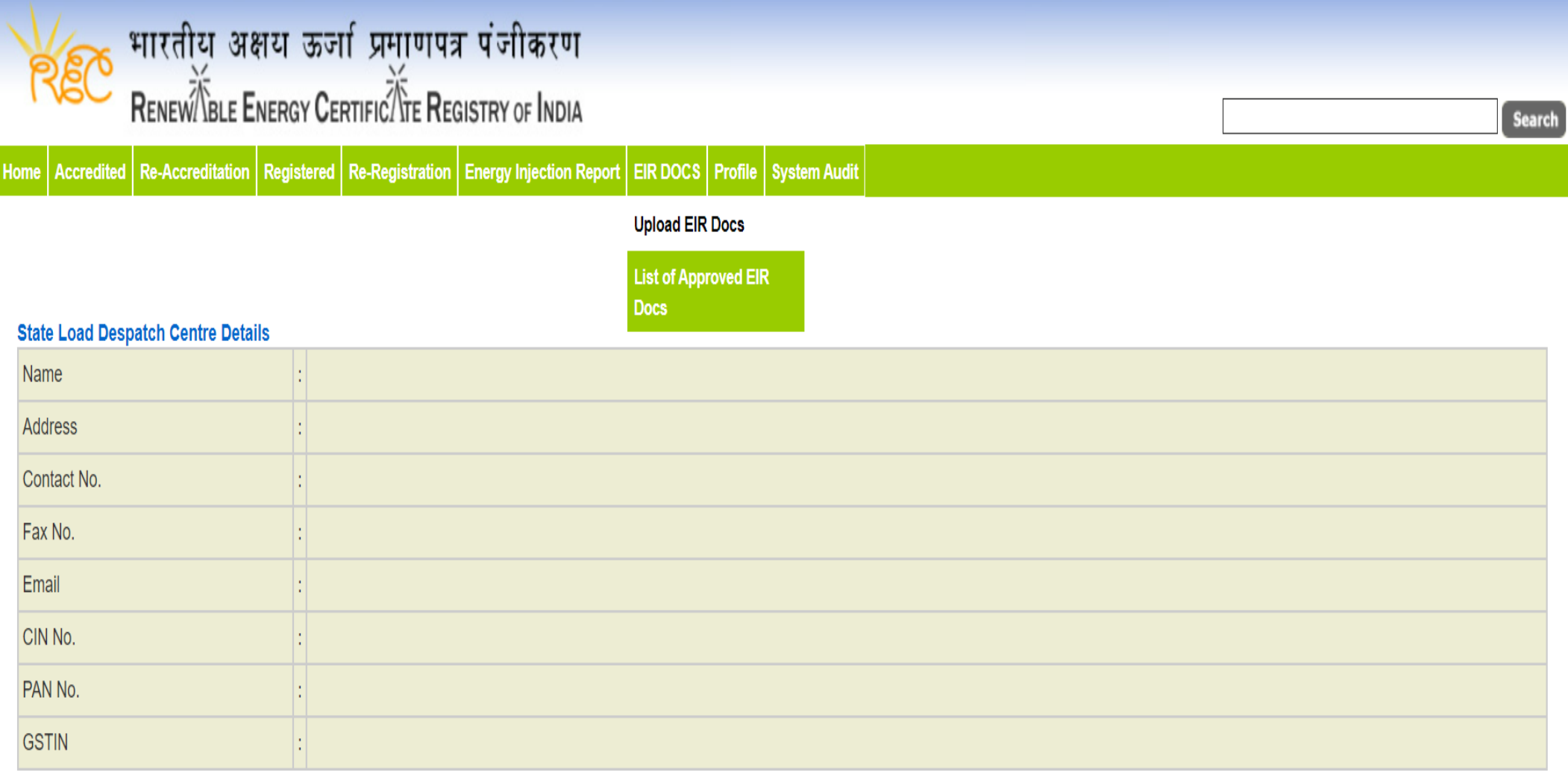

© Renewable Energy Certificate [REC] Registry of India 2010. Site Developed by CRISIL Infrastructure Advisory

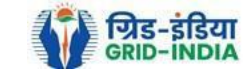

1.18 Approved EIR can be uploaded in two ways: -

 *Individual Generator File Upload:* **-** If EIR is downloaded as per step 1.13.1, then select the RE Generator Name under RE Generator option. In this option, RE Generator name along with its Registration Number and approved date will be visible.

 *Multiple Generator File Upload***: -** If EIR is downloaded as per step 1.13.2, then select the RE Generator Name under RE Generator option. In this option, RE Generators name along with its Registration Number and approved date separated by comma will be visible. This option will contain the same number of RE Generators for which single EIR downloaded from step 1.13.2.

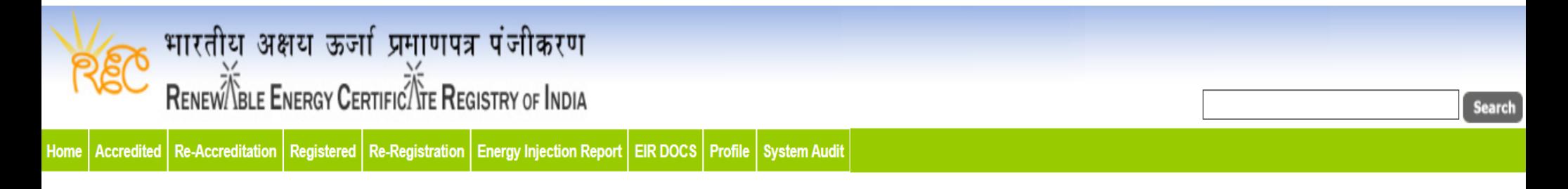

### **Upload Energy Injection Report Document**

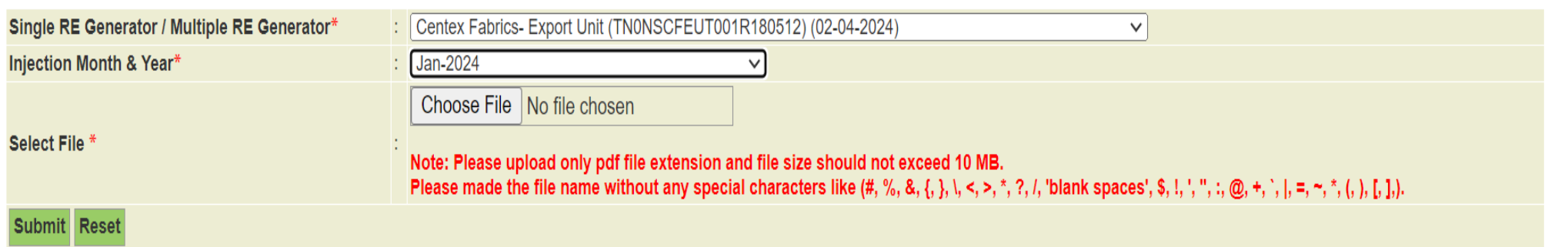

© Renewable Energy Certificate [REC] Registry of India 2010. Site Developed by CRISIL Infrastructure Advisory

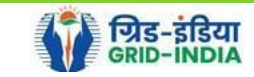

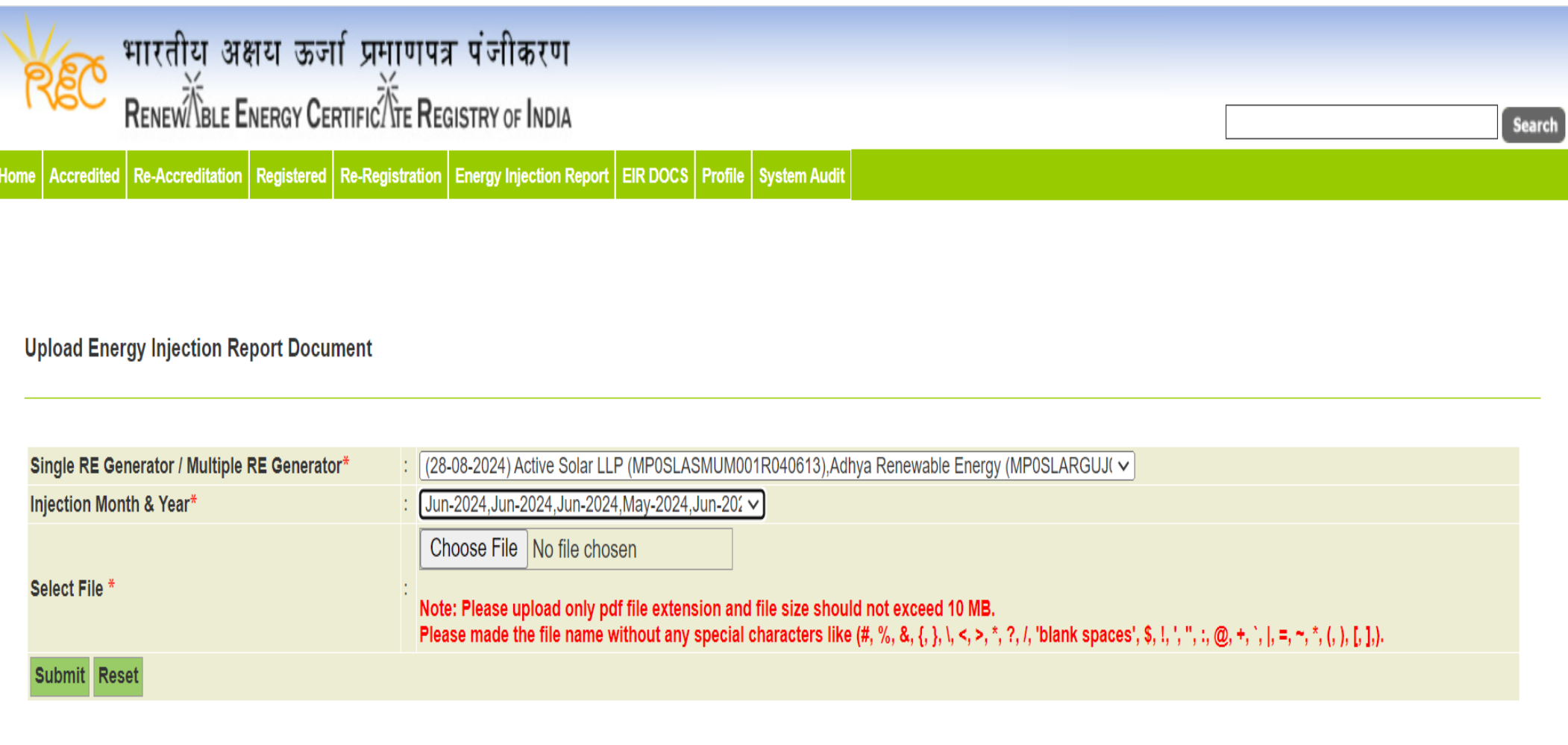

© Renewable Energy Certificate [REC] Registry of India 2010. Site Developed by CRISIL Infrastructure Advisory

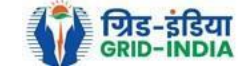

### 1.19 The *uploaded signed/stamped* copy of *EIR* can be seen and *downloaded* from *EIR DOCS -> List of Approved EIR Docs*.

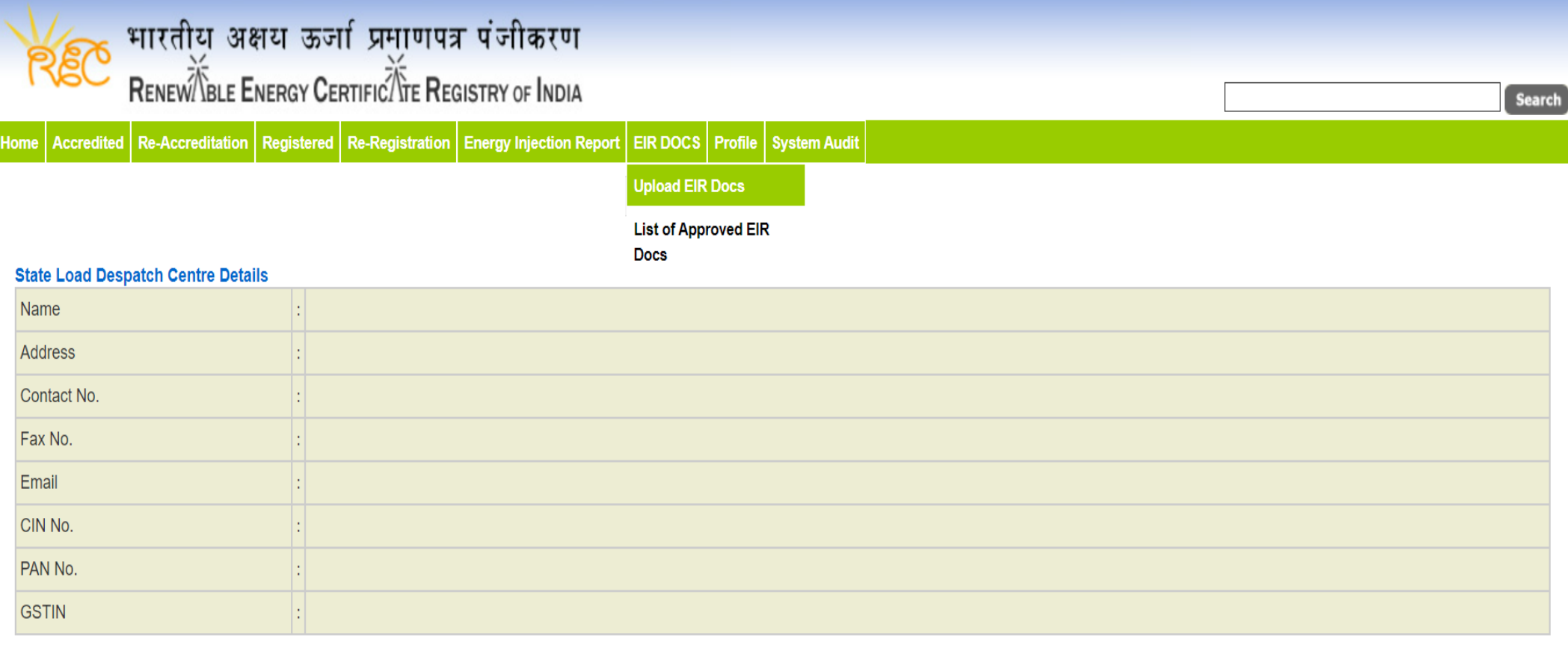

© Renewable Energy Certificate [REC] Registry of India 2010. Site Developed by CRISIL Infrastructure Advisory

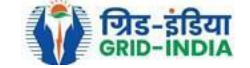

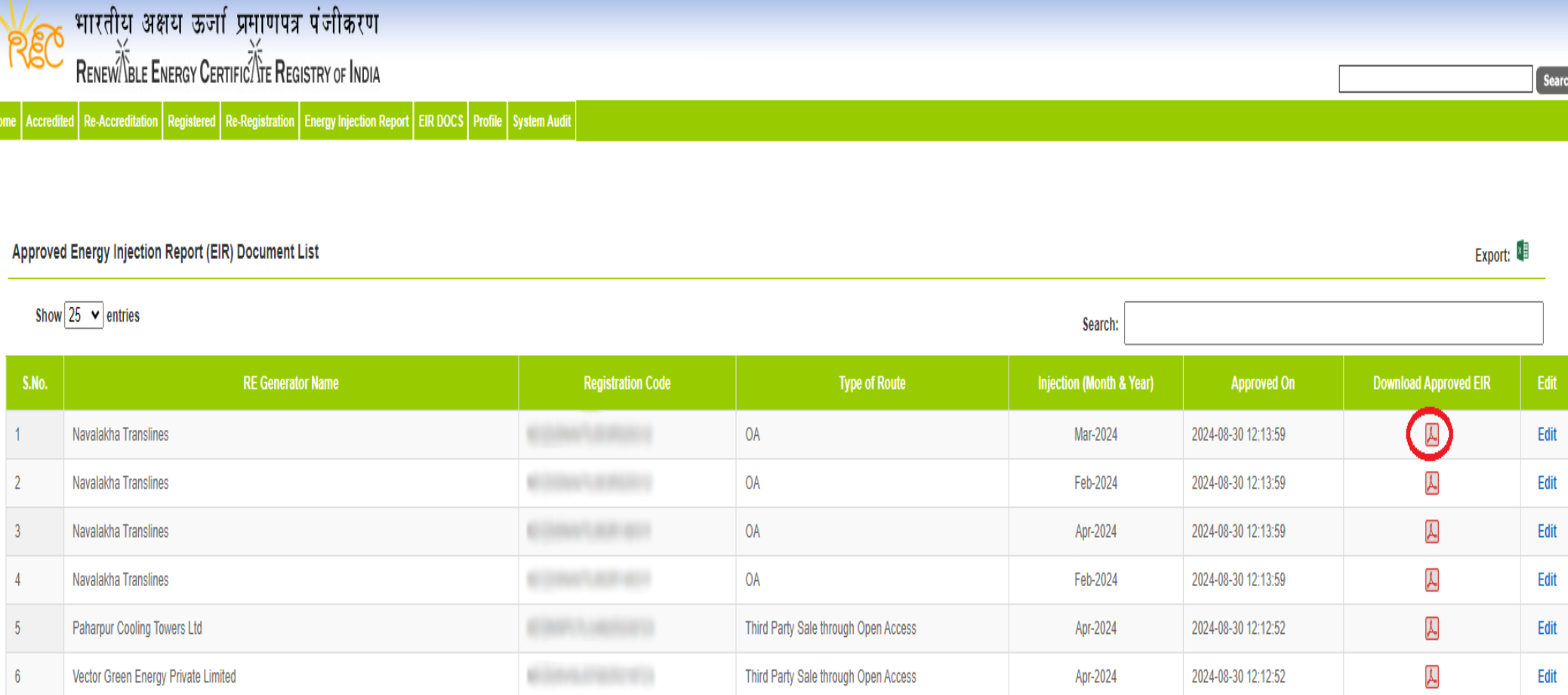

Third Party Sale through Open Access

Open Access

Apr-2024

Apr-2024

2024-08-30 12:12:52

2024-08-30 12:12:52

Gangamai Industries & Constructions Ltd.

**MSPL LIMITED** 

 $7\overline{ }$ 

 $8$ 

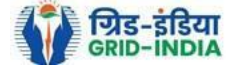

 $\blacktriangle$ 

 $\overline{\mathcal{Y}}$ 

Edit

Edit

### 1.20 The *uploaded signed/stamped* copy of *EIR* can be **updated by RLDC Level 1 and Level 2 user**, till the **time central agency does not verify the REC issuance application**.

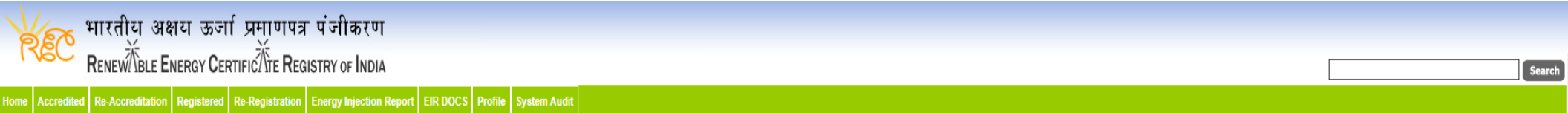

#### Approved Energy Injection Report (EIR) Document List

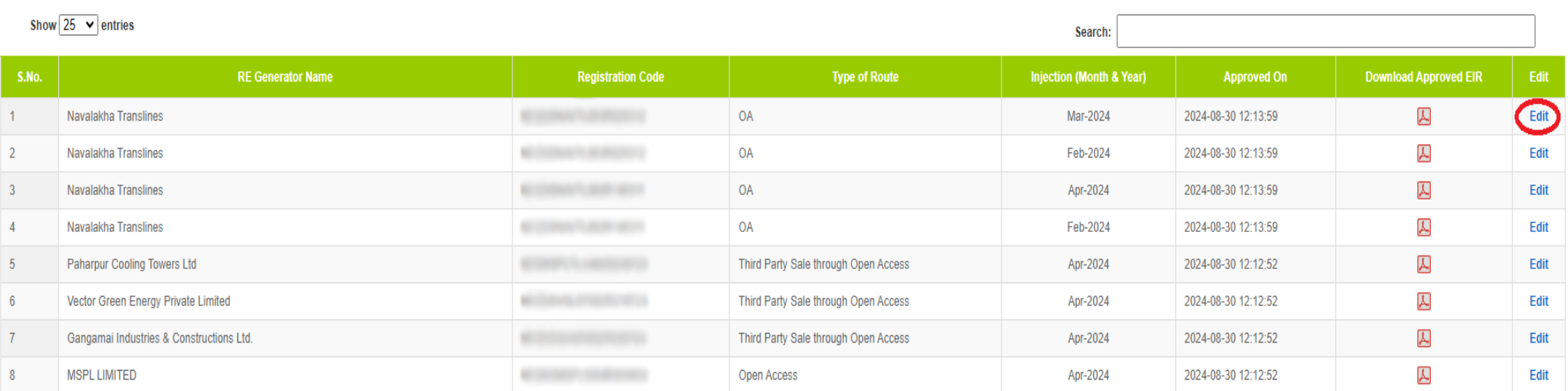

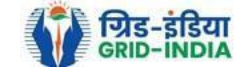

Export:

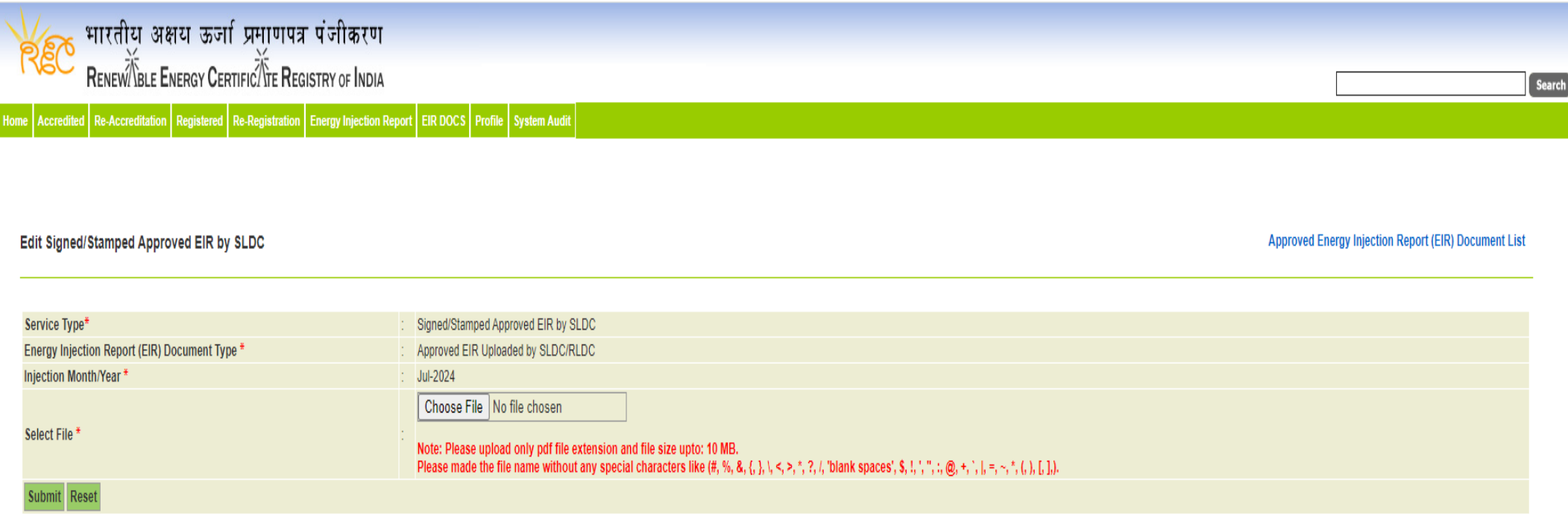

© Renewable Energy Certificate [REC] Registry of India 2010. Site Developed by CRISIL Infrastructure Advisory

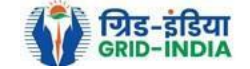

# **2. Issuance of Energy Injection Report (EIR) by RLDC to RE Generator (CGP)**

2.1 **RLDC Level 1 User logs in** to the system using their login credentials.

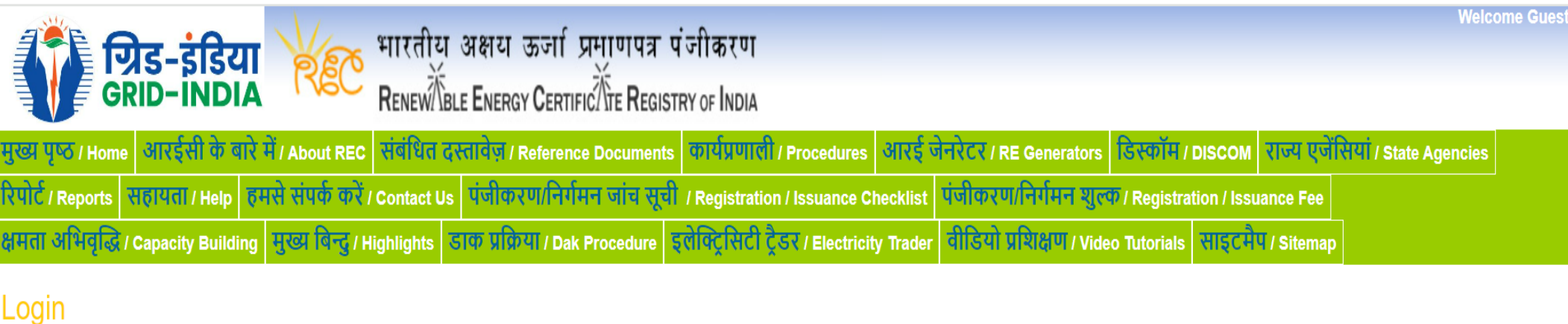

## User Name/Login ID: al delianal Tit Password: ........ nNQ5LT **Enter Captcha Code:**  $n_{N}Q^{5}L$ S **Login** Forgot Password? | Unlock Account

© Renewable Energy Certificate [REC] Registry of India 2010. Site Developed by CRISIL Infrastructure Advisory

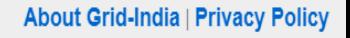

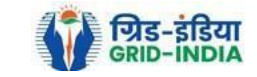

2.2 After successful login, move the cursor on Energy Injection Report. It will display links to different pages. Click on **Pending EIR CGP** for **pending applications** who have **uploaded supporting documents**.

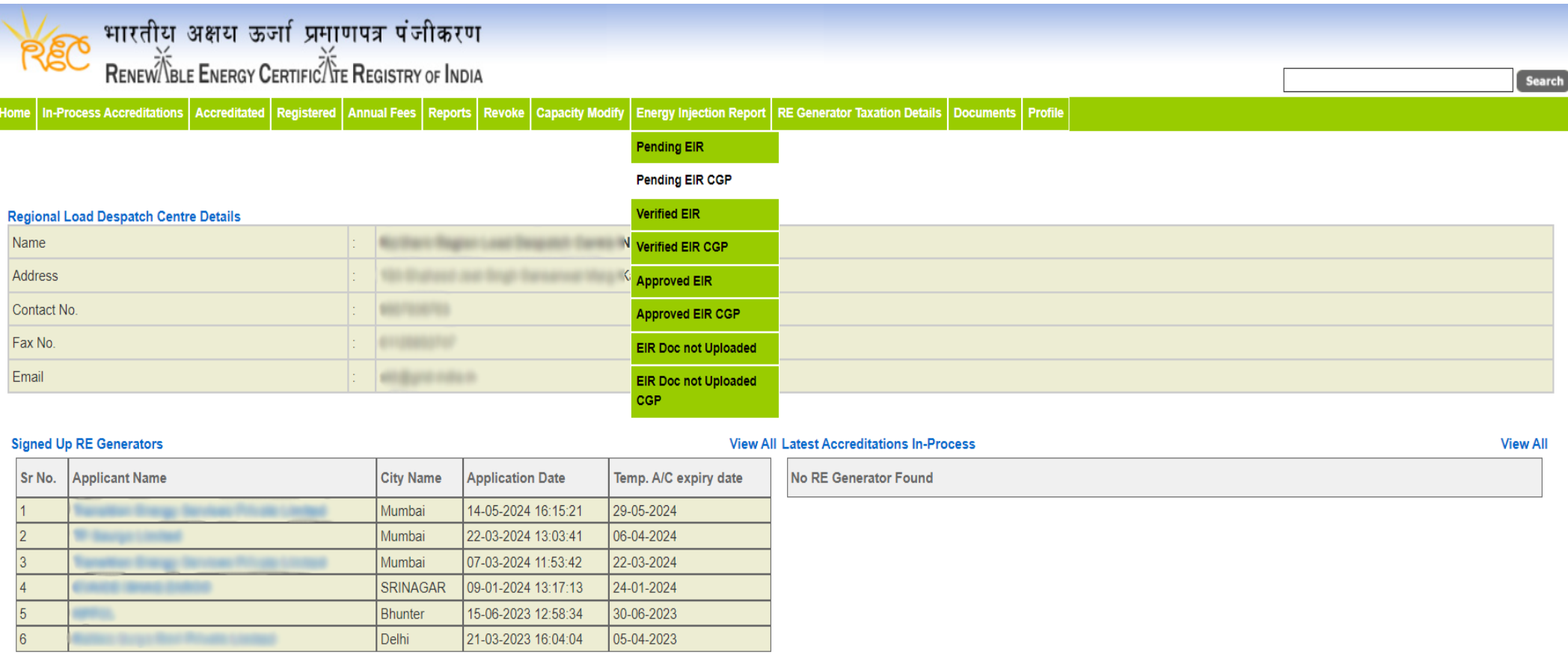

#### Accreditation Application Submitted - [Documents to be submitted]

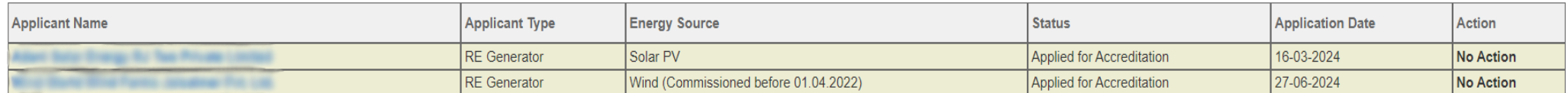

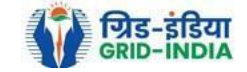

**View All** 

2.3 Click on **EIR Doc not uploaded CGP** for pending applications who has not uploaded supporting documents. If required, **same comments** can be **sent to multiple generators for uploading of supporting documents**. For comment sending, refer to step 2.6

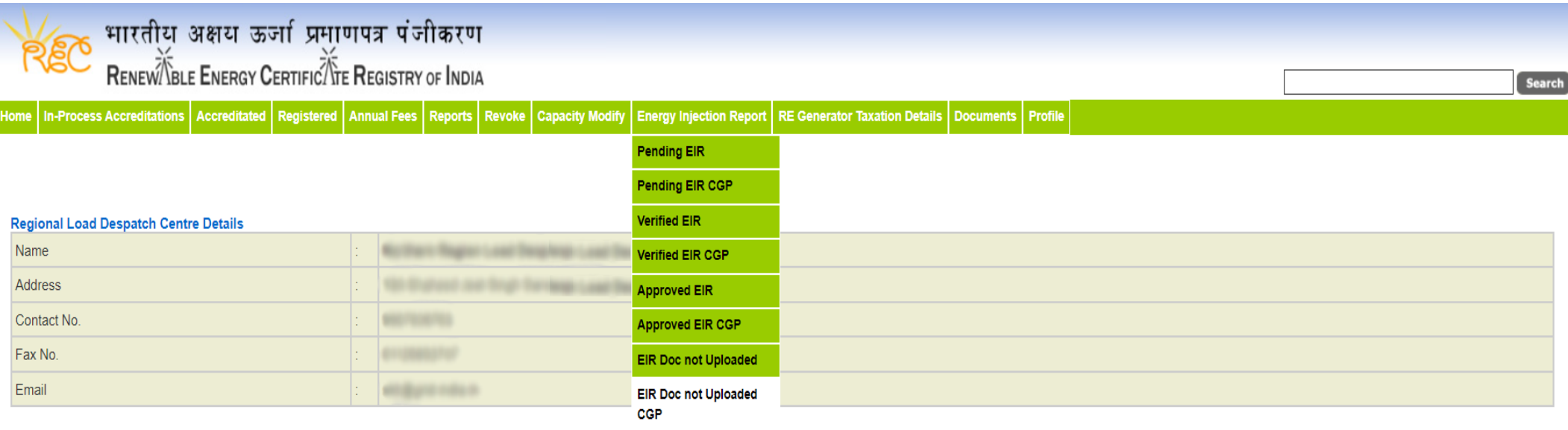

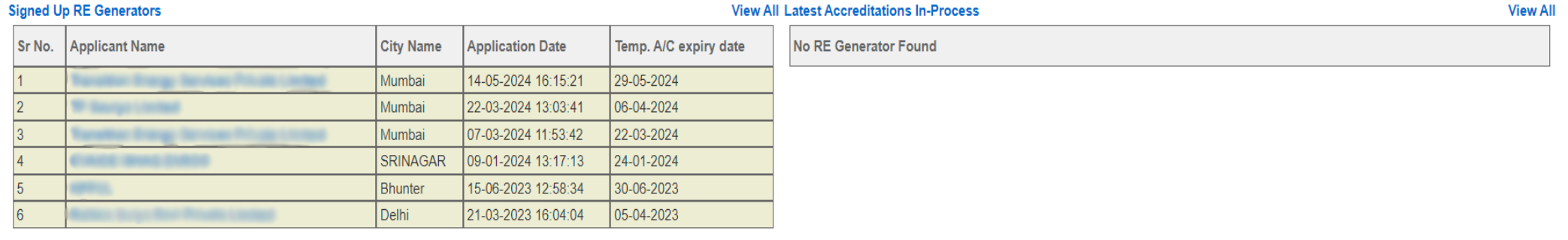

#### Accreditation Application Submitted - [Documents to be submitted]

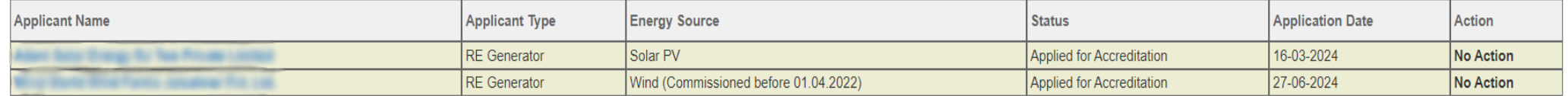

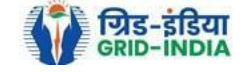

**View All** 

Pending Energy Injection Report Supporting Document Not Uploaded CGP

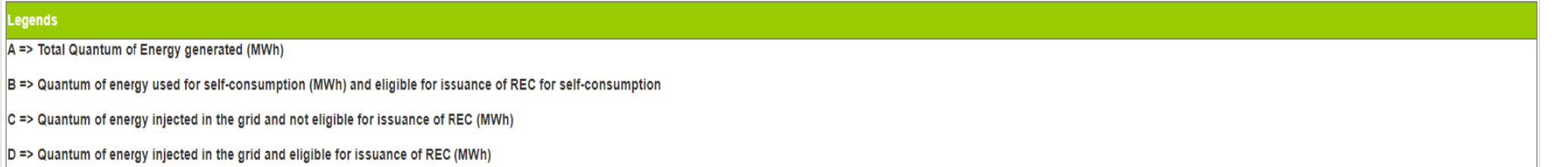

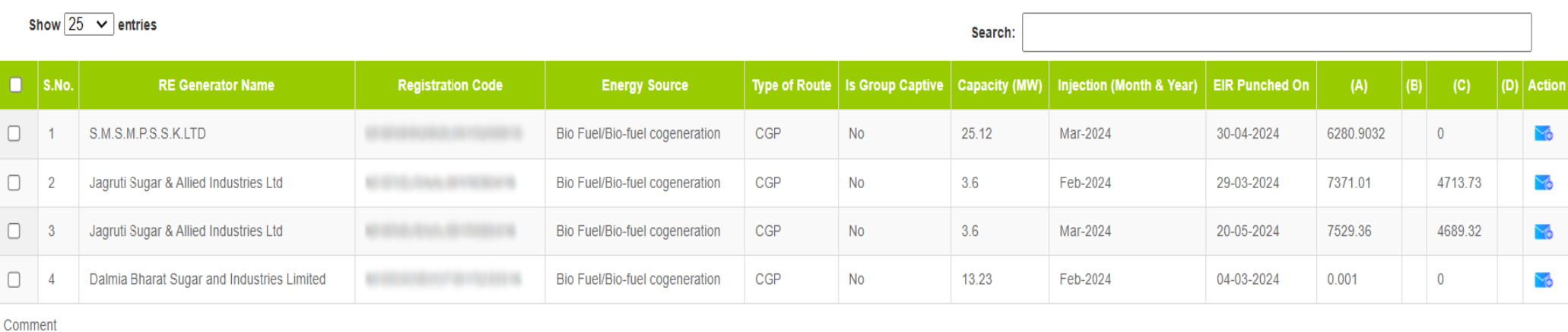

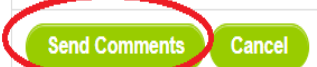

Le

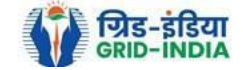

Export: X

2.4 After getting the list of **RE Generator Name,** the **RLDC (Level 1 User)** will **click** on the **edit button** to edit / alter the details of **Energy Injection data submitted by RE Generator** (Follow this step if editing of data of any RE generator is required, if editing is not required, directly go to step 2.8)

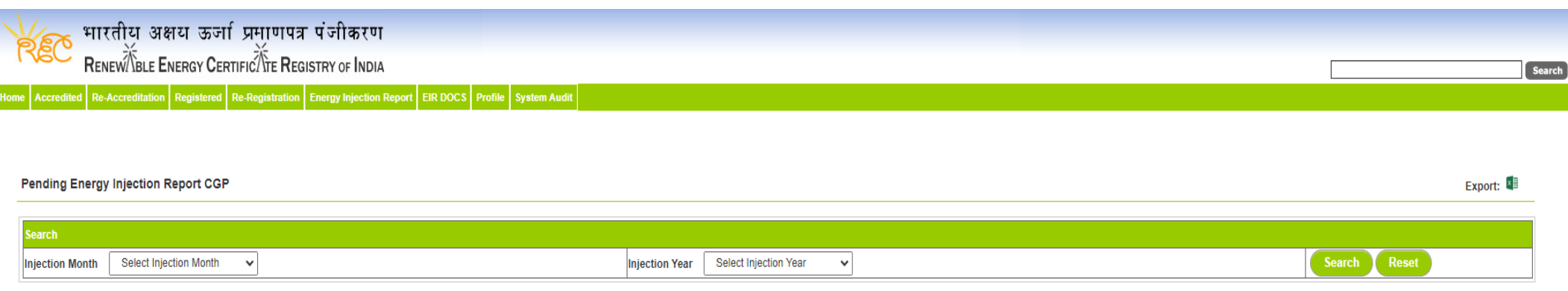

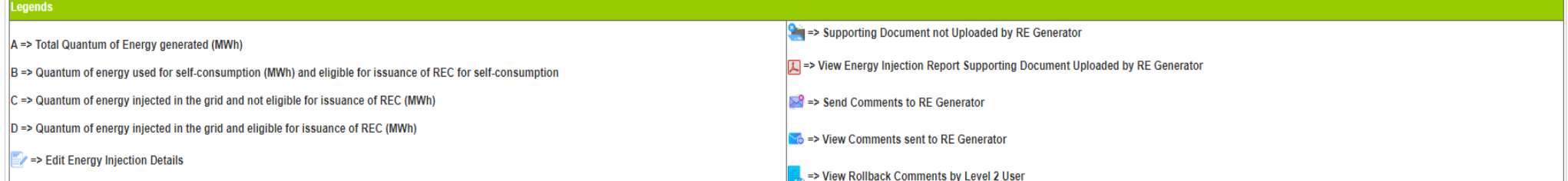

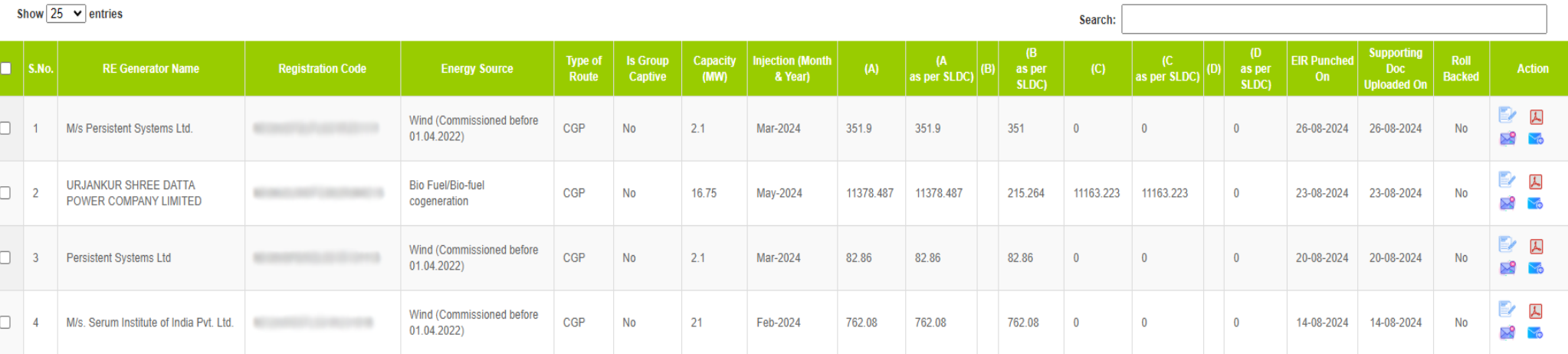

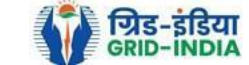
2.4.1 After **selecting** the **Edit,** a new window will open containing the **details** of **Energy Injection data submitted by RE Generator.**

• RLDC can edit the data in column A, B, C and D. Based on the values of B & D, data in B1 & D1 will automatically update.

 If value in B1 gets reduced, then in *"E. RECs requested for Energy used for Self-Consumption (Non-Tradeable RECs)" will* update corresponding to value in B1.

 If value in B1 gets increased, then in *"E. RECs requested for Energy used for Self-Consumption (Non-Tradeable RECs)" will* remain same as requested by RE Generator.

- If value in D1 gets reduced, then in *"F. RECs requested for Energy Injected in the Grid (Tradeable RECs)" will* update corresponding to value in D1.
- If value in D1 gets increased, then in *"F. RECs requested for Energy Injected in the Grid (Tradeable RECs)" will* remain same as requested by RE Generator.

Now hit the **submit button** to save the updated details. After submitting the data, a **message** will **appear** that **data submitted successfully**.

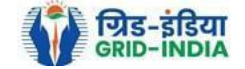

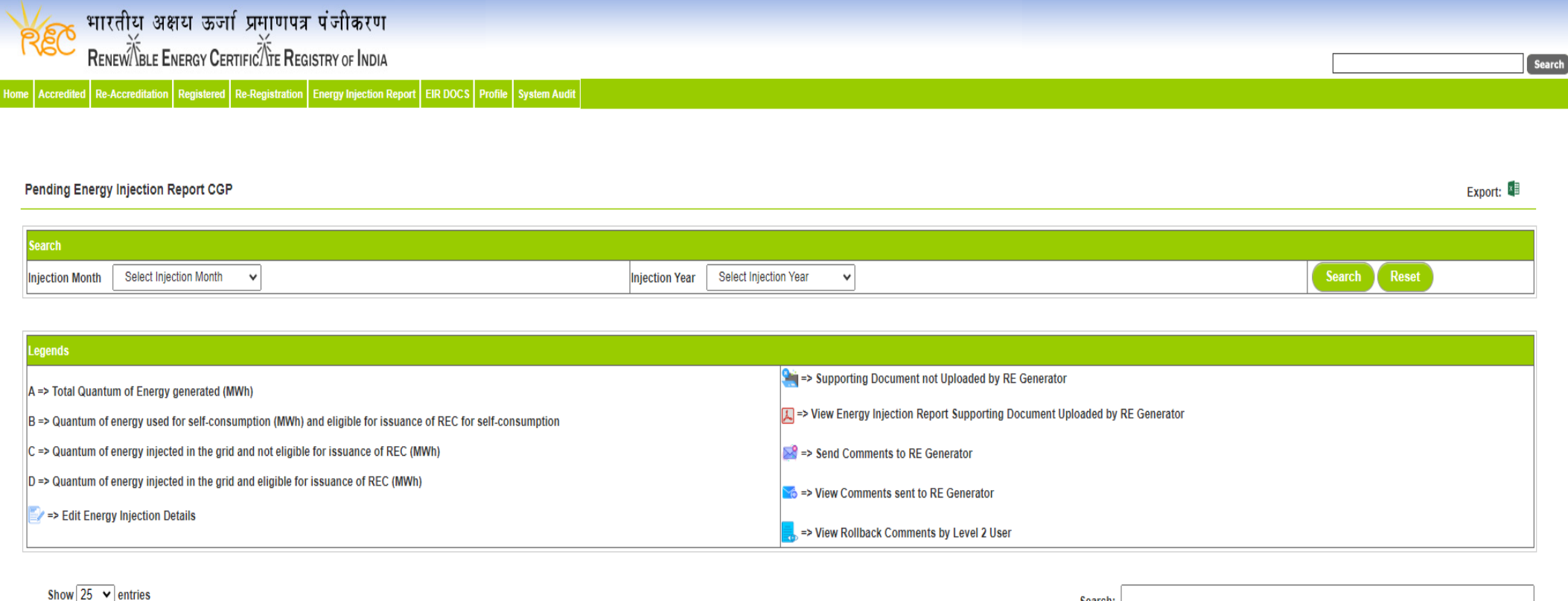

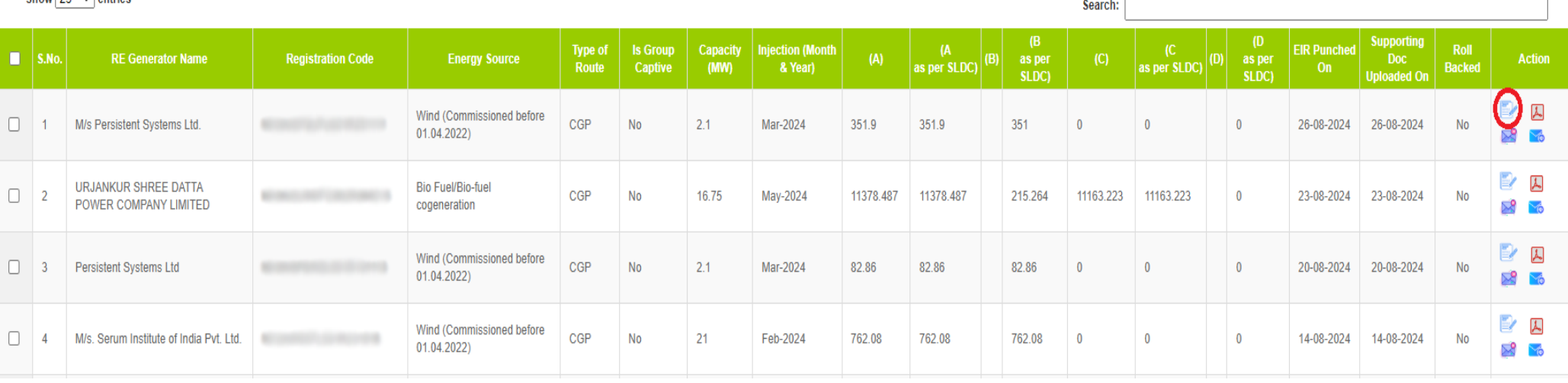

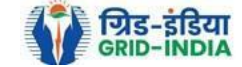

#### **Edit Energy Injection Report CGP**

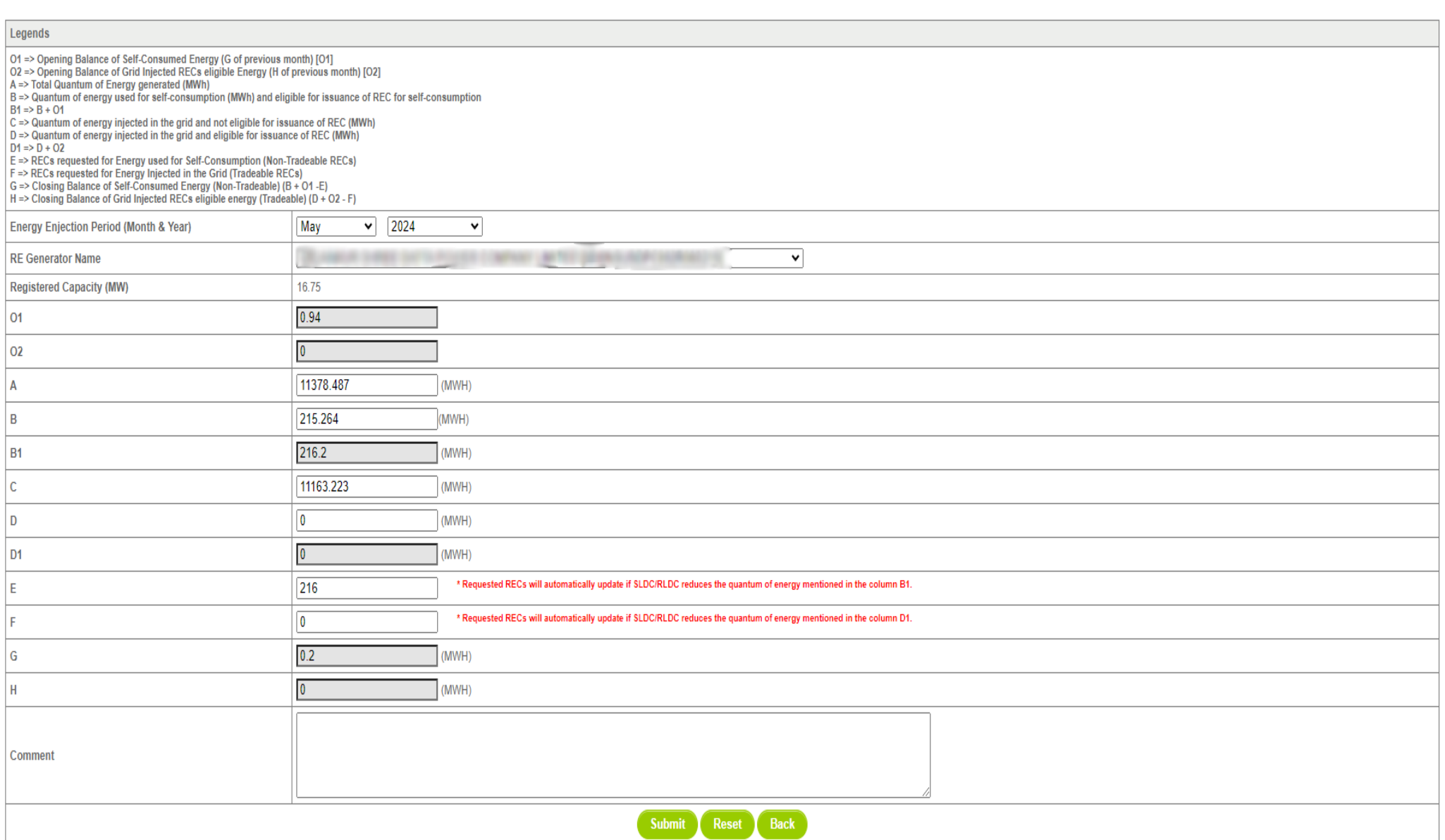

![](_page_38_Picture_3.jpeg)

2.5 RLDC level 1 user can click on pdf icon (*View Energy Injection Report Supporting Document Uploaded by RE Generator*) to view the supporting document uploaded by RE Generator.

![](_page_39_Picture_34.jpeg)

![](_page_39_Picture_35.jpeg)

![](_page_39_Picture_4.jpeg)

2.6 If RLDC level 1 user observe that RE Generator has submitted any wrong data, or uploaded partial supporting document or uploaded incorrect supporting document, then RLDC level 1 user can send comments to RE Generator for submission of correct application. The RLDC level 1 user can click on **Send Comments to RE Generator** button for sending comments.

![](_page_40_Picture_42.jpeg)

![](_page_40_Picture_43.jpeg)

![](_page_40_Picture_4.jpeg)

## 2.7 RLDC level 1 user can check the comments sent by clicking on *View Comments Sent to RE Generator* action button.

![](_page_41_Picture_41.jpeg)

#### Show  $\boxed{25 \times \text{entries}}$

![](_page_41_Picture_42.jpeg)

![](_page_41_Picture_5.jpeg)

Search:

#### 2.8 **Select** the **RE Generator** from the list **whose Energy injection data needs to be verified** (Multiple RE Generators can be selected at a time.) After **selecting** the **RE Generators**, **hit** the **Verify button** to verify the energy injection data.

![](_page_42_Picture_53.jpeg)

![](_page_42_Picture_54.jpeg)

@ Renewable Energy Certificate [REC] Registry of India 2010. Site Developed by CRISIL Infrastructure Advisory

![](_page_42_Picture_5.jpeg)

### 2.9 **RLDC Level 2 User logs in** to the **system** and selects **Verified EIR CGP** from **Energy Injection Report** tab.

![](_page_43_Picture_45.jpeg)

![](_page_43_Picture_46.jpeg)

![](_page_43_Picture_4.jpeg)

2.10 If an **RLDC level 2 user** observes that some **data needs to be altered in the Verified EIR**, then **RLDC level 2 user can roll back the Verified EIR with comments**. By **rollbacking** the **verified EIR**, **the application will be rolled back to RLDC level 1 user for further follow up or correction in energy injection data**. The RLDC level 1 user will again verify it, and level 2 user will approve the same.

![](_page_44_Picture_83.jpeg)

![](_page_44_Picture_84.jpeg)

![](_page_44_Picture_85.jpeg)

Comment

Multiple Approve EIR Single Approve EIR **Reset** 

Select Single Approve EIR button to approve and download single file for single generator.

Select **Multiple Approve EIR button** to approve and download single file for multiple generators.

Showing 1 to 3 of 3 entries

![](_page_44_Picture_10.jpeg)

2.11The RLDC level 2 user can click on *Rollback to Pending EIR* button for rollbacking. (The comments sent along with rollback will be visible to level 1 user by clicking on *View Rollback Comments*).

![](_page_45_Picture_51.jpeg)

#### **Verified Energy Injection Report**

![](_page_45_Picture_52.jpeg)

![](_page_45_Picture_53.jpeg)

Showing 1 to 3 of 3 entries

![](_page_45_Picture_7.jpeg)

Previous 1 Next

Export:

#### 2.12 The *rollback comments* will also be visible to level 1 user by clicking on *View Rollback Comments by level 2 user*.

![](_page_46_Figure_2.jpeg)

© Renewable Energy Certificate [REC] Registry of India 2010. Site Developed by CRISIL Infrastructure Advisory

![](_page_46_Picture_5.jpeg)

2.13 Level 2 user can approve the EIR in two ways: -

Bio Fuel/Bio-fuel

cogeneration Bio Fuel/Bio-fuel

cogeneration

Sale to

APPC

**DISCOM** 

 $3.5$ 

 $\overline{5}$ 

- *Single Approve EIR*: To approve and download single file for single generator.
- *Multiple Approve EIR*: To approve and download single file for multiple generators.

**Note: -** Accordingly, level 2 user will select the RE Generator and click on the approve button.

![](_page_47_Picture_192.jpeg)

May-2024

May-2024

687.4

344.98

687.4

344.98

 $0$  0

 $0$  0

687.4

344.98

687.4

344.98

30-08-2024

30-08-2024

Select Single Approve EIR button to approve and download single file for single generator Select Multiple Approve EIR button to approve and download single file for multiple generators.

Multiple Approve EIR Reset

Balrampur Chini Mills Ltd UnitGularia Chemical

Showing 1 to 3 of 3 entries

**Single Approve EIR** 

**Division** 

MANKAPUR CHINI MILLS

 $\overline{\mathbf{v}}$ b

 $\overline{\mathbf{z}}$ 

Comment approved.

Previous 1 Next

 $\overline{\mathcal{L}}_{\mathbf{O}}$ 

 $\mathbb{Z}^{\mathbb{Z}}_{\mathbf{O}}$ 

 $No$ 

**No** 

![](_page_47_Picture_9.jpeg)

 $30 - 08 -$ 

2024

 $30 - 08 -$ 

2024

01-08-2024

01-08-2024

![](_page_48_Picture_26.jpeg)

#### Verified Energy Injection Report

Export: X

![](_page_48_Picture_27.jpeg)

![](_page_48_Picture_28.jpeg)

![](_page_48_Picture_6.jpeg)

### 2.14 The **approved EIR** can be checked from the tab **Approved EIR CGP** under **Energy Injection Report**.

![](_page_49_Picture_92.jpeg)

#### Accreditation Application Submitted - [Documents to be submitted]

Mumbai

Bhunter

Delhi

SRINAGAR

07-03-2024 11:53:42

09-01-2024 13:17:13

15-06-2023 12:58:34

21-03-2023 16:04:04

22-03-2024

24-01-2024

30-06-2023

 $|05 - 04 - 2023|$ 

 $|3|$ 

 $\overline{4}$ 

 $\overline{5}$ 

 $6\overline{6}$ 

![](_page_49_Picture_93.jpeg)

![](_page_49_Picture_5.jpeg)

**View All** 

2.15 **RLDC users** will **select** the **date** on which **EIR was approved** (Both level 1 & level 2 user will be able to download the approved EIR).

![](_page_50_Picture_74.jpeg)

#### egends

A => Total Quantum of Energy generated (MWh)

B => Quantum of energy used for self-consumption (MWh) and eligible for issuance of REC for self-consumption

C => Quantum of energy injected in the grid and not eligible for issuance of REC (MWh)

D => Quantum of energy injected in the grid and eligible for issuance of REC (MWh)

![](_page_50_Picture_75.jpeg)

Showing 1 to 10 of 10 entries

@ Renewable Energy Certificate [REC] Registry of India 2010. Site Developed by CRISIL Infrastructure Advisory

Previous 1 Next

**About Grid-India | Privacy Policy** 

**Downland Files** 

![](_page_50_Picture_12.jpeg)

#### 2.16 *Download* the *approved EIR* from *pdf icon*.

#### Export: **Approved Energy Injection Report CGP**  $\overline{\mathbb{R}}$  $\mathbb{R}^n$ To Date: 2024-09-05 2024-08-01 From Date: Legends A => Total Quantum of Energy generated (MWh) B => Quantum of energy used for self-consumption (MWh) and eligible for issuance of REC for self-consumption C => Quantum of energy injected in the grid and not eligible for issuance of REC (MWh) D => Quantum of energy injected in the grid and eligible for issuance of REC (MWh)

![](_page_51_Picture_70.jpeg)

Showing 1 to 10 of 10 entries

Previous 1 Next

@ Renewable Energy Certificate [REC] Registry of India 2010. Site Developed by CRISIL Infrastructure Advisory

![](_page_51_Picture_7.jpeg)

2.17 *Upload* the *approved EIR (signed scan copy)* in the *Upload EIR Docs* section. (Both level 1 & level 2 user will be able to upload the approved signed/stamped copy of EIR).

![](_page_52_Picture_41.jpeg)

© Renewable Energy Certificate [REC] Registry of India 2010. Site Developed by CRISIL Infrastructure Advisory

![](_page_52_Picture_5.jpeg)

2.18 Approved EIR can be uploaded in two ways: -

 *Individual Generator File Upload:* **-** If EIR is approved as per step 2.13.1, then select the RE Generator Name under RE Generator option. In this option, RE Generator name along with its Registration Number and approved date will be visible.

 *Multiple Generator File Upload***: -** If EIR is approved as per step 2.13.2, then select the RE Generator Name under RE Generator option. In this option, RE Generators name along with its Registration Number and approved date separated by comma will be visible. This option will contain the same number of RE Generators for which single EIR downloaded from step 2.13.2.

![](_page_53_Picture_4.jpeg)

### **Upload Energy Injection Report Document**

![](_page_53_Picture_72.jpeg)

© Renewable Energy Certificate [REC] Registry of India 2010. Site Developed by CRISIL Infrastructure Advisory

![](_page_53_Picture_9.jpeg)

![](_page_54_Picture_24.jpeg)

© Renewable Energy Certificate [REC] Registry of India 2010. Site Developed by CRISIL Infrastructure Advisory

![](_page_54_Picture_4.jpeg)

### 2.19 The *uploaded signed/stamped* copy of *EIR* can be seen and *downloaded* from *EIR DOCS -> List of Approved EIR Docs*.

![](_page_55_Picture_40.jpeg)

© Renewable Energy Certificate [REC] Registry of India 2010. Site Developed by CRISIL Infrastructure Advisory

![](_page_55_Picture_5.jpeg)

![](_page_56_Picture_60.jpeg)

Third Party Sale through Open Access

Open Access

Apr-2024

Apr-2024

2024-08-30 12:12:52

2024-08-30 12:12:52

Gangamai Industries & Constructions Ltd.

**MSPL LIMITED** 

 $7<sup>7</sup>$ 

 $8$ 

![](_page_56_Picture_2.jpeg)

 $\blacktriangle$ 

 $\overline{\mathcal{Y}}$ 

Edit

Edit

2.20 The *uploaded signed/stamped* copy of *EIR* can be **updated by RLDC Level 1 and Level 2 user**, till the **time central agency does not verify the REC issuance application**.

![](_page_57_Picture_2.jpeg)

#### Approved Energy Injection Report (EIR) Document List

Export:  $\sqrt[3]{\phantom{.}}$ 

![](_page_57_Picture_50.jpeg)

![](_page_57_Picture_6.jpeg)

![](_page_58_Picture_24.jpeg)

© Renewable Energy Certificate [REC] Registry of India 2010. Site Developed by CRISIL Infrastructure Advisory

![](_page_58_Picture_4.jpeg)

## **3. Issuance of Energy Injection Report (EIR) by RLDC to RE Generator (Group CGP)**

3.1 **RLDC Level 1 User logs in** to the system using their login credentials.

![](_page_59_Picture_68.jpeg)

# Login

![](_page_59_Picture_69.jpeg)

© Renewable Energy Certificate [REC] Registry of India 2010. Site Developed by CRISIL Infrastructure Advisory

![](_page_59_Picture_7.jpeg)

![](_page_59_Picture_8.jpeg)

3.2 After successful login, move the cursor on Energy Injection Report. It will display links to different pages. Click on **Pending EIR CGP** for **pending applications** who have **uploaded supporting documents**.

![](_page_60_Picture_41.jpeg)

#### Accreditation Application Submitted - [Documents to be submitted]

![](_page_60_Picture_42.jpeg)

![](_page_60_Picture_5.jpeg)

**View All** 

3.3 Click on **EIR Doc not uploaded CGP** for pending applications who has not uploaded supporting documents. If required, **same comments** can be **sent to multiple generators for uploading of supporting documents**. For comment sending, refer to step 3.6

![](_page_61_Picture_42.jpeg)

![](_page_61_Picture_43.jpeg)

#### Accreditation Application Submitted - [Documents to be submitted]

![](_page_61_Picture_44.jpeg)

![](_page_61_Picture_6.jpeg)

**View All** 

Pending Energy Injection Report Supporting Document Not Uploaded CGP

#### Legends

A => Total Quantum of Energy generated (MWh)

B => Quantum of energy used for self-consumption (MWh) and eligible for issuance of REC for self-consumption

C => Quantum of energy injected in the grid and not eligible for issuance of REC (MWh)

D => Quantum of energy injected in the grid and eligible for issuance of REC (MWh)

#### Show  $\boxed{25}$   $\sim$  entries

Search:

![](_page_62_Picture_53.jpeg)

#### Comment

![](_page_62_Picture_11.jpeg)

![](_page_62_Picture_12.jpeg)

Export: X

3.4 After getting the list of **RE Generator Name,** the **RLDC (Level 1 User)** will **click** on the **edit button** to edit / alter the details of **Energy Injection data submitted by RE Generator** (Follow this step if editing of data of any RE generator is required, if editing is not required, directly go to step 3.8)

![](_page_63_Picture_126.jpeg)

![](_page_63_Picture_127.jpeg)

![](_page_63_Picture_128.jpeg)

![](_page_63_Picture_5.jpeg)

- 3.4.1 After **selecting** the **Edit,** a new window will open containing the **details** of **Energy Injection data submitted by RE Generator.**
	- The RLDC can edit the data in column A, B, C and D. Based on the values of B & D, data in B1 & D1 will automatically update.
	- Data in column B & E will automatically update from *List of Users*. In the list of users, users of CGP will fill the user wise energy and number of REC requested. If any data is to be changed by RLDC, it can edit data on the page, *List of users*.
	- If value in B1 gets reduced, then in *"E. RECs requested for Energy used for Self-Consumption (Non-Tradeable RECs)" will* update corresponding to value in B1.
	- If value in B1 gets increased, then in *"E. RECs requested for Energy used for Self-Consumption (Non-Tradeable RECs)" will* remain same as requested by RE Generator.
	- If value in D1 gets reduced, then in *"F. RECs requested for Energy Injected in the Grid (Tradeable RECs)" will* update corresponding to value in D1.
	- If value in D1 gets increased, then in *"F. RECs requested for Energy Injected in the Grid (Tradeable RECs)" will* remain same as requested by RE Generator.

Now hit the **submit button** to save the updated details. After submitting the data, a **message** will **appear** that **data submitted successfully**.

![](_page_64_Picture_9.jpeg)

![](_page_65_Picture_23.jpeg)

![](_page_65_Picture_24.jpeg)

![](_page_65_Picture_3.jpeg)

#### **Edit Energy Injection Report CGP**

![](_page_66_Picture_27.jpeg)

![](_page_66_Picture_4.jpeg)

#### Update Issuance Group Users Details \* Requested RECs will automatically update if SLDC/RLDC reduces the quantum of energy mentioned in the column a. **Issuance Month Details: Jun-2024** A. Total Quantum of Energy generated (MWh) : 947.174 C. Quantum of energy injected in the grid and not eligible for issuance of REC (MWh) : 0 D. Quantum of energy injected in the grid and eligible for issuance of REC (MWh) : 0 **Opening Balance Energy Used for** Total Energy Eligible for RECs (MW) **Closing Balance (MW) REC Requested (c)** S. No. Name of User Self-Consumption (MWh) (a) (d of previous month) [o]  $(b = 0 + a)$  $(d = b-c)$  $\overline{0}$  $\overline{\mathbf{0}}$  $\vert$ 1  $\overline{0}$ 0  $\overline{0}$ **MA FIND LAND**  $\overline{0}$  $\overline{0}$  $\overline{\mathbf{0}}$  $\pmb{0}$  $\overline{\mathbf{0}}$  $\overline{2}$ 24 F RAV 10/4 TOR LINE **Robin Hills Looks J. Will**  $\bf{0}$  $\pmb{0}$  $\bf{0}$  $\overline{\mathbf{0}}$  $\mathbf{0}$  $\overline{3}$  $\overline{0}$  $\overline{0}$  $\pmb{0}$  $\mathbf{0}$  $\overline{4}$  $\overline{0}$ **Bill Billings Composed**  $0.15$ 721.63 721 0.63 721.475  $\overline{5}$ as cancer  $0.5$ 225.699 226.2 226  $0.2$  $6\overline{6}$  $-100$  $\overline{0}$  $\overline{0}$  $\overline{\mathbf{0}}$  $\overline{\mathbf{0}}$  $\mathbf{0}$ 7 **ALCOHOL**  $\overline{0}$  $\overline{0}$  $\overline{\mathbf{0}}$ **mg** 478 0  $\overline{0}$  $\overline{\mathbf{8}}$ 61.15  $\pmb{0}$  $\overline{\mathbf{0}}$  $\overline{9}$  $\overline{\mathbf{0}}$ 0  $\overline{\mathbf{0}}$  $8 - 881$ t m  $\overline{0}$  $\mathbf{0}$  $\mathbf{0}$  $\overline{\mathbf{0}}$  $\mathbf{0}$ 10 . 947 Total (B): 0.65 947.174 947.83 0.83 Reset Submit Details

![](_page_67_Picture_2.jpeg)

3.5 RLDC level 1 user can click on pdf icon (*View Energy Injection Report Supporting Document Uploaded by RE Generator*) to view the supporting document uploaded by RE Generator.

 $\frac{1}{\sqrt{2}}$  => View Rollback Comments by Level 2 User

![](_page_68_Picture_45.jpeg)

![](_page_68_Picture_46.jpeg)

![](_page_68_Picture_4.jpeg)

3.6 If RLDC level 1 user observe that RE Generator has submitted any wrong data, or uploaded partial supporting or uploaded incorrect supporting document, then RLDC level 1 user can send comments to RE Generator for submission of correct application. The RLDC level 1 user can click on *Send Comments to RE Generator* button action button for sending comments.

![](_page_69_Picture_45.jpeg)

![](_page_69_Picture_46.jpeg)

![](_page_69_Picture_4.jpeg)

### 3.7 RLDC level 1 user can check the comments sent by clicking on *View Comments Sent to RE Generator* action button.

![](_page_70_Picture_41.jpeg)

#### Show  $\boxed{25 \times \text{entries}}$

![](_page_70_Picture_42.jpeg)

![](_page_70_Picture_5.jpeg)

Search:

#### 3.8 **Select** the **RE Generator** from the list whose **Energy injection data needs to be verified** (Multiple RE Generators can be selected at a time.) After **selecting the RE Generators**, **hit** the **Verify button** to **verify** the energy injection data.

![](_page_71_Picture_57.jpeg)

![](_page_71_Picture_58.jpeg)

![](_page_71_Picture_5.jpeg)

© Renewable Energy Certificate [REC] Registry of India 2010. Site Developed by CRISIL Infrastructure Advisor
# 3.9 **RLDC Level 2 User logs in** to the **system** and selects **Verified EIR CGP** from **Energy Injection Report** tab.

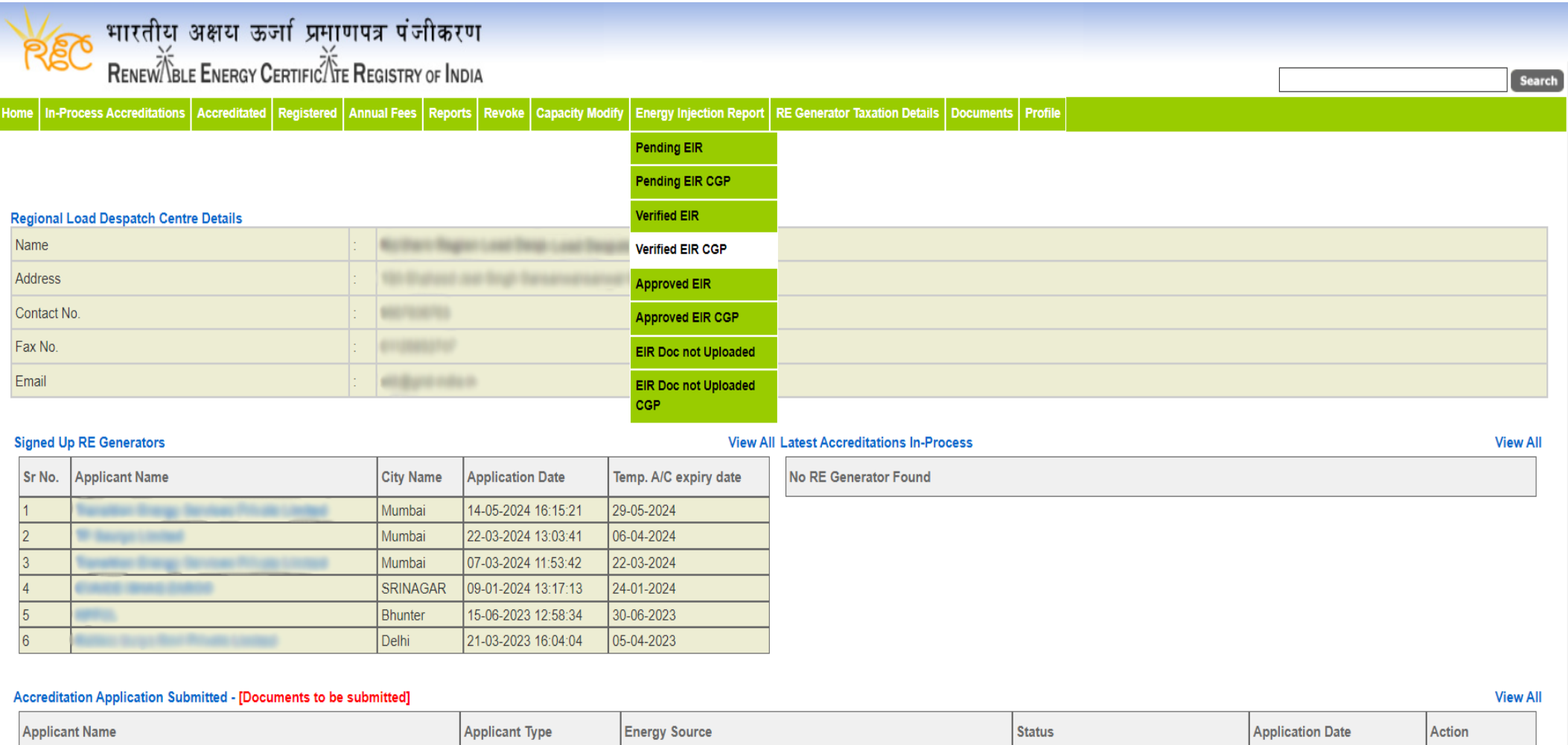

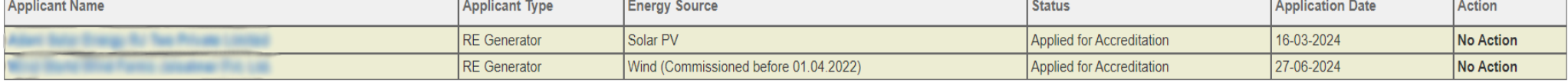

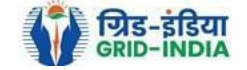

3.10 If an **RLDC level 2 user** observes that some **data needs to be altered in the Verified EIR**, then **RLDC level 2 user can roll back the Verified EIR with comments**. By **rollbacking** the **verified EIR**, **the application will be rolled back to RLDC level 1 user for further follow up or correction in energy injection data**. The RLDC level 1 user will again verify it, and level 2 user will approve the same.

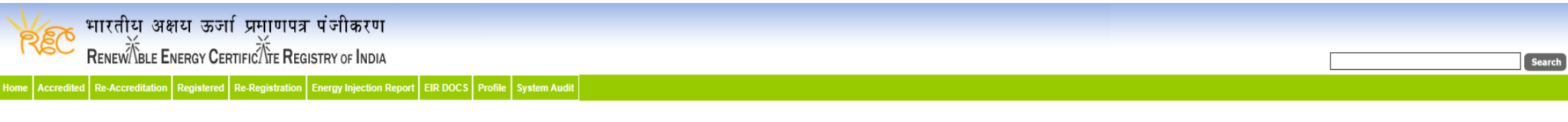

#### **Verified Energy Injection Report**

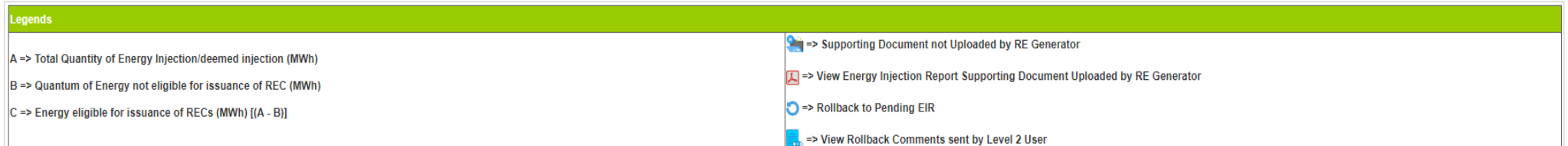

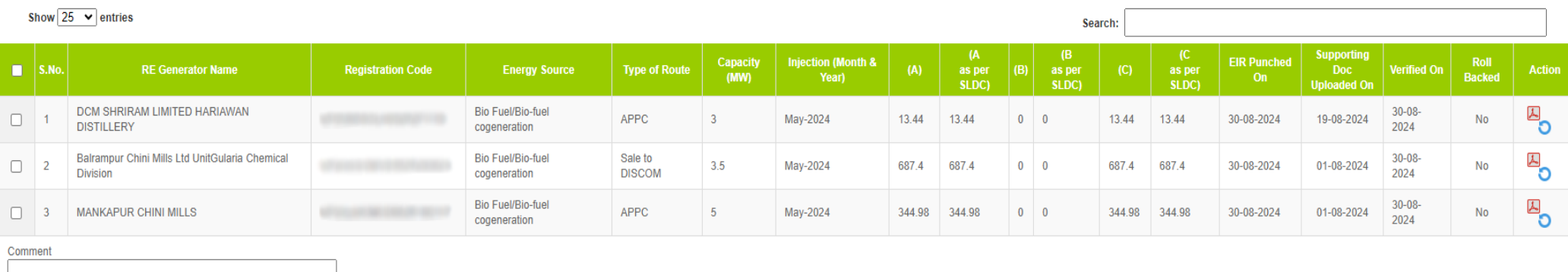

Single Approve EIR Multiple Approve EIR Reset

Select **Single Approve EIR button** to approve and download single file for single generator. Select **Multiple Approve EIR button** to approve and download single file for multiple generators.

Showing 1 to 3 of 3 entries

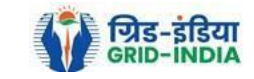

Export:

3.11 The RLDC level 2 user can click on *Rollback to Pending EIR* button for rollbacking. (The comments sent along with rollback will be visible to level 1 user by clicking on *View Rollback Comments*).

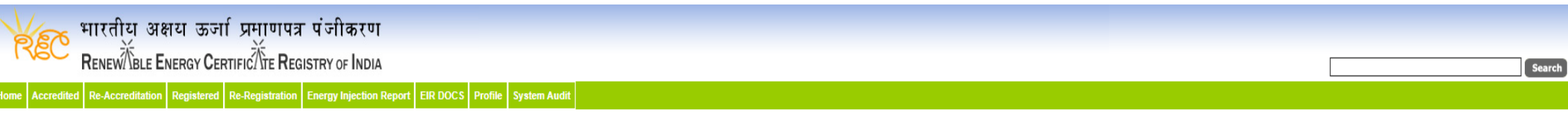

#### **Verified Energy Injection Report**

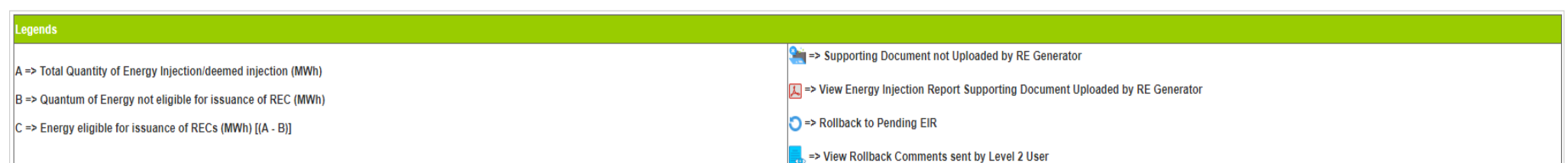

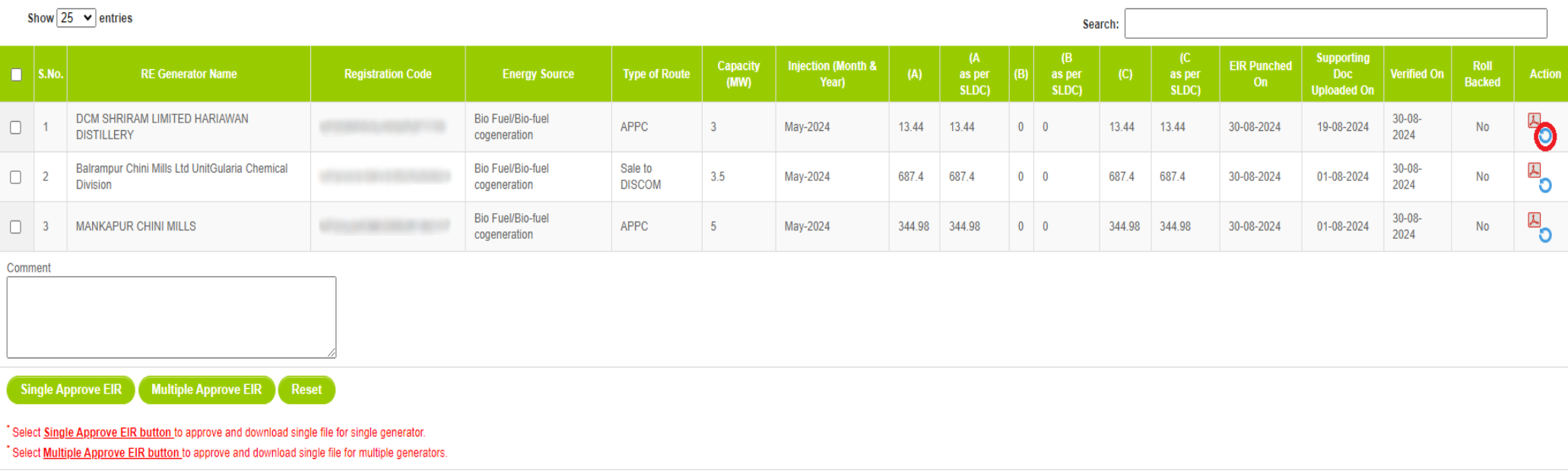

Showing 1 to 3 of 3 entries

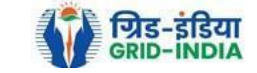

Previous 1 Next

Export:

## 3.12 The *rollback comments* will also be visible to level 1 user by clicking on *View Rollback Comments by level 2 user*.

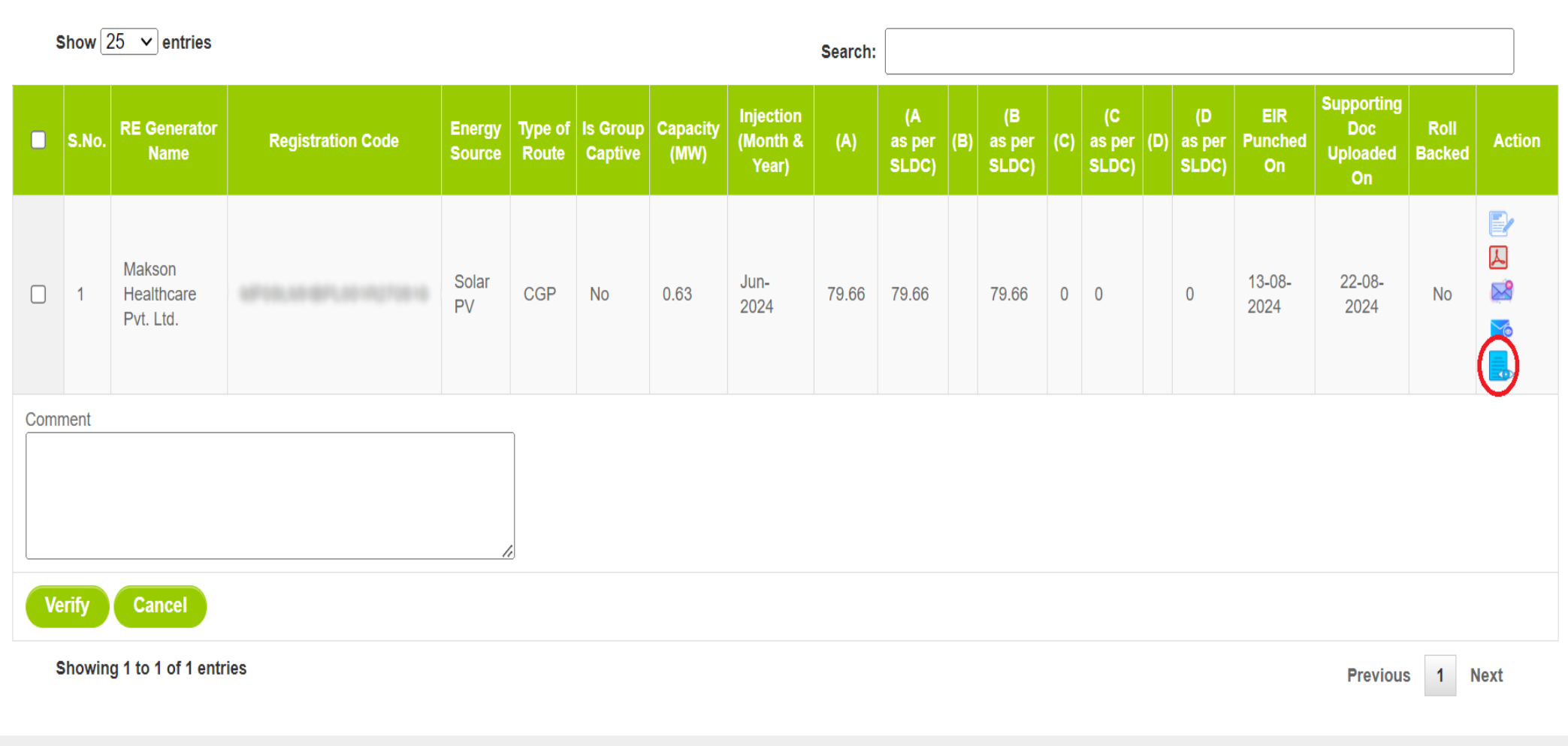

© Renewable Energy Certificate [REC] Registry of India 2010. Site Developed by CRISIL Infrastructure Advisory

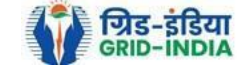

3.13 Level 2 user can approve the EIR in two ways: -

Bio Fuel/Bio-fuel

**Bio Fuel/Bio-fuel** 

cogeneration

cogeneration

Sale to

APPC

**DISCOM** 

 $3.5$ 

 $\overline{5}$ 

- *Single Approve EIR*: To approve and download single file for single generator.
- *Multiple Approve EIR*: To approve and download single file for multiple generators.

**Note: -** Accordingly, level 2 user will select the RE Generator and click on the approve button.

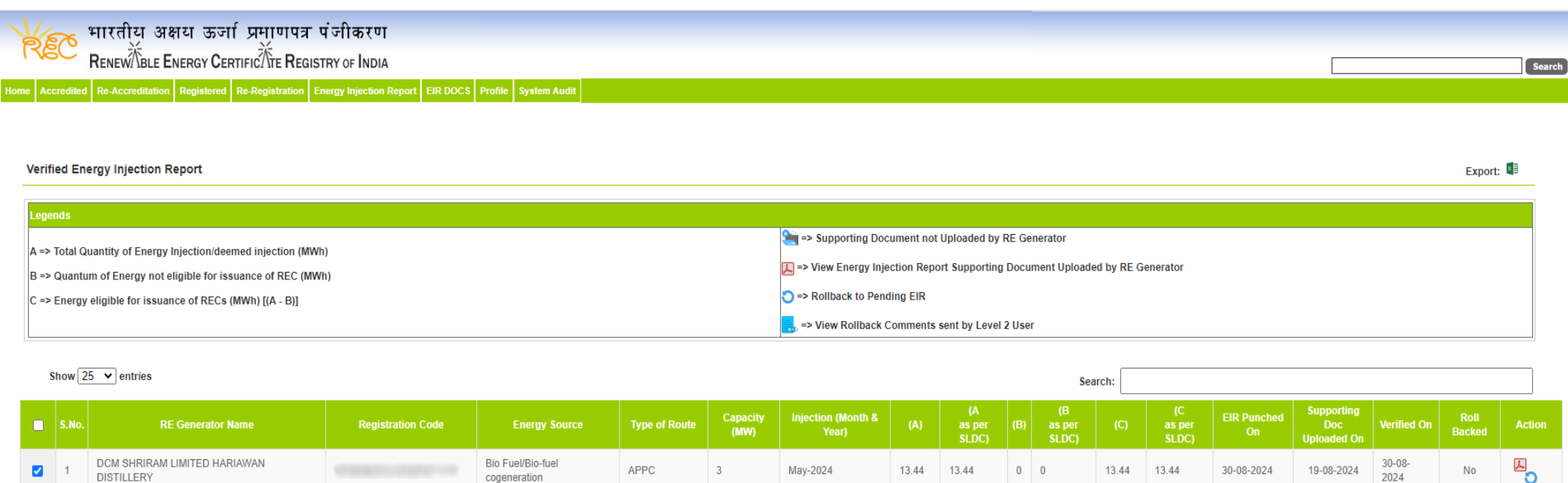

May-2024

May-2024

687.4

687.4

344.98 344.98

 $0$  0

 $0$  0

687.4

344.98

687.4

344.98

30-08-2024

30-08-2024

Select Single Approve EIR button to approve and download single file for single generator Select Multiple Approve EIR button to approve and download single file for multiple generators.

Reset

Multiple Approve EIR

Balrampur Chini Mills Ltd UnitGularia Chemical

Showing 1 to 3 of 3 entries

**Single Approve EIR** 

**Division** 

**MANKAPUR CHINI MILLS** 

 $\overline{\mathbf{v}}$ 

 $\overline{a}$ 

Comment approved.

Previous 1 Next

 $\overline{\mathcal{L}}_{\mathbf{O}}$ 

 $\overline{\mathbf{B}}_{\mathbf{O}}$ 

**No** 

 $No$ 

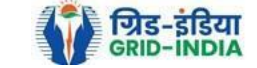

 $30 - 08 -$ 

2024

 $30 - 08 -$ 

2024

01-08-2024

01-08-2024

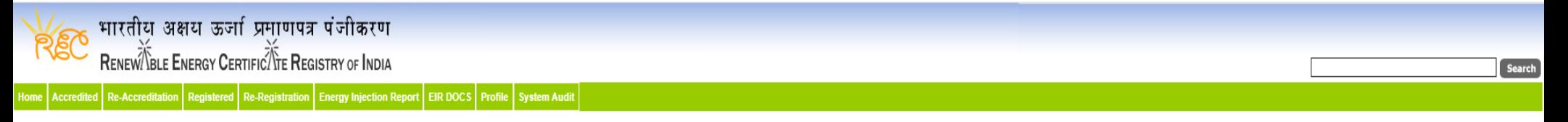

#### Verified Energy Injection Report

Export:

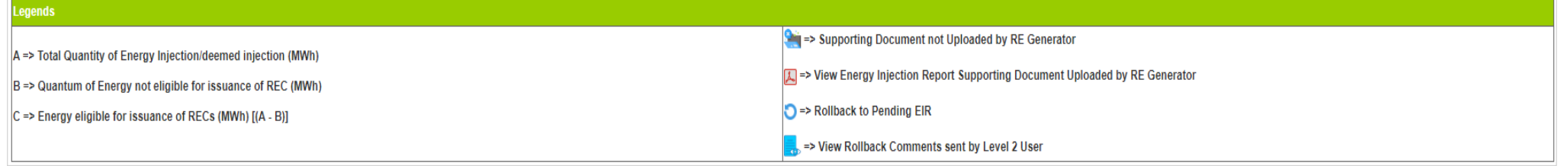

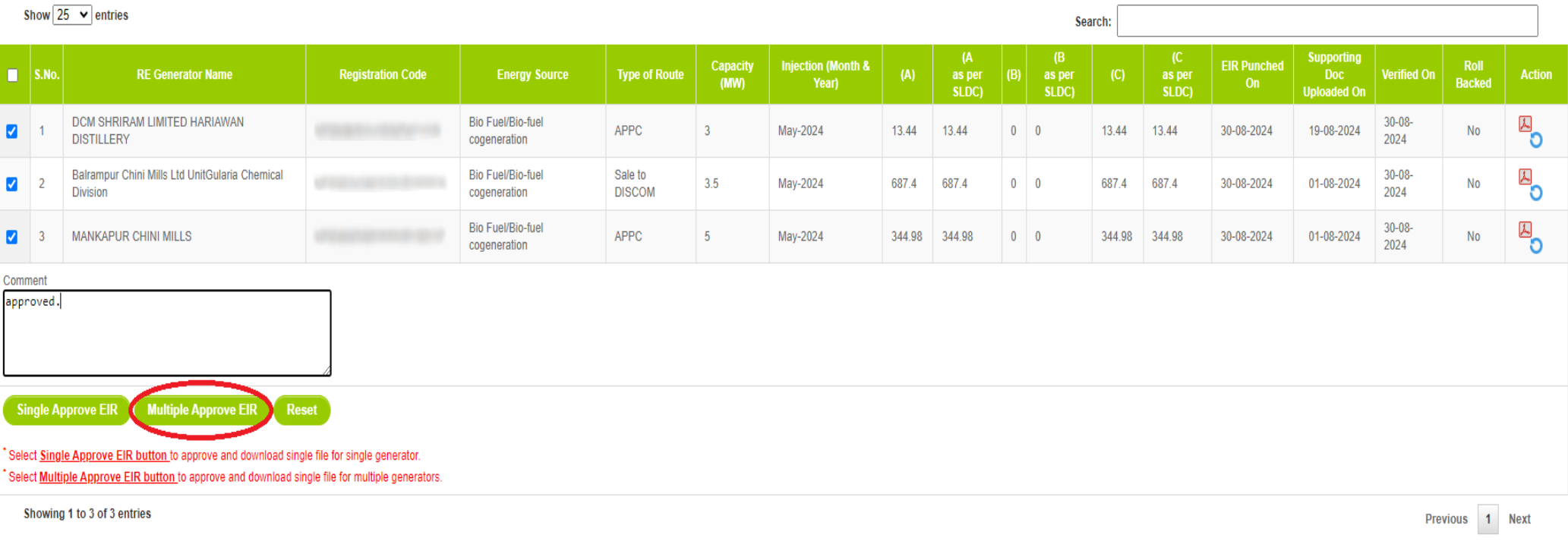

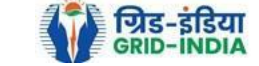

## 3.14 The **approved EIR** can be checked from the tab **Approved EIR CGP** under **Energy Injection Report**.

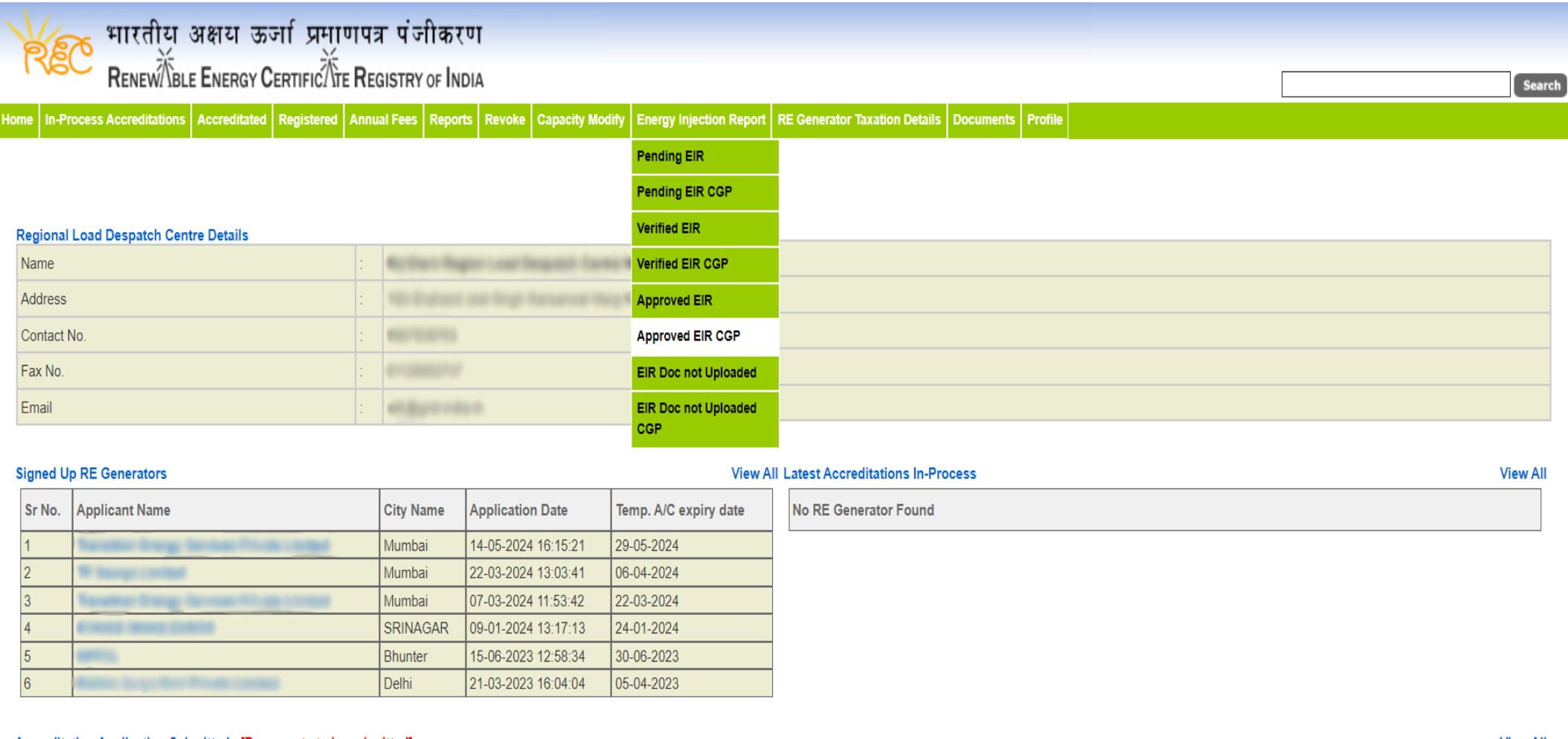

### Accreditation Application Submitted - [Documents to be submitted]

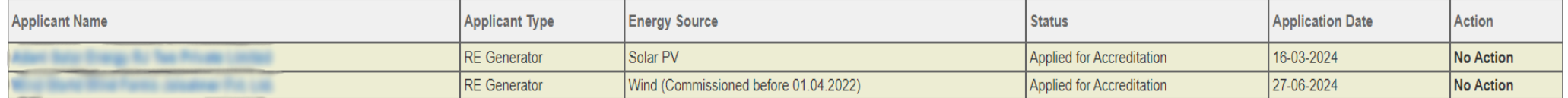

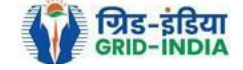

**View All** 

3.15 **RLDC users** will **select** the **date** on which **EIR was approved** (Both level 1 & level 2 user will be able to download the approved EIR).

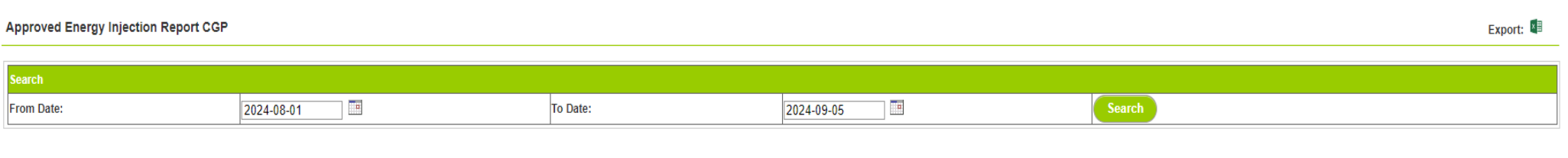

#### egends

A => Total Quantum of Energy generated (MWh)

B => Quantum of energy used for self-consumption (MWh) and eligible for issuance of REC for self-consumption

C => Quantum of energy injected in the grid and not eligible for issuance of REC (MWh)

D => Quantum of energy injected in the grid and eligible for issuance of REC (MWh)

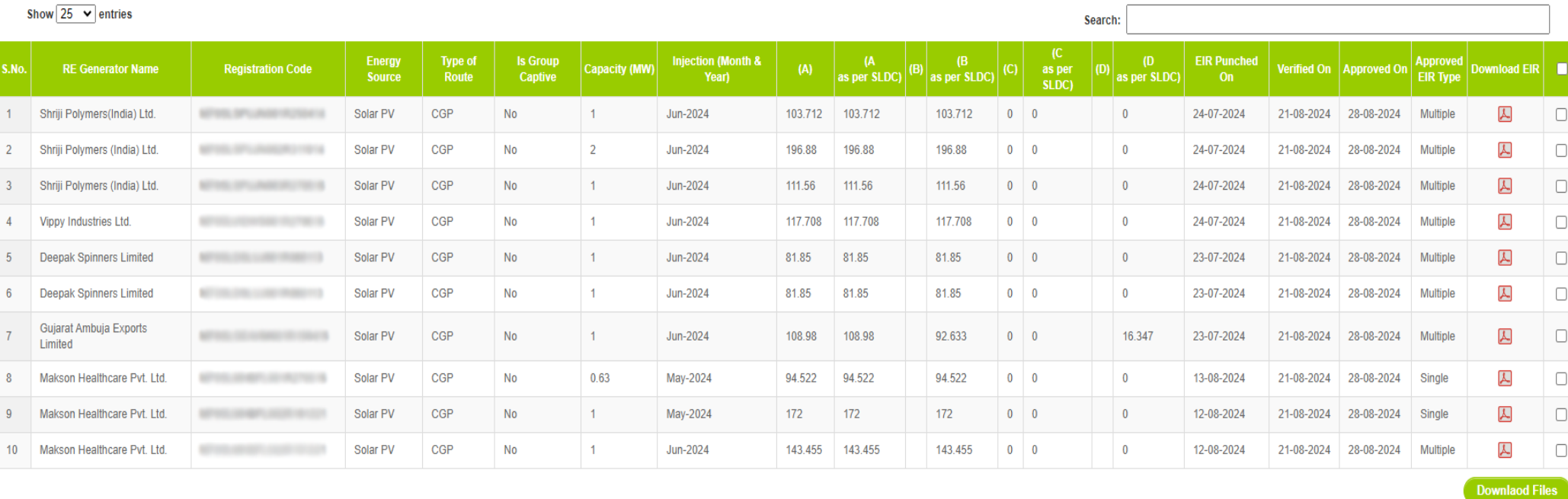

Showing 1 to 10 of 10 entries

Previous 1 Next

**About Grid-India | Privacy Policy** 

@ Renewable Energy Certificate [REC] Registry of India 2010. Site Developed by CRISIL Infrastructure Advisory

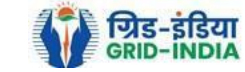

## 3.16 *Download* the *approved EIR* from *pdf icon*.

## **Approved Energy Injection Report CGP** Export:  $\overline{\phantom{a}}$ To Date: 2024-09-05 Œ 2024-08-01 From Date: Legends A => Total Quantum of Energy generated (MWh) B => Quantum of energy used for self-consumption (MWh) and eligible for issuance of REC for self-consumption  $C \Rightarrow$  Quantum of energy injected in the grid and not eligible for issuance of REC (MWh)  $\vert$  D => Quantum of energy injected in the grid and eligible for issuance of REC (MWh)

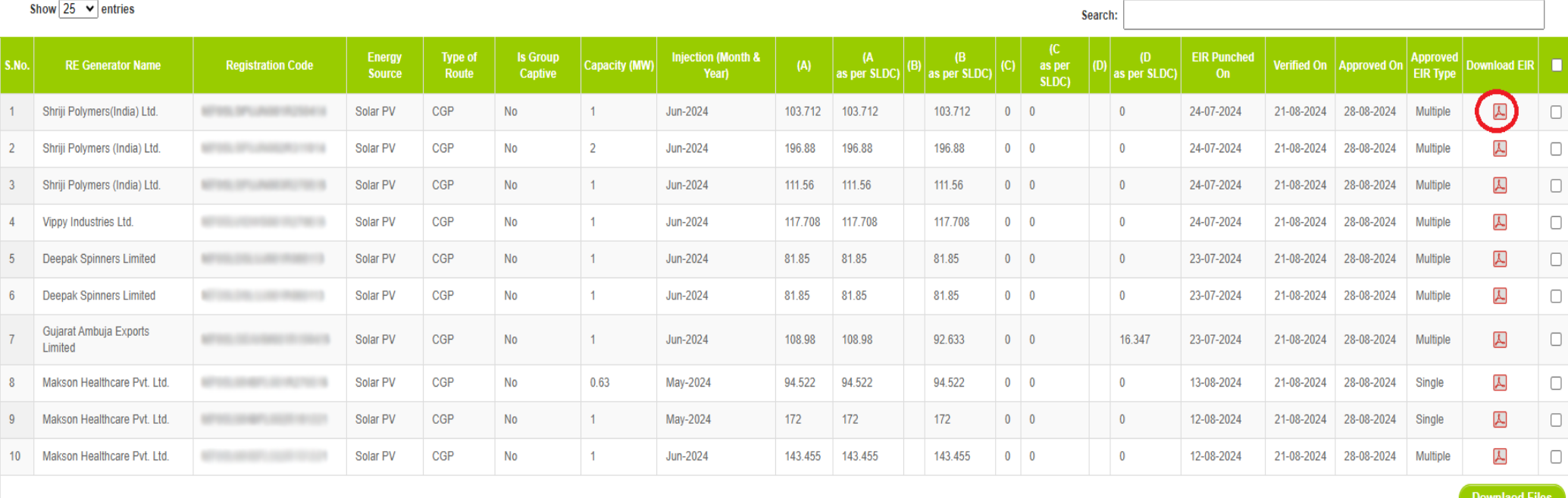

Showing 1 to 10 of 10 entries

Previous 1 Next

© Renewable Energy Certificate [REC] Registry of India 2010. Site Developed by CRISIL Infrastructure Advisory

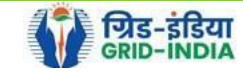

3.17 *Upload* the *approved EIR (signed scan copy)* in the *Upload EIR Docs* section. (Both level 1 & level 2 user will be able to upload the approved signed/stamped copy of EIR).

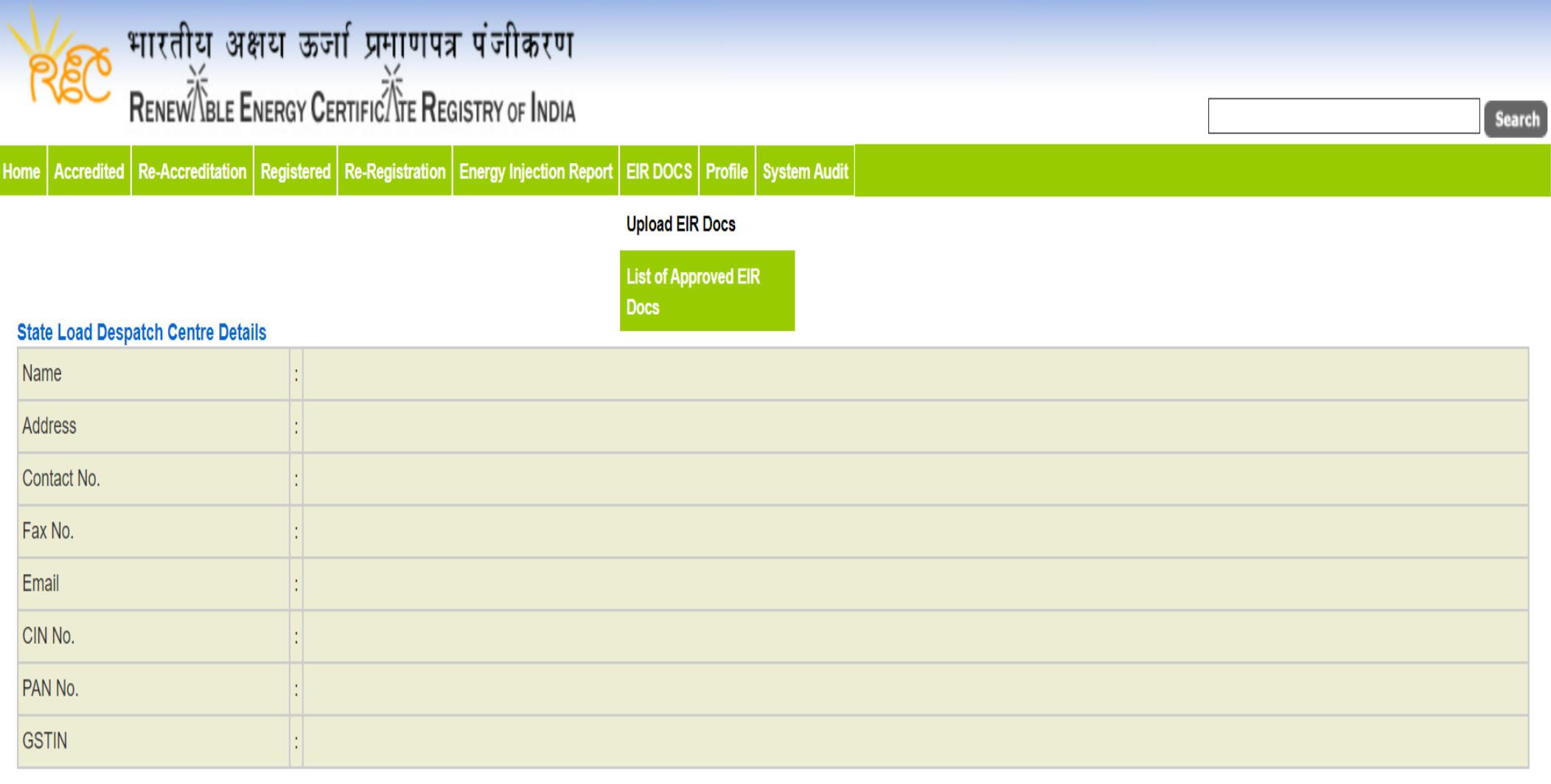

© Renewable Energy Certificate [REC] Registry of India 2010. Site Developed by CRISIL Infrastructure Advisory

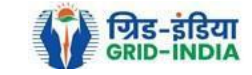

3.18 Approved EIR can be uploaded in two ways: -

 *Individual Generator File Upload:* **-** If EIR is downloaded as per step 3.13.1, then select the RE Generator Name under RE Generator option. In this option, RE Generator name along with its Registration Number and approved date will be visible.

 *Multiple Generator File Upload***: -** If EIR is downloaded as per step 3.13.2, then select the RE Generator Name under RE Generator option. In this option, RE Generators name along with its Registration Number and approved date separated by comma will be visible. This option will contain the same number of RE Generators for which single EIR downloaded from step 3.13.2.

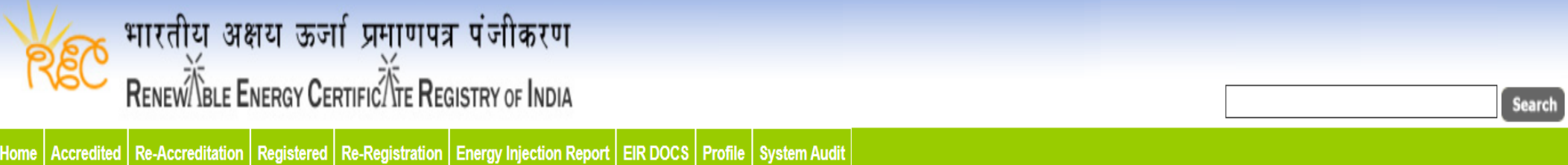

## **Upload Energy Injection Report Document**

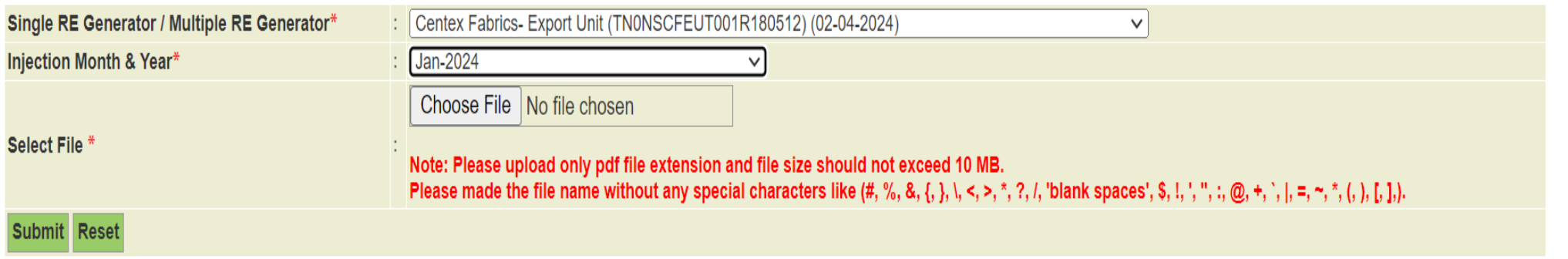

© Renewable Energy Certificate [REC] Registry of India 2010. Site Developed by CRISIL Infrastructure Advisory

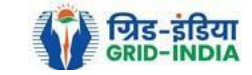

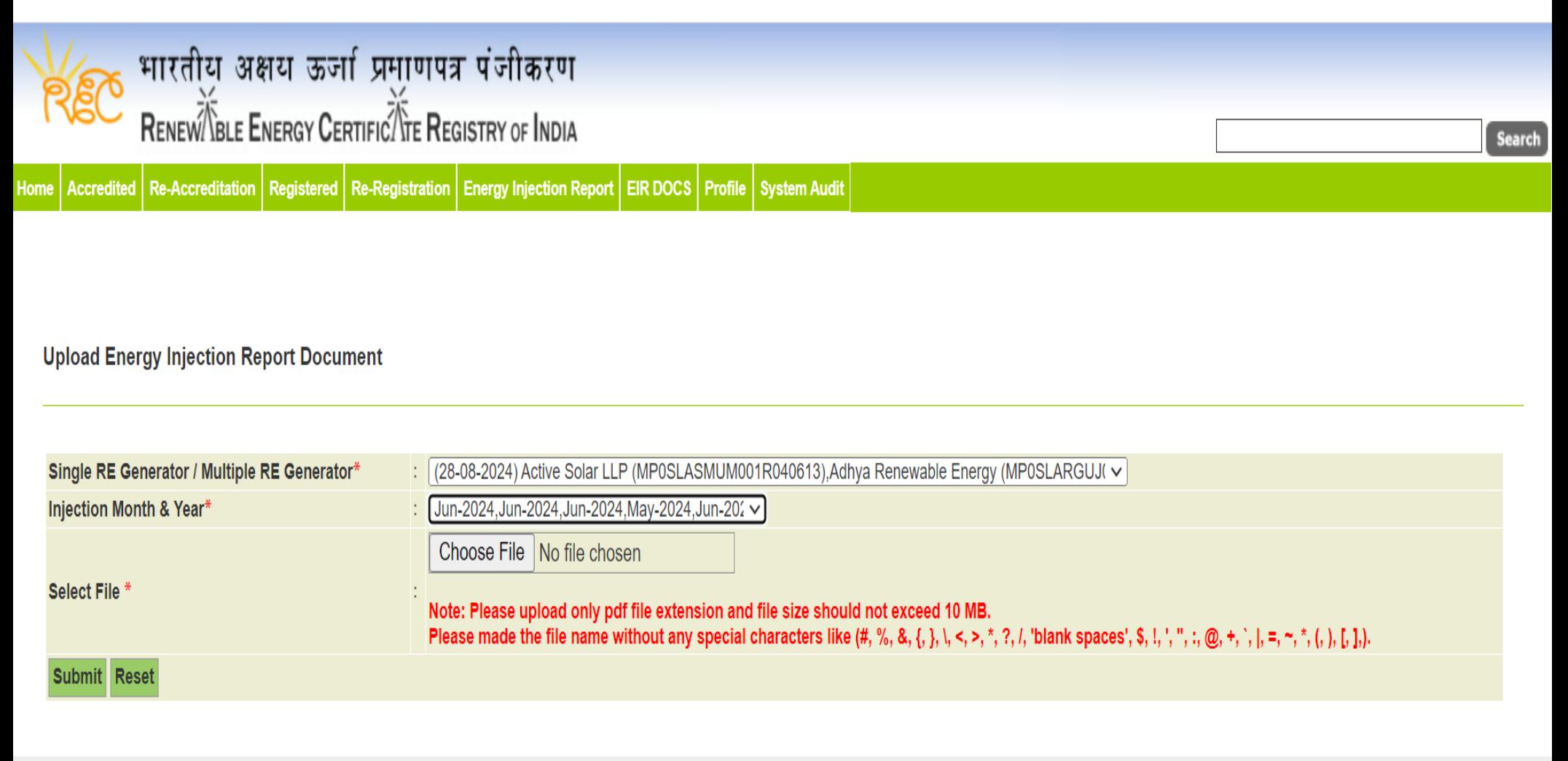

© Renewable Energy Certificate [REC] Registry of India 2010. Site Developed by CRISIL Infrastructure Advisory

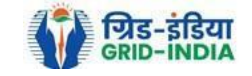

## 3.19 The *uploaded signed/stamped* copy of *EIR* can be seen and *downloaded* from *EIR DOCS -> List of Approved EIR Docs*.

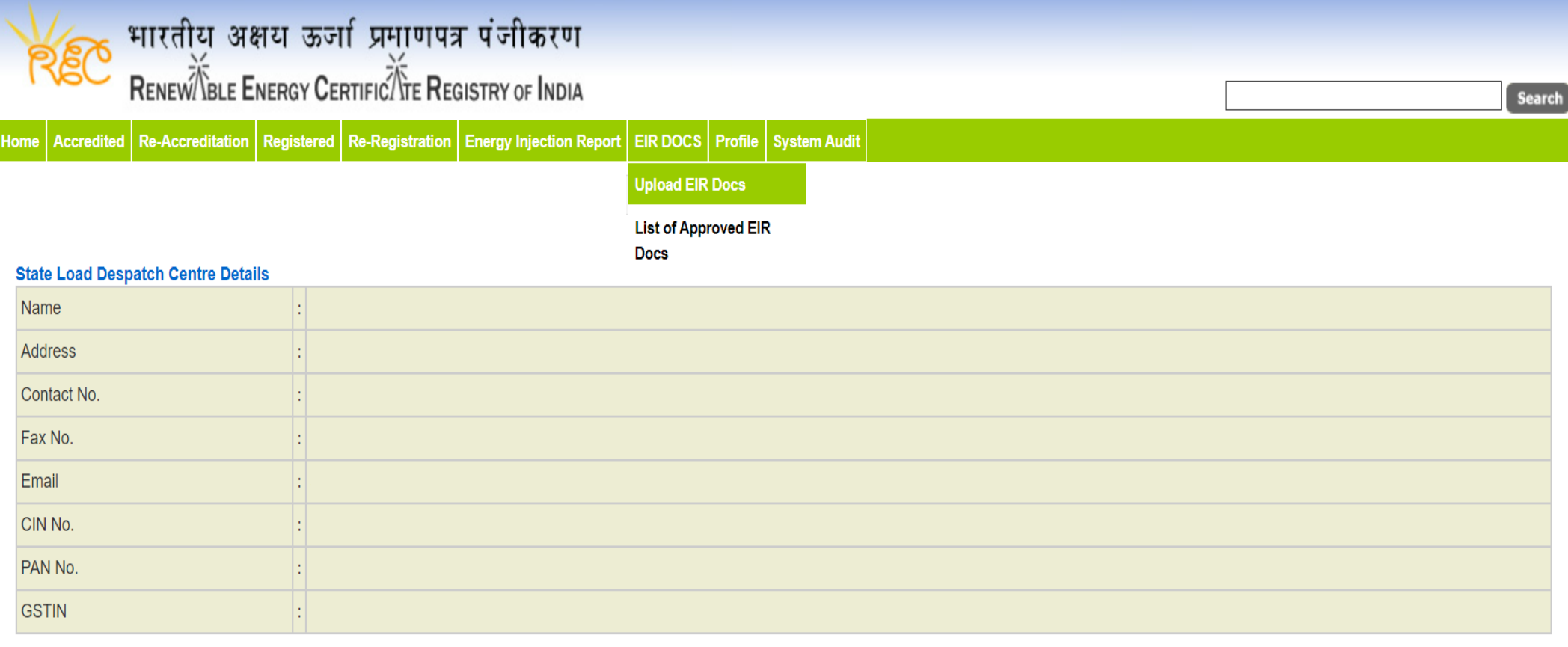

© Renewable Energy Certificate [REC] Registry of India 2010. Site Developed by CRISIL Infrastructure Advisory

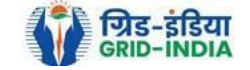

# भारतीय अक्षय ऊर्जा प्रमाणपत्र पंजीकरण<br>RENEWIBLE ENERGY CERTIFICATE REGISTRY OF INDIA REC Search Home Accredited Re-Accreditation Registered Re-Registration Energy Injection Report EIR DOCS Profile System Audit

## Approved Energy Injection Report (EIR) Document List

Export: **KE** 

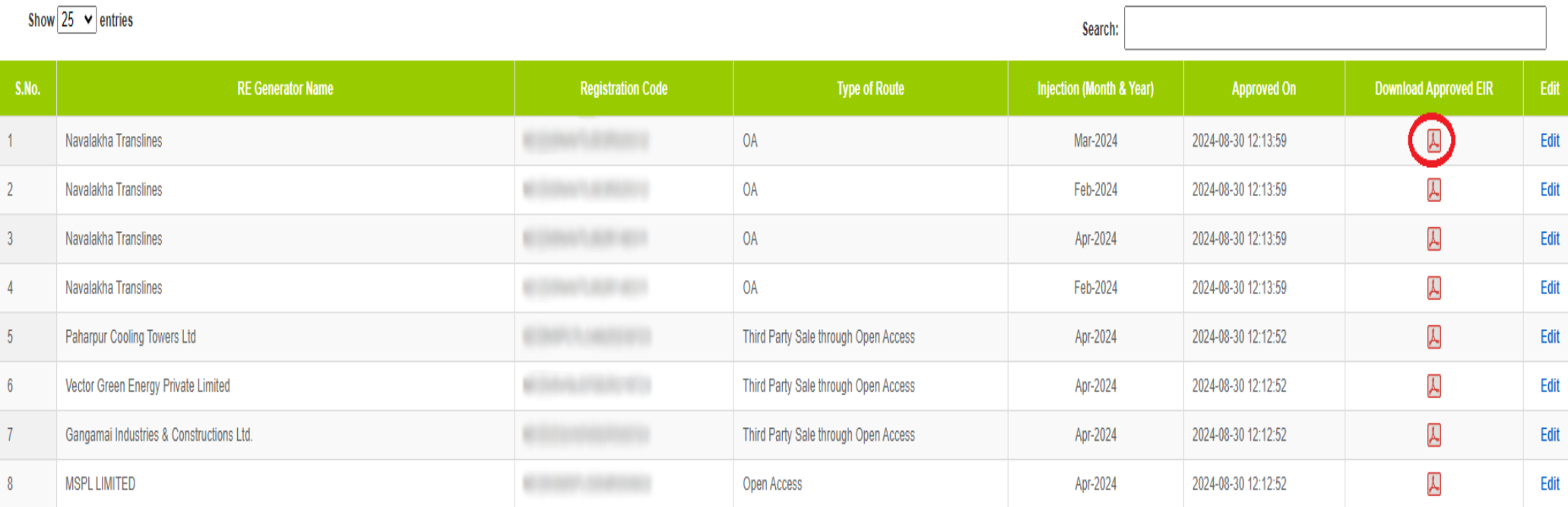

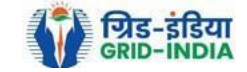

3.20 The *uploaded signed/stamped* copy of *EIR* can be **updated by RLDC Level 1 and Level 2 user**, till the **time central agency does not verify the REC issuance application**.

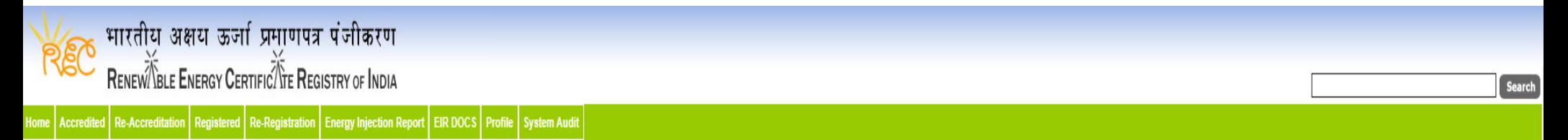

## Approved Energy Injection Report (EIR) Document List

Export:  $\sqrt[3]{\phantom{.}}$ 

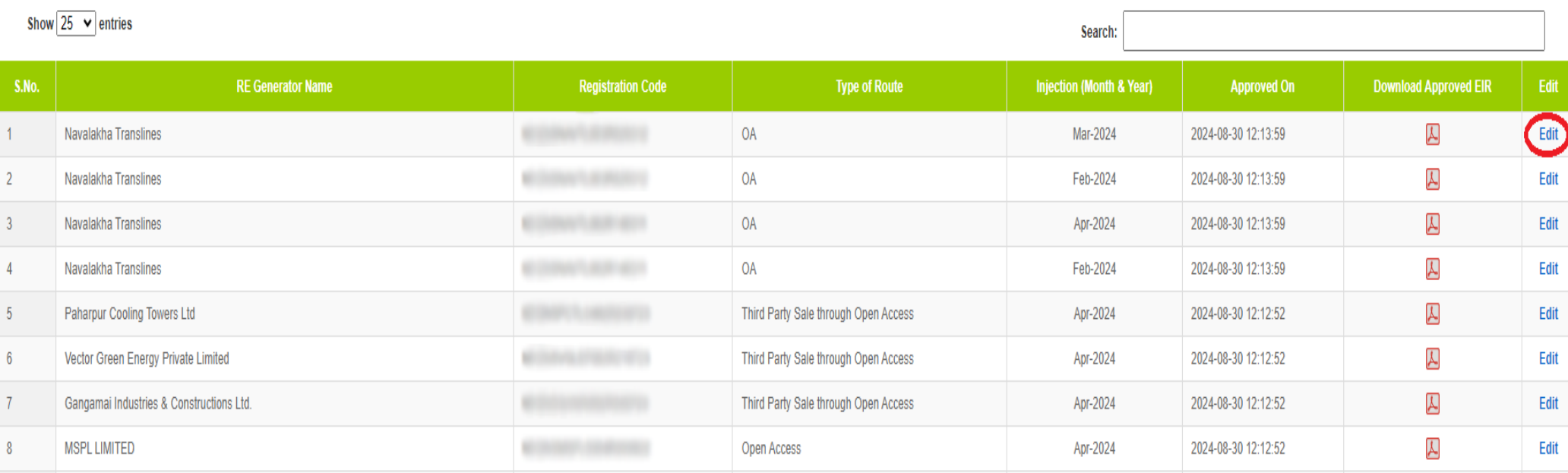

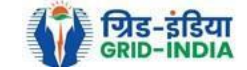

| भारतीय अक्षय ऊर्जा प्रमाणपत्र पंजीकरण<br>|-<br>| Renew/Yisle Energy Cerπric/Yie Registry of India REC Search ome Accredited Re-Accreditation Registered Re-Registration Energy Injection Report EIR DOCS Profile System Audit Edit Signed/Stamped Approved EIR by SLDC Approved Energy Injection Report (EIR) Document List Signed/Stamped Approved EIR by SLDC Service Type\* Energy Injection Report (EIR) Document Type \* Approved EIR Uploaded by SLDC/RLDC Injection Month/Year \* Jul-2024

Please made the file name without any special characters like (#, %, &, {, }, \, <, >, \*, ?, /, 'blank spaces', \$, !, ', ", :, @, +, `, |, =, ~, \*, (, ), [, ],).

@ Renewable Energy Certificate [REC] Registry of India 2010. Site Developed by CRISIL Infrastructure Advisory

Select File \*

Submit Reset

Choose File No file chosen

Note: Please upload only pdf file extension and file size upto: 10 MB.

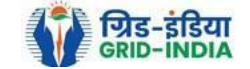

# **4. Timelines to be followed: -**

4.1 The **eligible entity** shall **submit** the **application** to **RLDC/RLDC** for **issuance of Energy Injection Report** within **three months** of **electricity generated** and injected into the grid or deemed to be injected in case of self-consumption by the CGP based on renewable energy sources.

4.2 **RLDC/ RLDC** shall **issue** the **Energy Injection Report** of eligible entity **within one month** of receipt of application from eligible entity.

4.3 Application for **issuance** of **Certificates** shall be made by an eligible entity **to** the **Central Agency within six months** from the corresponding generation by the eligible entity. Provided that no Certificate shall be issued if the application is made beyond the period of six months from the corresponding generation. In the case of revision of REA or DSM the difference in energy can be adjusted in subsequent EIRs and accordingly the number of RECs will be issued.

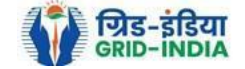